# **RISO Printer Driver**

# MZ10/MZ8/RZ10/ EZ5x1/EZ3x1/EZ2x1 系列使用手冊

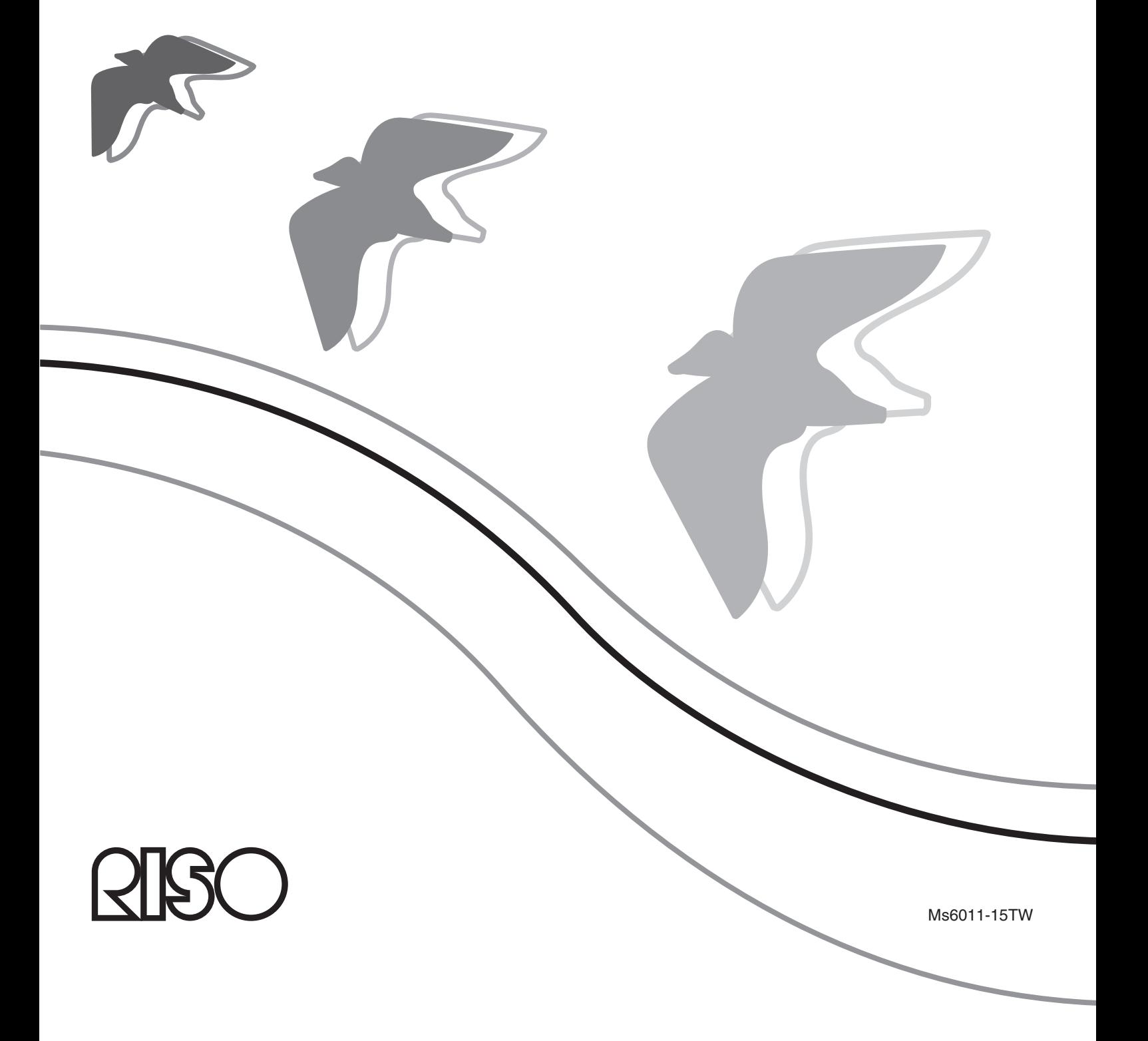

- 
- 
- 本手冊中出現的畫面和內容可能與實際產品不同。

● 本手冊提及的產品名稱和公司名稱皆為其各自公司的(註冊)商標。

本文件僅供 RISO、授權經銷商及設備購買者使用。本公司已盡力提供本文件資訊之正確

性,如有錯誤,RISO、其授權經銷商及受僱人不負任何法律責任。

本手冊使用的畫面尚欠完整。因此顯示畫面可能和實際畫面不盡相同。

本公司已盡力確保本手冊之正確性,若有任何錯誤或建議,敬請不吝指正。

● Windows 和 Windows Vista 是 Microsoft Corporation 在美國與其他國家的商標。

- 
- 
- 
- 

未經許可,嚴禁複製或影印本手冊全部或部份內容。

Copyright © 2014 RISO KAGAKU CORPORATION

技術規格如有變更,恕不另行通知。

● 步驟中的畫面和訊息會視電腦類型與應用程式而有所不同。

 $\mathbf{1}$ 

<span id="page-3-0"></span>前言

歡迎使用高速個人電腦印刷產品 - RISO印表機搭配RISO Printer Driver。

RISO印表機專為操作高速GDI印表機而設計,只要在電腦上安裝適當的RISO Printer Driver,便能迅速 印刷由不同電腦平台建立的各種文件。

如您所知,GDI印表機使用的印刷資料來源是電腦螢幕顯示的點陣式圖像資料,這能使大多數印出的 圖像與電腦螢幕顯示的相同。另外,不需要印表機字型就能印刷文件,因此在個人電腦上建立文件 時,有更多字型選擇。

RISO印表機內建其他網路介面卡,能在各種LAN環境下作為網路印表機操作。

### 關於指示標識

以下提出的安全標識能幫助使用者防止意外故障發生,並發揮本產品的最佳性能。

- **•** 重要! 提供有用的建議以確保正常操作。
- 註 冷予提示,以便有效使用本產品。

# <span id="page-4-0"></span>印刷前的準備程序

第一次使用印表機前,請執行以下安裝步驟。 安裝後,請按照基本步驟操作。接著,便可以印出文件資料。

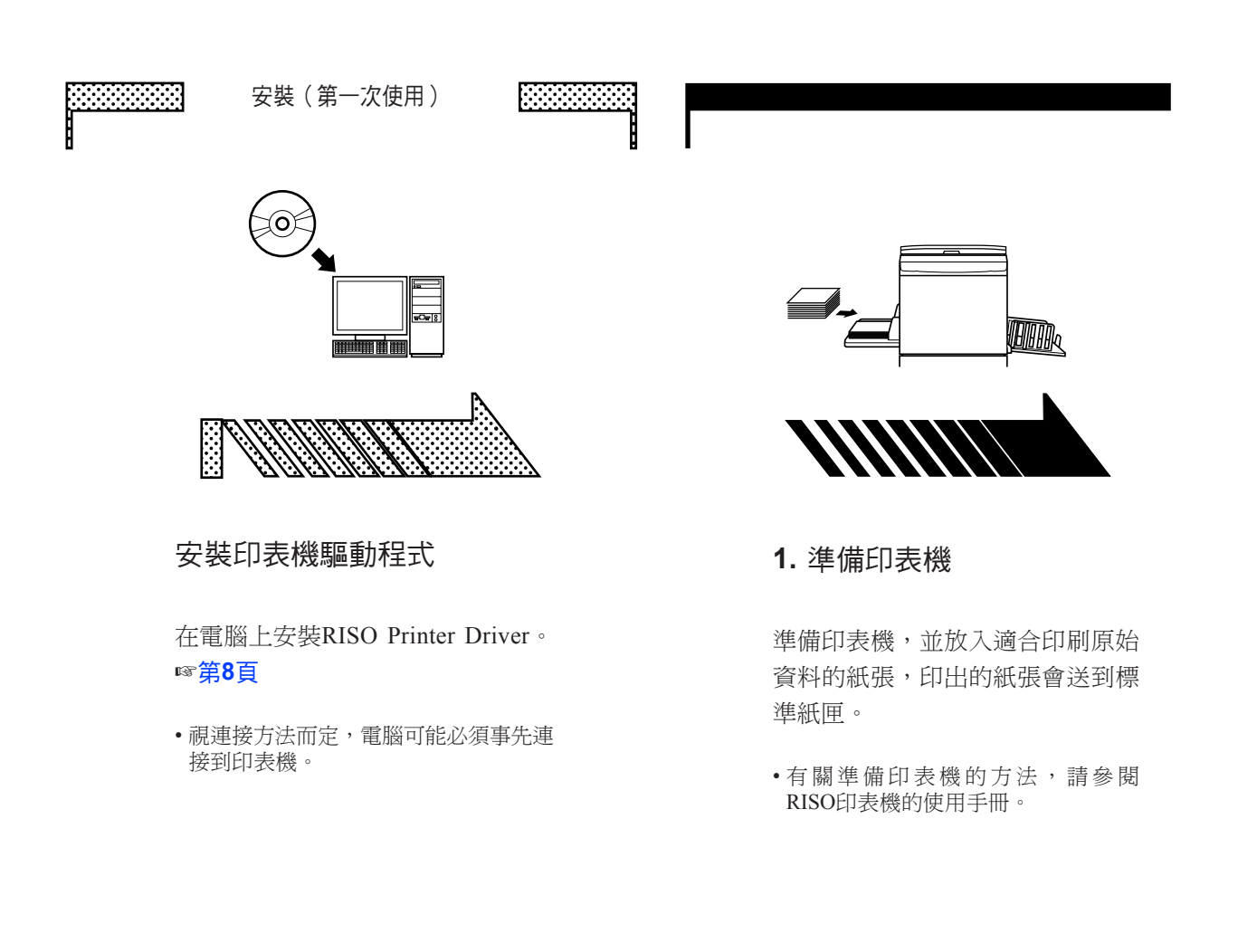

支援的作業系統 本印表機驅動程式支援以下作業系統: Windows® XP (32 位元)/Windows Vista® (32 位元/64 位元)/ Windows® 7 (32 位元/64 位元)/Windows® 8 (32 位元/64 位元) \*/ Windows<sup>®</sup> 8.1 (32 位元/64 位元) \* \* 僅與桌面應用程式相容

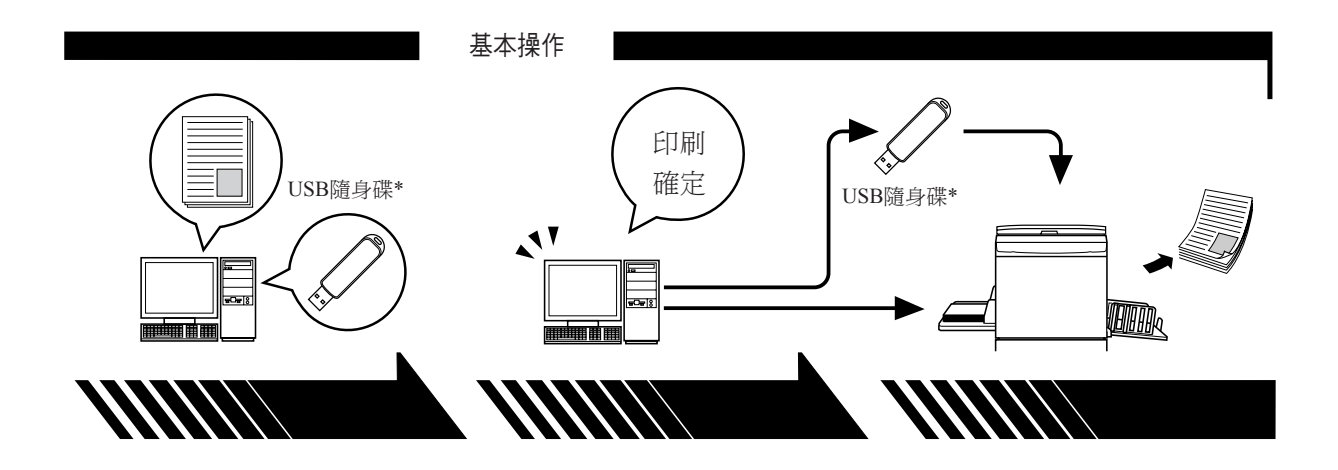

**2.** 設定

**3.** 印刷

或儲存到USB隨身碟。

**4.** 完成印刷

打開要用電腦印出的資料,選擇 印表機驅動程式(或USB隨身碟 印表機驅動程式),然後進行印 刷設定。

若要從USB隨身碟\*印刷,連接 USB隨身碟與電腦。

\*如果使用EZ3x1/EZ2x1系列,無法從USB隨身碟印刷。

在電腦上打開[列印]對話方塊,然後 印表機接收資料並製版後,將資 按一下[確定]。資料已傳輸到印表機 料印出。

> 若要從USB隨身碟\*印刷,連接 USB隨身碟與印表機。

### <span id="page-6-0"></span>連接方法與印表機驅動程式類型

印表機驅動程式類型如下: 印表機驅動程式 USB隨身碟印表機驅動程式

根據所在環境,選擇要安裝的印表機驅動程式。

#### ■ 透過電纜連接的環境

在以下環境中,必須使用印表機驅動程式。

● 透過**USB**電纜連接時 ☞[第](#page-10-0)**9**頁

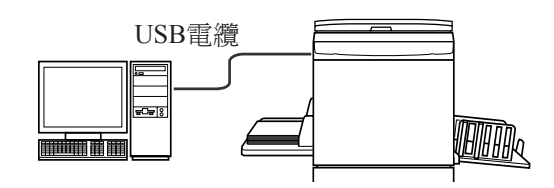

● 透過網路連接時 ☞第**[25](#page-26-0)**頁

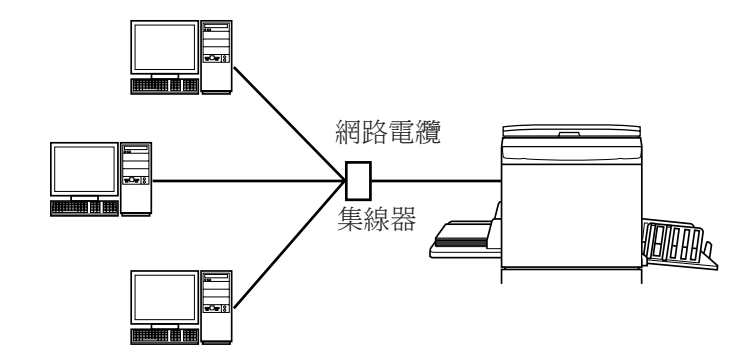

#### ■ 不透過電纜連接的環境 ☞第**[35](#page-36-0)**頁

使用USB隨身碟印表機驅動程式將資料儲存到USB隨身碟。連接USB隨身碟 與印表機以印出資料。

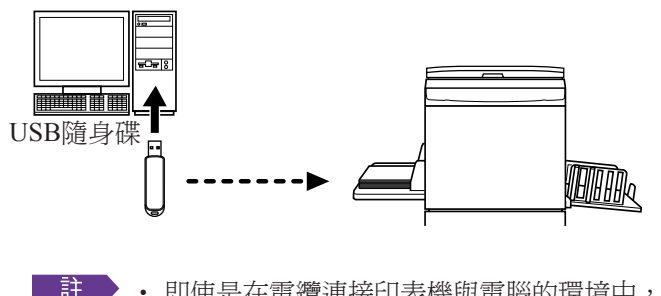

- **主主会**· 即使是在電纜連接印表機與電腦的環境中,仍可使用USB隨身碟印 刷資料。
	- ‧ USB隨身碟無法在EZ3x1/EZ2x1系列上使用。

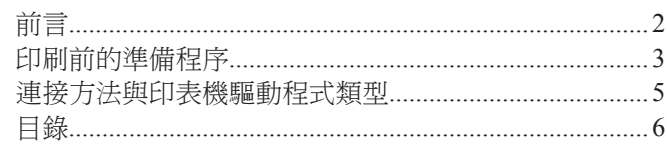

#### 安裝印表機驅動程式

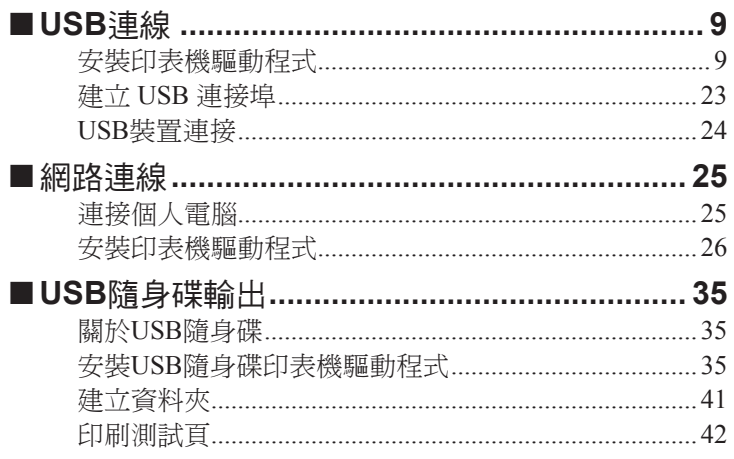

#### 操作印表機驅動程式

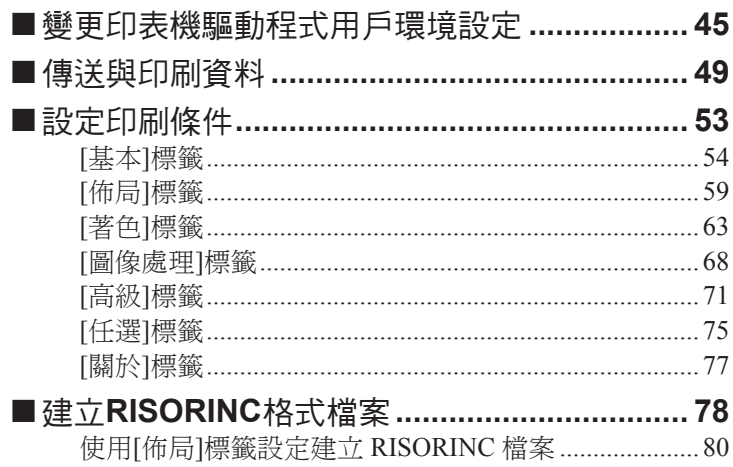

#### 預覽並編輯

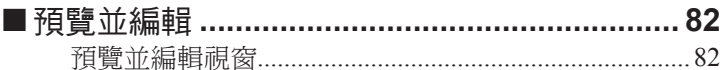

#### 解除安裝印表機驅動程式

#### 手動安裝/解除安裝印表機驅動程式

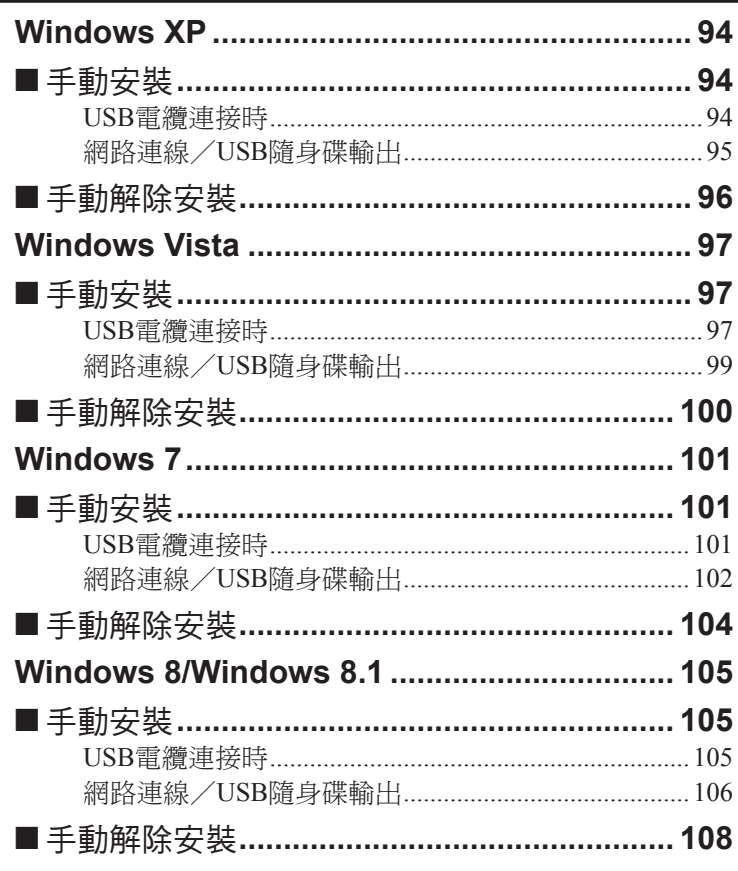

#### 附錄

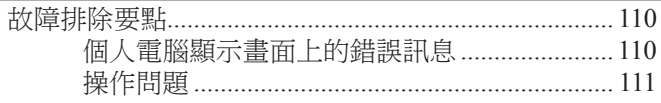

# <span id="page-9-0"></span>安裝印表機 驅動程式

使用安裝程式來安裝印表機驅動程式的方法如下。 安裝USB隨身碟印表機驅動程式 ..............35 

# <span id="page-10-0"></span>■ USB連線

### 安裝印表機驅動程式

本節說明當電腦與RISO印表機透過USB電纜連接時,如何在支援隨插即用安 裝的 Windows上安裝印表機驅動程式。 (有關手動安裝步驟,請參閱第93[頁。](#page-94-0))

重要!

**•** 必須具有管理員權限,才能在電腦上安裝印表機驅動程式。

- **•** 此印表機驅動程式不支援伺服器作業系統或印表機共用。
- **•** 使用市售的**USB**電纜(高速**USB**,**3m**以下)。

Windows Vista/Windows 7/Windows 8/Windows 8.1 若要更新印表機驅動程式,變更電纜連接或重新安裝同一系列的印表機驅動 程式即可,但必須刪除驅動程式。安裝前,請先手動解除安裝已安裝的印表 機驅動程式。「手動解除安裝」(第93[頁\)](#page-94-0)

#### 請確認已關閉印表機,且電腦與印表機沒有透過**USB**電纜連接。

#### 重要!

在安裝過程的某個步驟中(步驟**6/7**),必須連接**USB**電纜並打開電源。

Windows Vista (64位元) /Windows 7 (64位元), 請事先建立USB連接埠 (第23[頁\)](#page-24-0)。

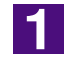

**10** 

#### 將**[RISO Printer Driver]**光碟片放入電腦的光碟機中。

安裝程式便會啟動。如果安裝程式沒有啟動,請按兩下以下資料夾中的 [Setup(.exe)]檔案。

**Windows XP/Windows Vista**(**32**位元)**/Windows 7**(**32**位元)**/ Windows 8**(**32** 位元)**/Windows 8.1**(**32** 位元):

(光碟片):[Windows 32-bit]資料夾

**Windows Vista**(**64**位元)**/Windows 7**(**64**位元)**/Windows 8**(**64** 位元)**/ Windows 8.1**(**64** 位元):

(光碟片):[Windows 64-bit]資料夾

■註■ 如果出現[使用者帳戶控制]對話方塊,按一下[允許] (Windows Vista) 或[是] (Windows 7/Windows 8/Windows 8.1)。

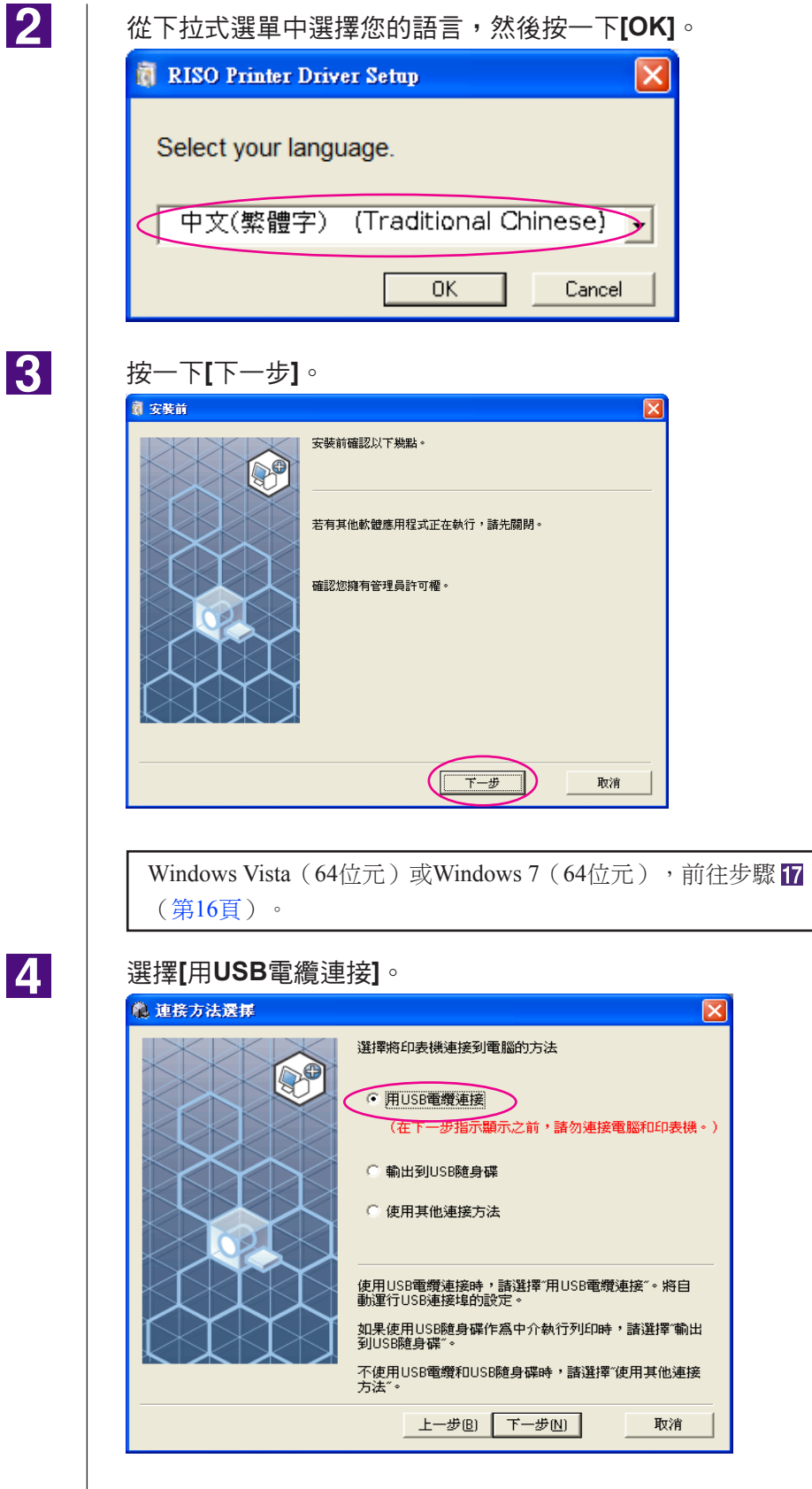

USB連線

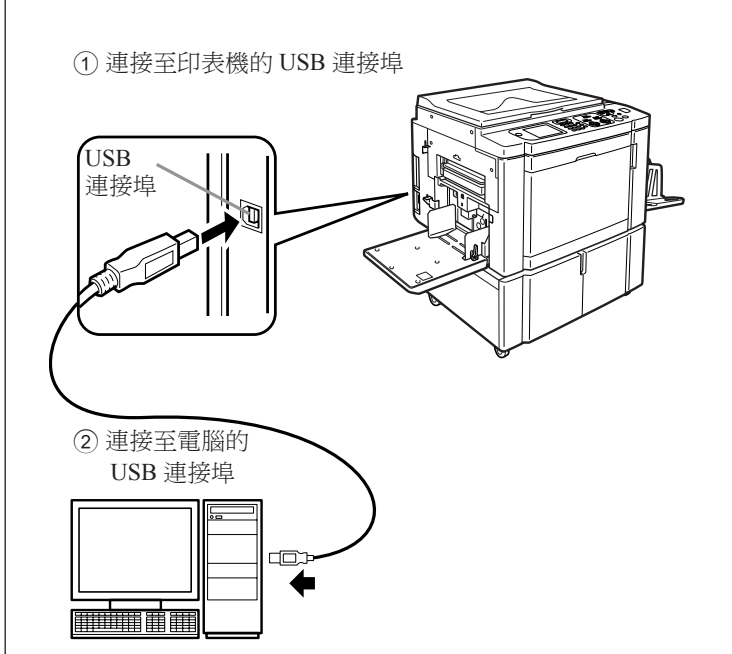

 $\overline{6}$ 7

用**USB**電纜連接電腦和**RISO**印表機(高速**USB**,**3m**以下)。

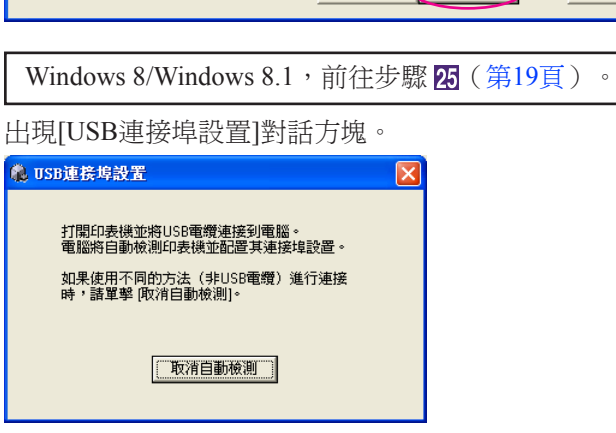

開啟**RISO**印表機。

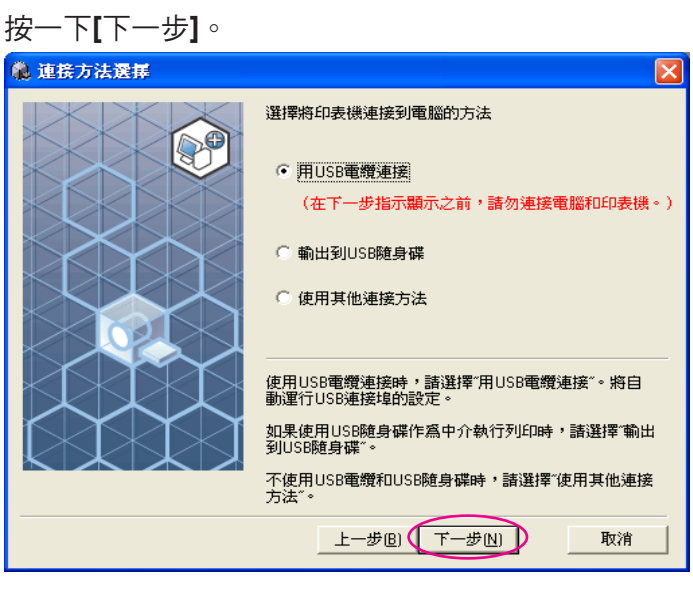

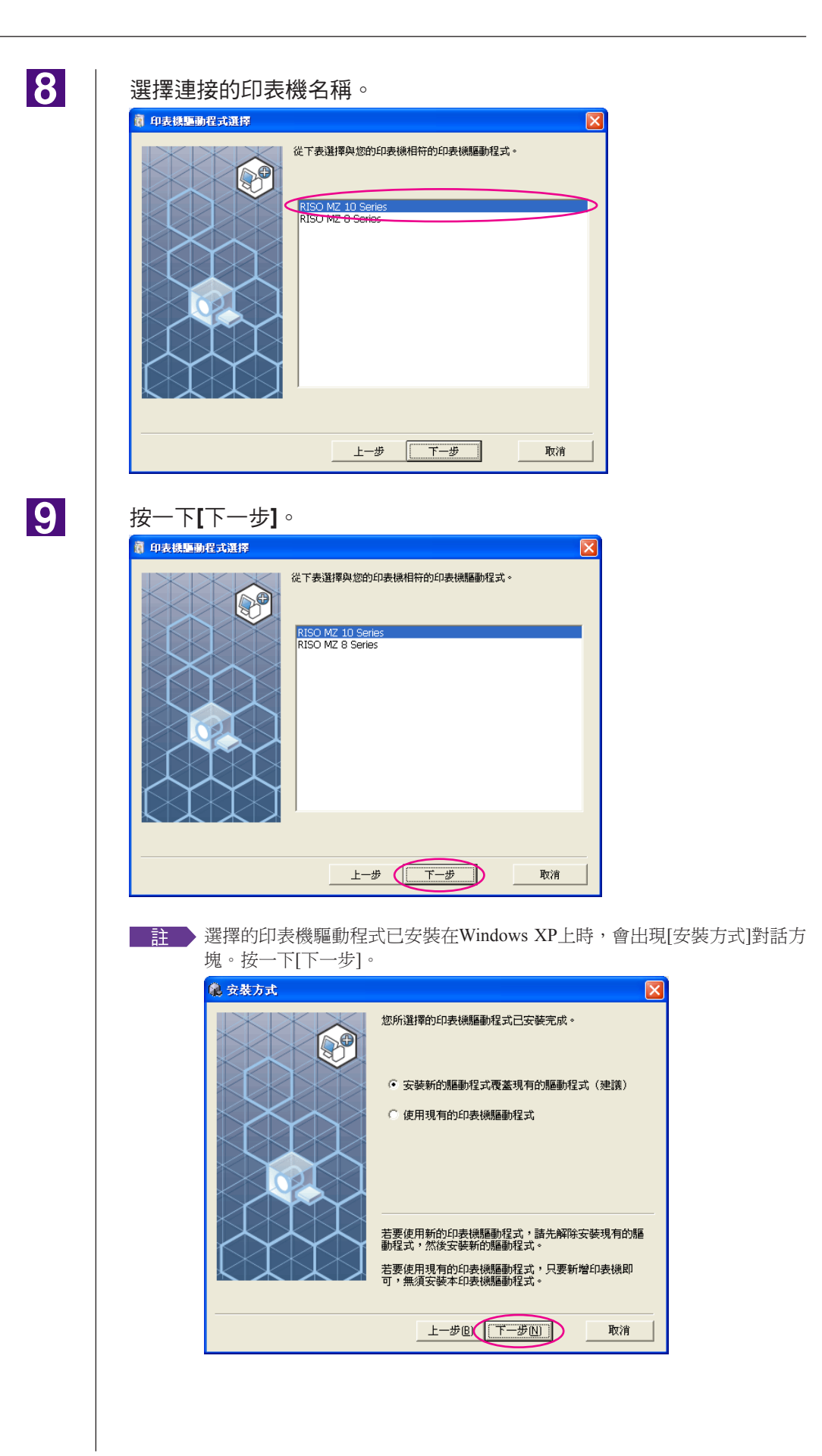

# <span id="page-14-0"></span>10

#### 按一下**[**下一步**]**。

也可以變更印表機名稱。

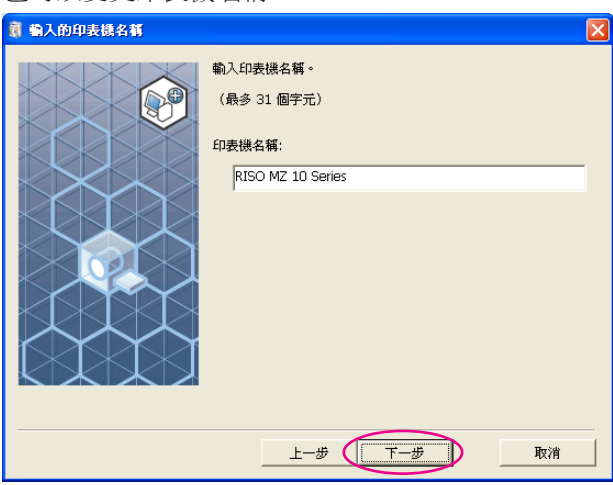

 $11$ 

#### 按一下**[**安裝**]**。

勾選[同時安裝用戶指南(PDF)]核取方塊時,也會安裝用戶指南(PDF)。

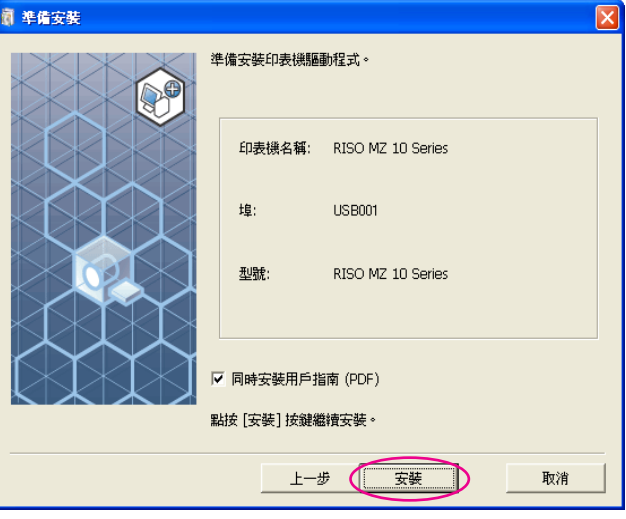

■註 ▶當出現[Windows標誌核可測試](Windows XP)或[Windows 安全性] (Windows Vista/Windows 7)對話方塊時,繼續安裝。

### 12

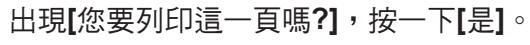

事先在印表機中設定A4/信紙。

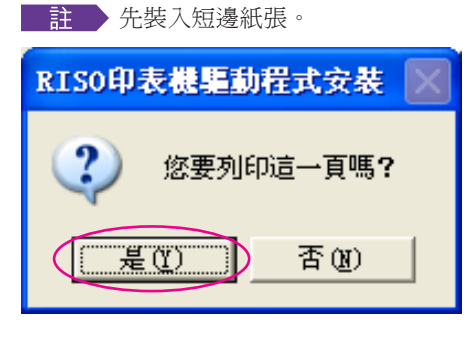

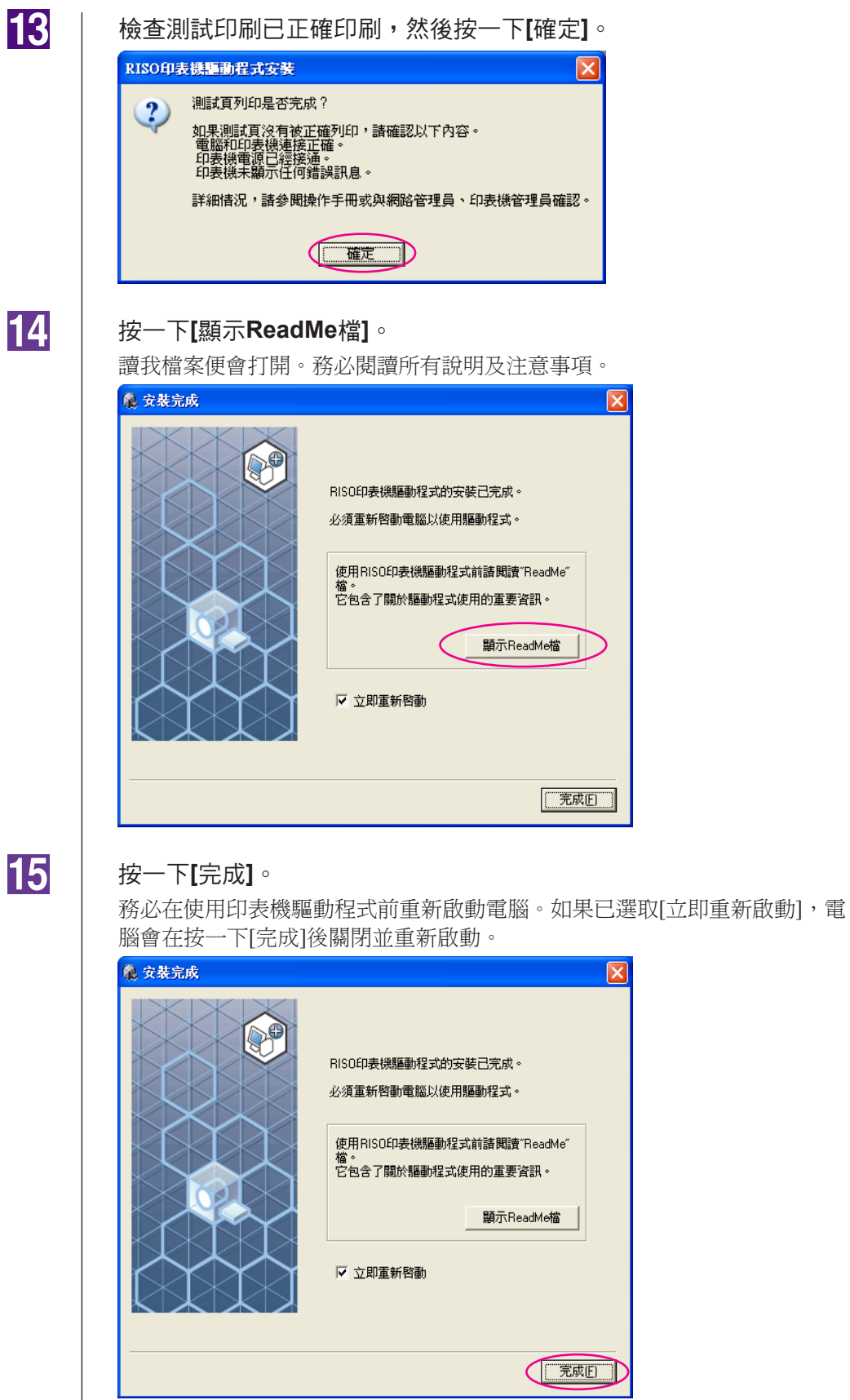

■註■ 顯示[尋找新增硬體精靈], 按一下[取消]。

# 16

#### 然後將**[RISO Printer Driver]**光碟片從電腦的光碟機中取出。

#### 重要!

將取出的光碟片放在可以隨時找到的地方。

現在印表機驅動程式安裝已完成。

如果使用Windows Vista (64位元)/Windows 7 (64位元), 繼續連接USB 裝置[\(第](#page-25-0)24頁)。

<span id="page-17-0"></span>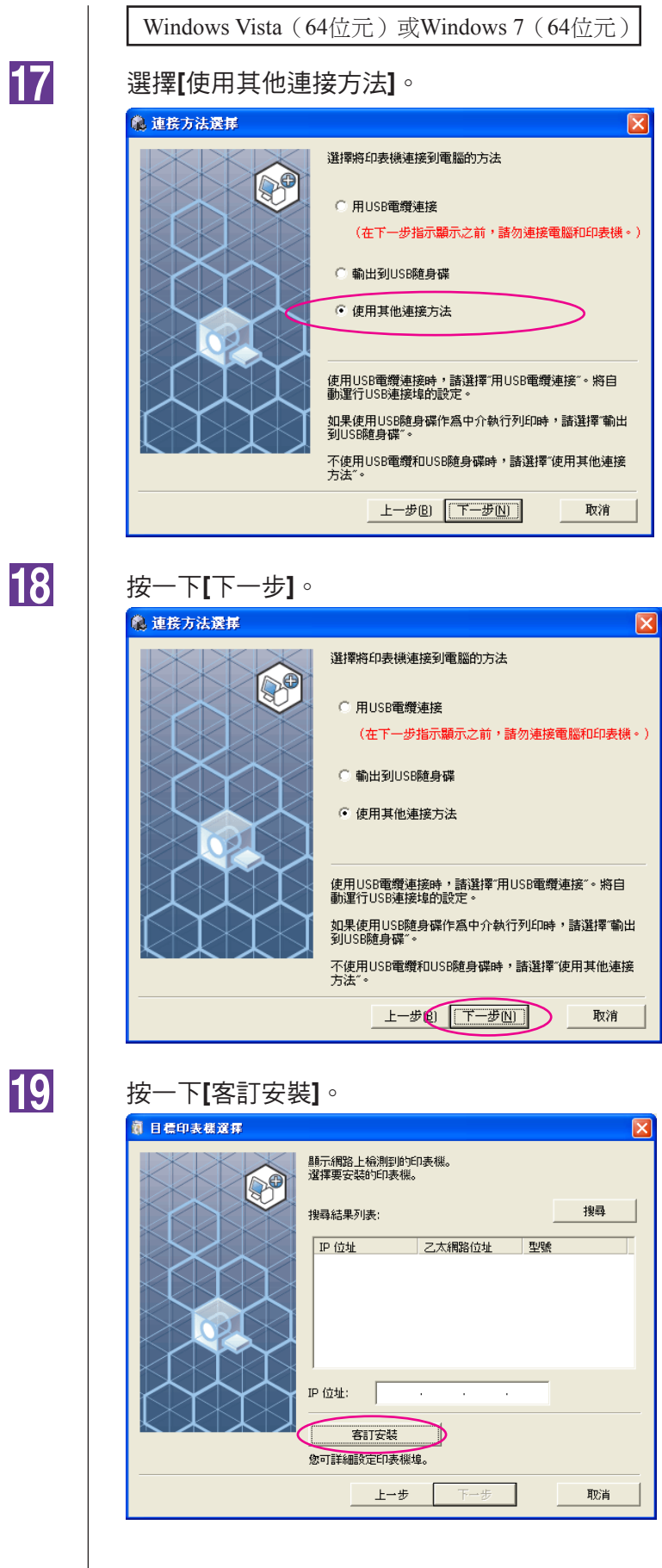

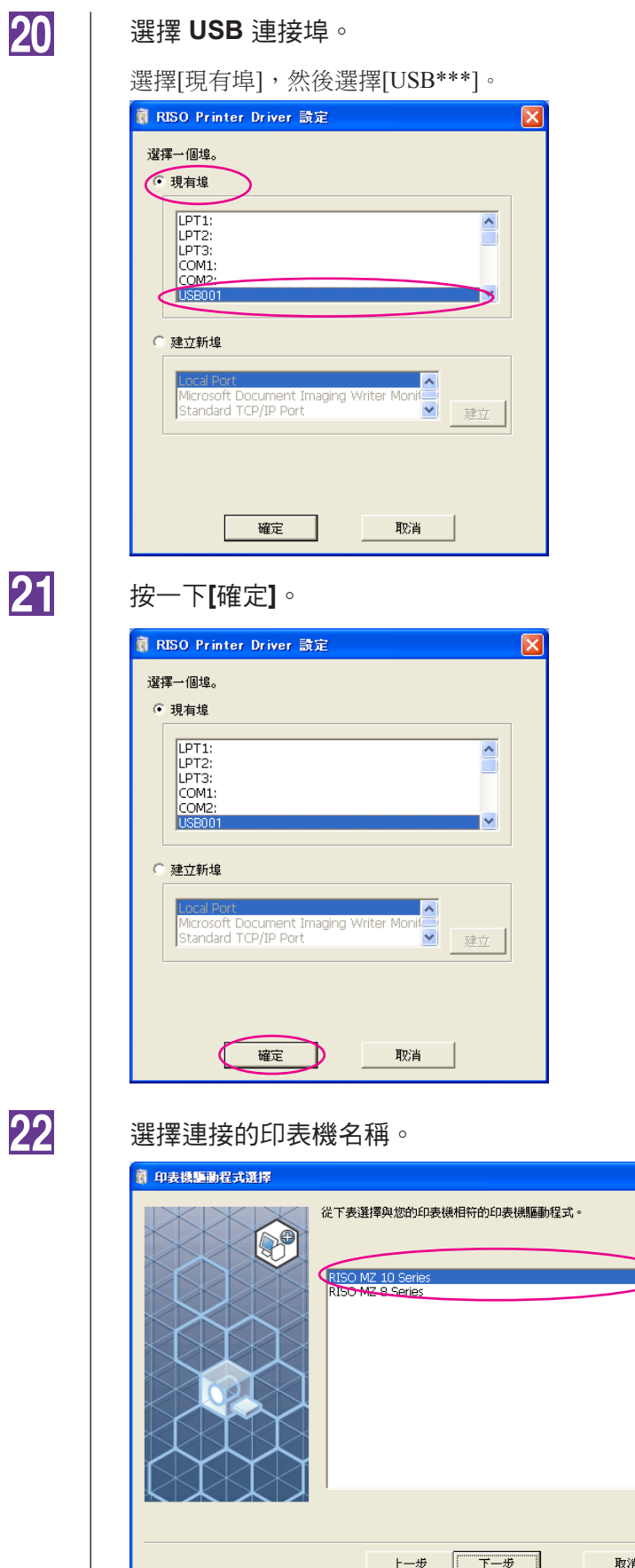

 $\overline{\mathbf{X}}$ 

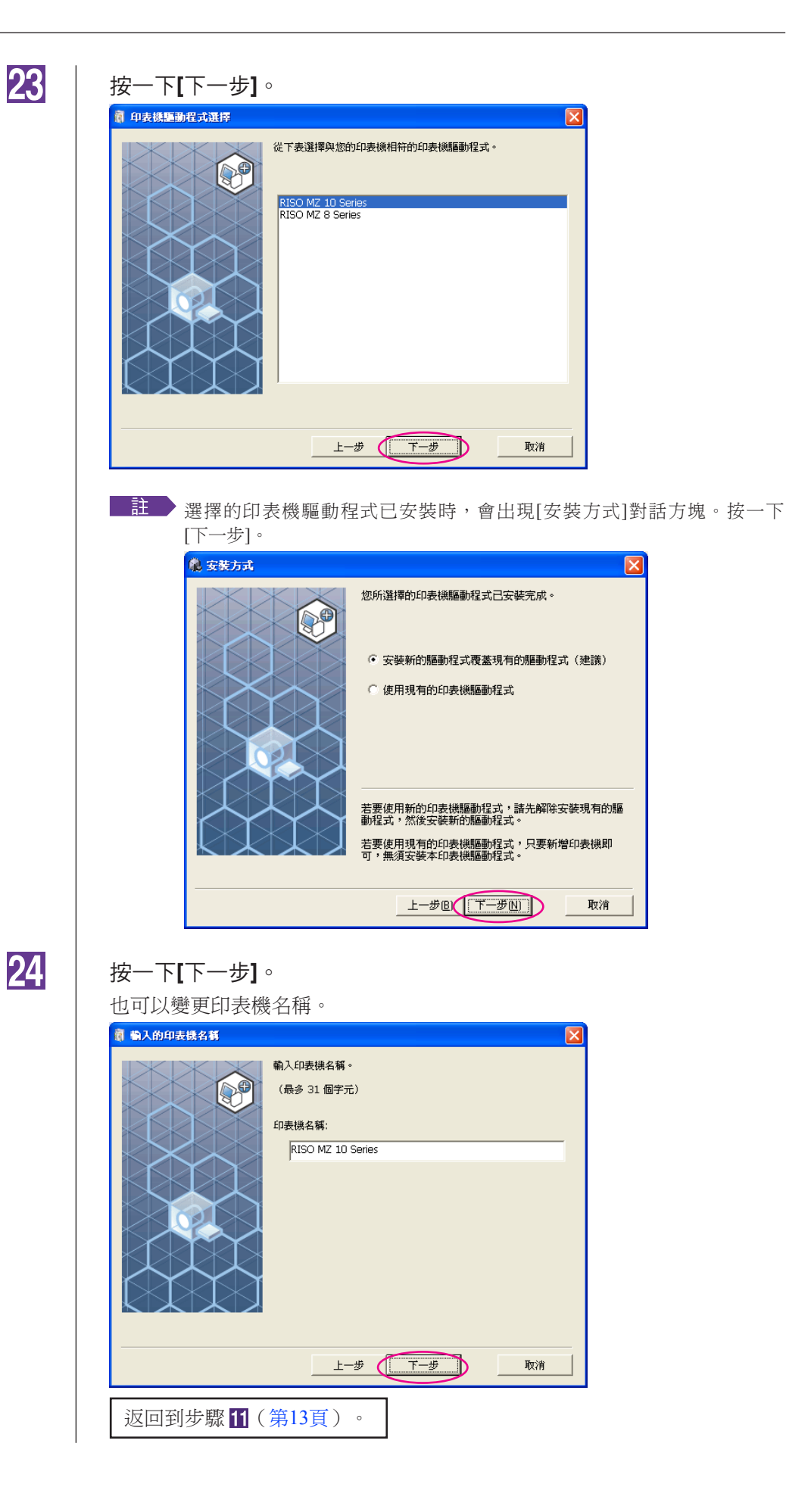

<span id="page-20-0"></span>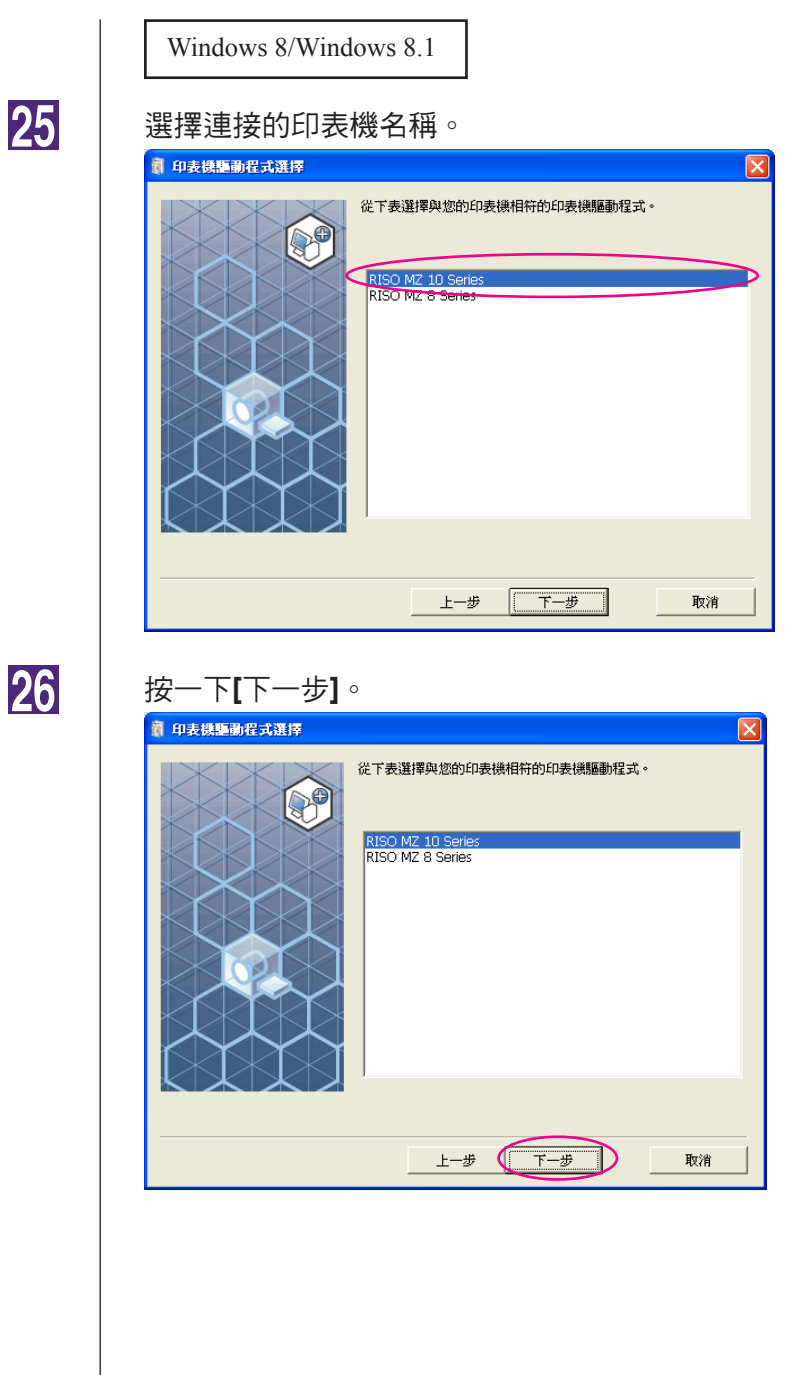

# **25**

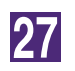

#### 按一下**[**安裝**]**。

勾選[同時安裝用戶指南(PDF)]核取方塊時,也會安裝用戶指南(PDF)。

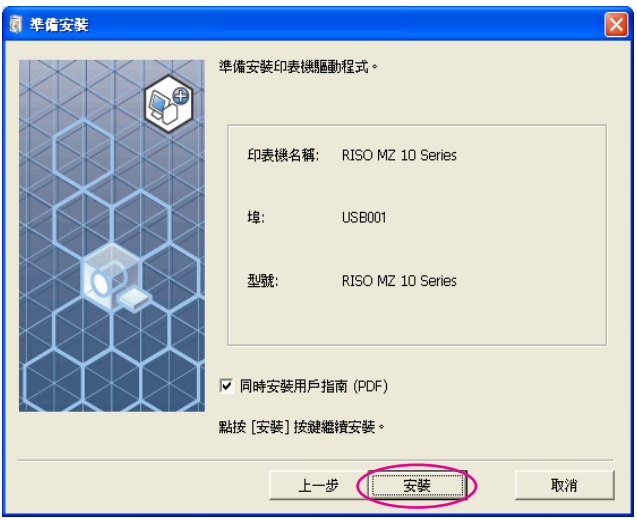

**言註 会**當出現[Windows 安全性]對話方塊時,繼續安裝。 出現[USB埠設置]對話方塊。

**28** 

按一下**[**確定**]**。

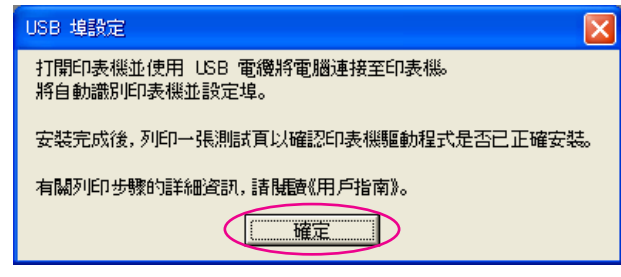

29

開啟**RISO**印表機。

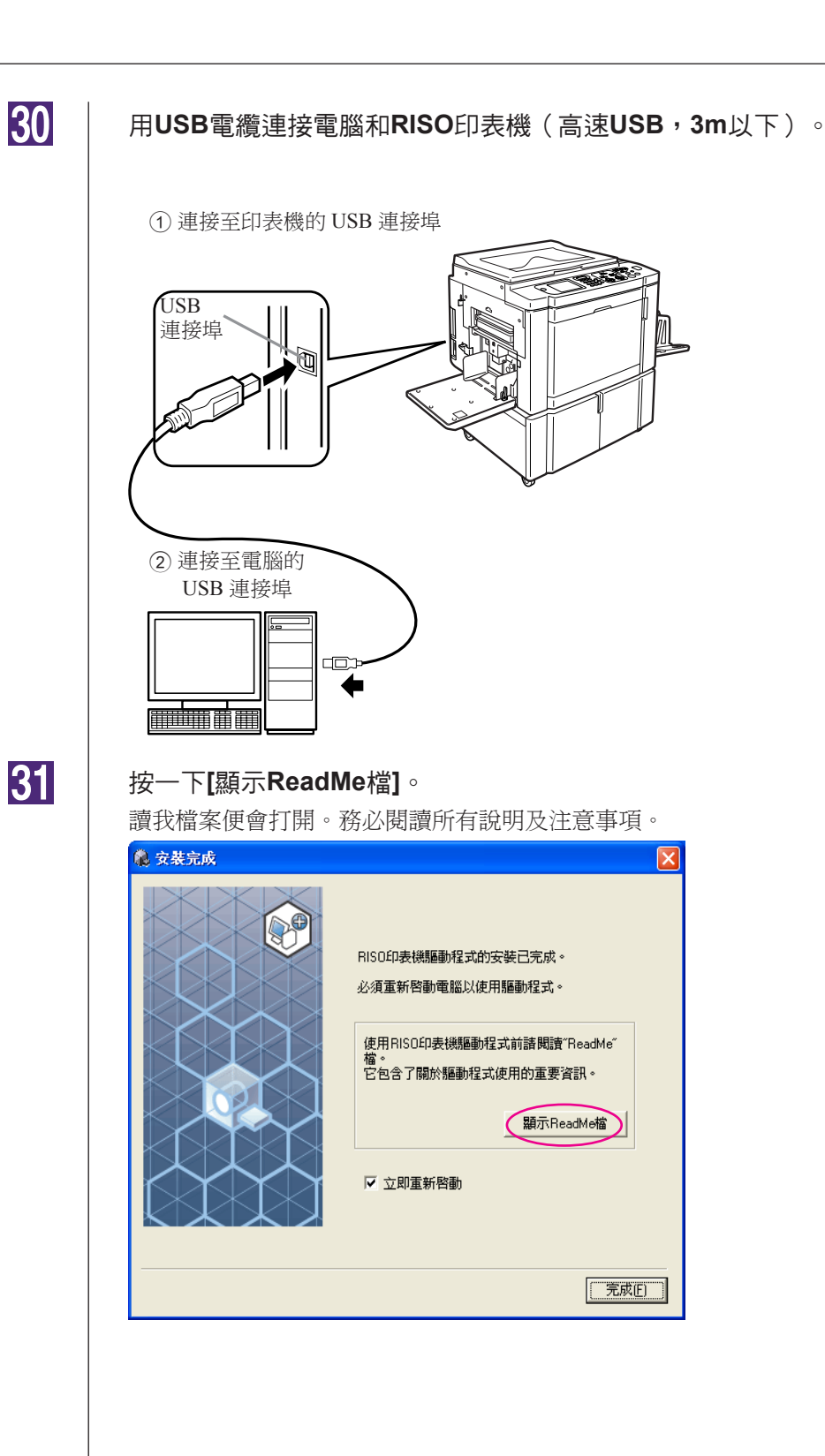

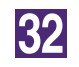

 $\overline{\phantom{a}}$ 

#### 按一下**[**完成**]**。

務必在使用印表機驅動程式前重新啟動電腦。如果已選取[立即重新啟動], 電 腦會在按一下[完成]後關閉並重新啟動。

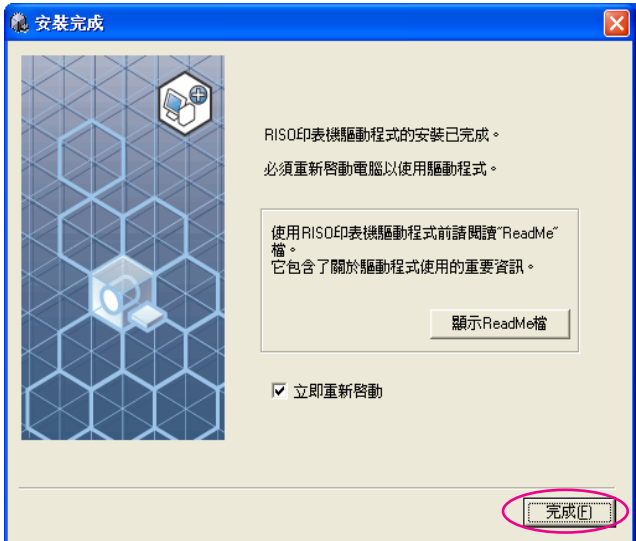

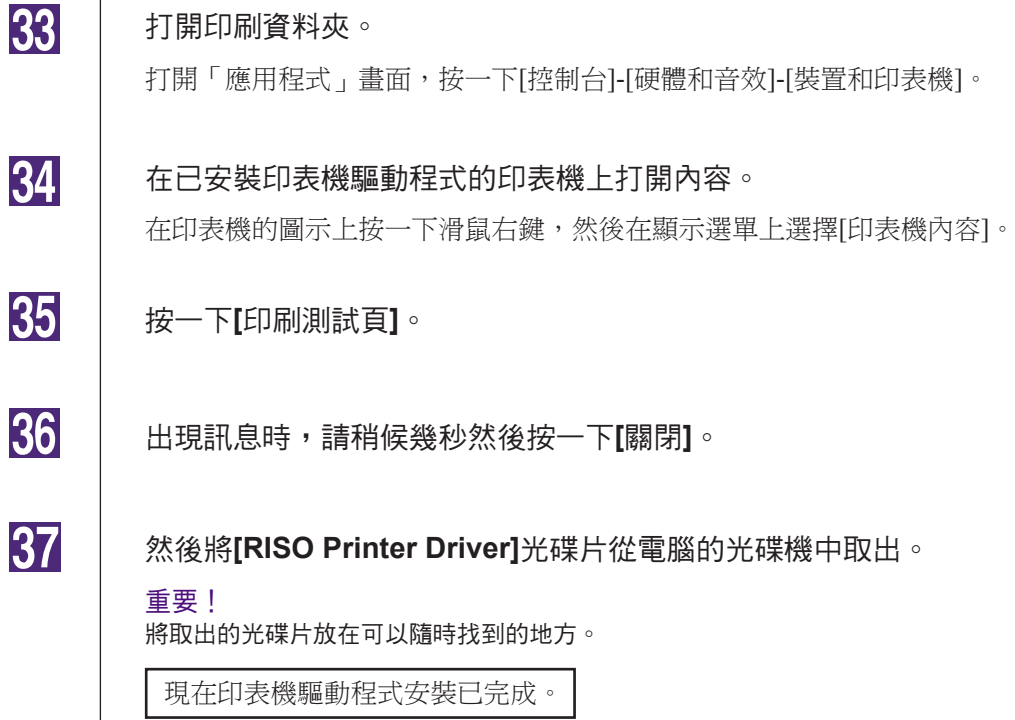

### <span id="page-24-0"></span>建立 **USB** 連接埠

若要使用 USB 電纜在 Windows Vista (64位元) 或Windows 7 (64位元) 中 安裝印表機驅動程式,必須建立USB連接埠並連接USB裝置。 重要!

安裝印表機驅動程式之前建立 **USB** 連接埠。

 $\blacksquare$ 打開印表機的電源,然後將**USB**連接到印表機。

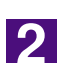

開啟電腦。

**3** 

#### 將**USB**電纜連接到電腦。

自動建立一個 USB 連接埠。檢查步驟 和之後的USB連接埠。

重要!

請確保出現「裝置驅動程式軟體安裝不成功」訊息。此訊息出現在**Windows Vista** 的對話方塊和**Windows 7**的工作匣中。

**【注》在Windows Vista中出現「尋找新增硬體精靈」時,選擇「我稍候重新檢** 查。」

### $\overline{4}$

#### 開啟**[**印表機伺服器內容**]**。

#### **Windows Vista:**

- 1 按一下[開始]圖示-[控制台]-[硬體和音效]-[印表機]以開啟[印表機]資料夾。
- 2 按兩下資料夾中的空白區域以顯示選單,然後從選單中選擇[以系統管理 員身分執行]-[伺服器內容]。

#### **Windows 7:**

- 1 按一下[開始]圖示-[控制台]-[硬體和音效]-[裝置和印表機]以開啟[裝置和印 表機]資料夾。
- 2 按一下現有的印表機,然後按一下視窗上方的[印表機伺服器內容]。

按一下**[**連接埠**]**標籤,確保**[USB\*\*\*]**連接埠位於**[**這台伺服器的連接埠**]** 中。

記錄此連接埠名稱,因為應選擇此名稱來安裝印表機驅動程式。

6

 $\overline{5}$ 

#### 從電腦上斷開 **USB** 電纜。

## <span id="page-25-0"></span>**USB**裝置連接

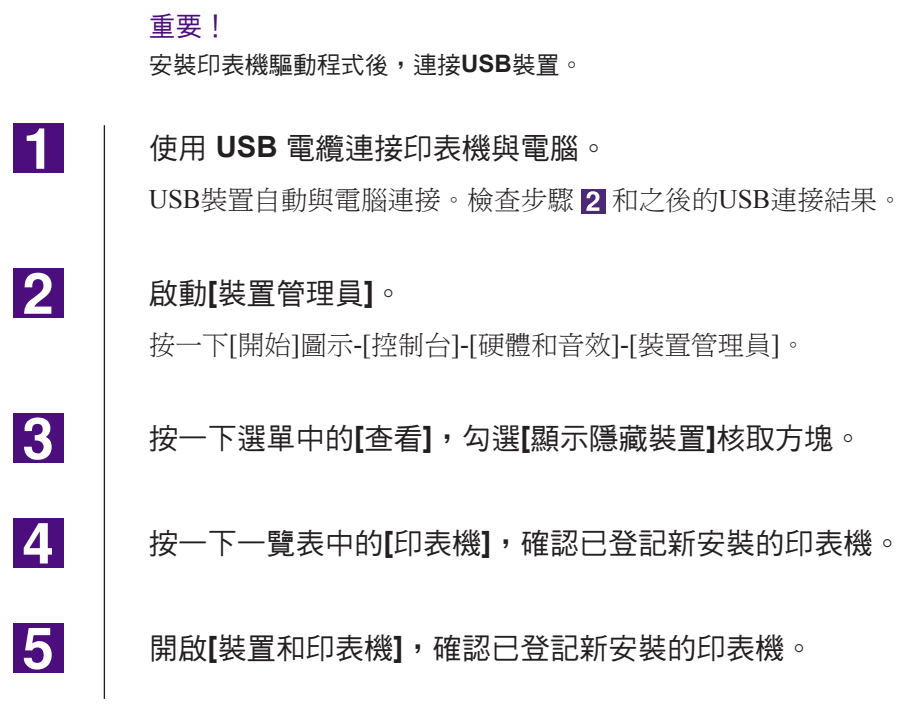

# <span id="page-26-0"></span>■ 網路連線

### 連接個人電腦

透過網路連接電腦和RISO印表機時需要選購的網路介面卡「RISO Network Card(RISO網路卡)」作為網路印表機。

事先連接RISO印表機和網路,然後設定印表機網路設定(例如:IP位址)。 有關詳細資訊,請參閱RISO Network Card(RISO網路卡)使用手冊(包含 RISO Network Card (RISO網路卡)軟體光碟片)。

使用適合網路環境的市售乙太電纜(10BASE-T或100BASE-TX)。

#### 重要!

使用第**5**級以上的乙太電纜。

#### ■ RISO印表機與個人電腦連接時

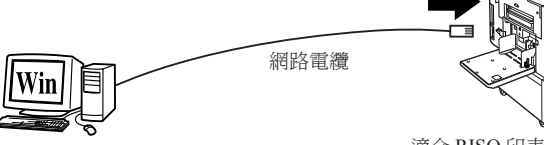

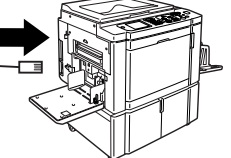

適合 RISO 印表機的乙太網連接埠

#### ■ RISO印表機與網路連接時

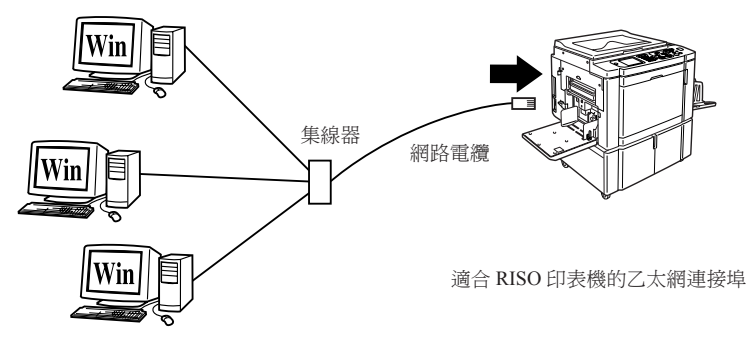

### <span id="page-27-0"></span>安裝印表機驅動程式

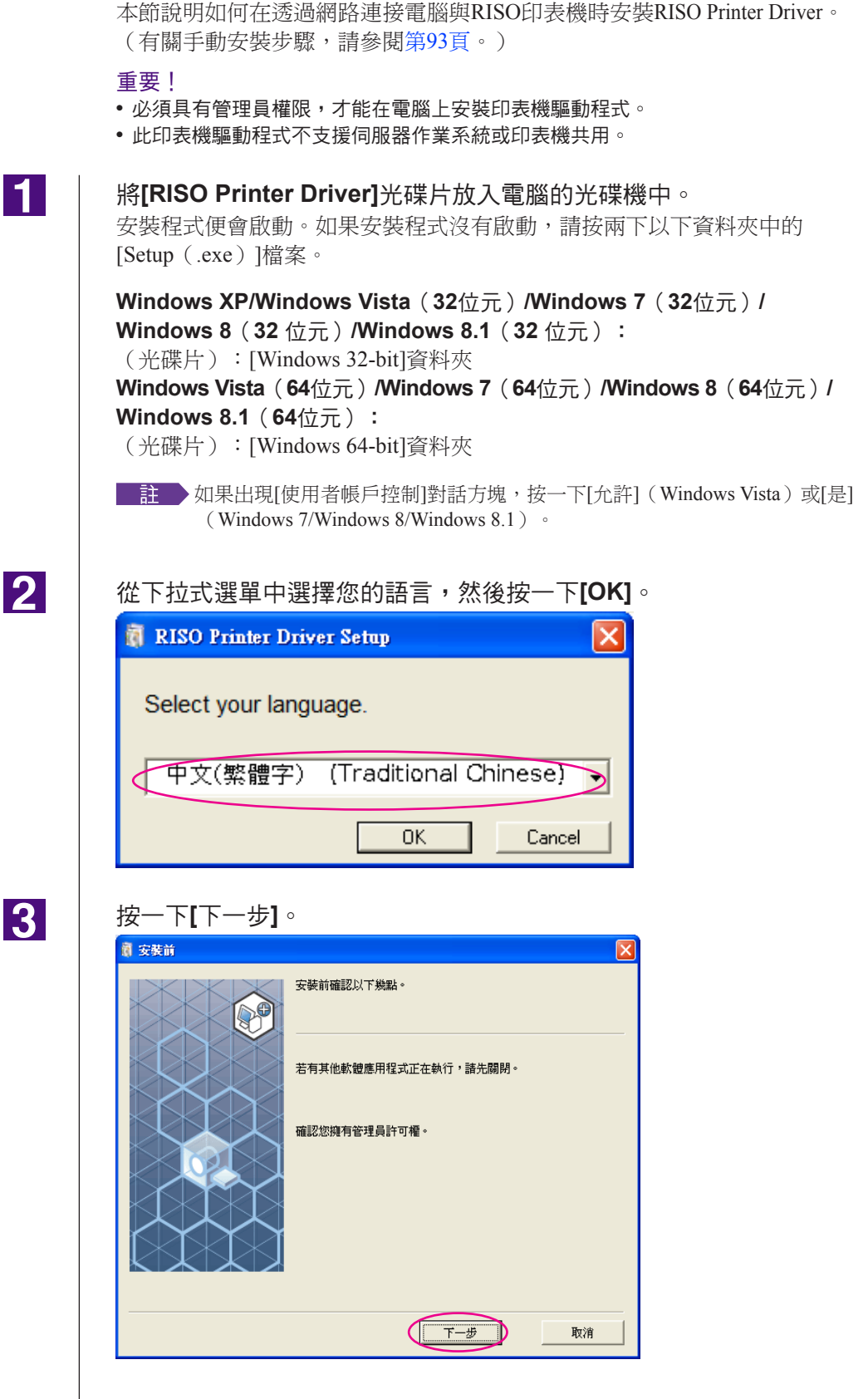

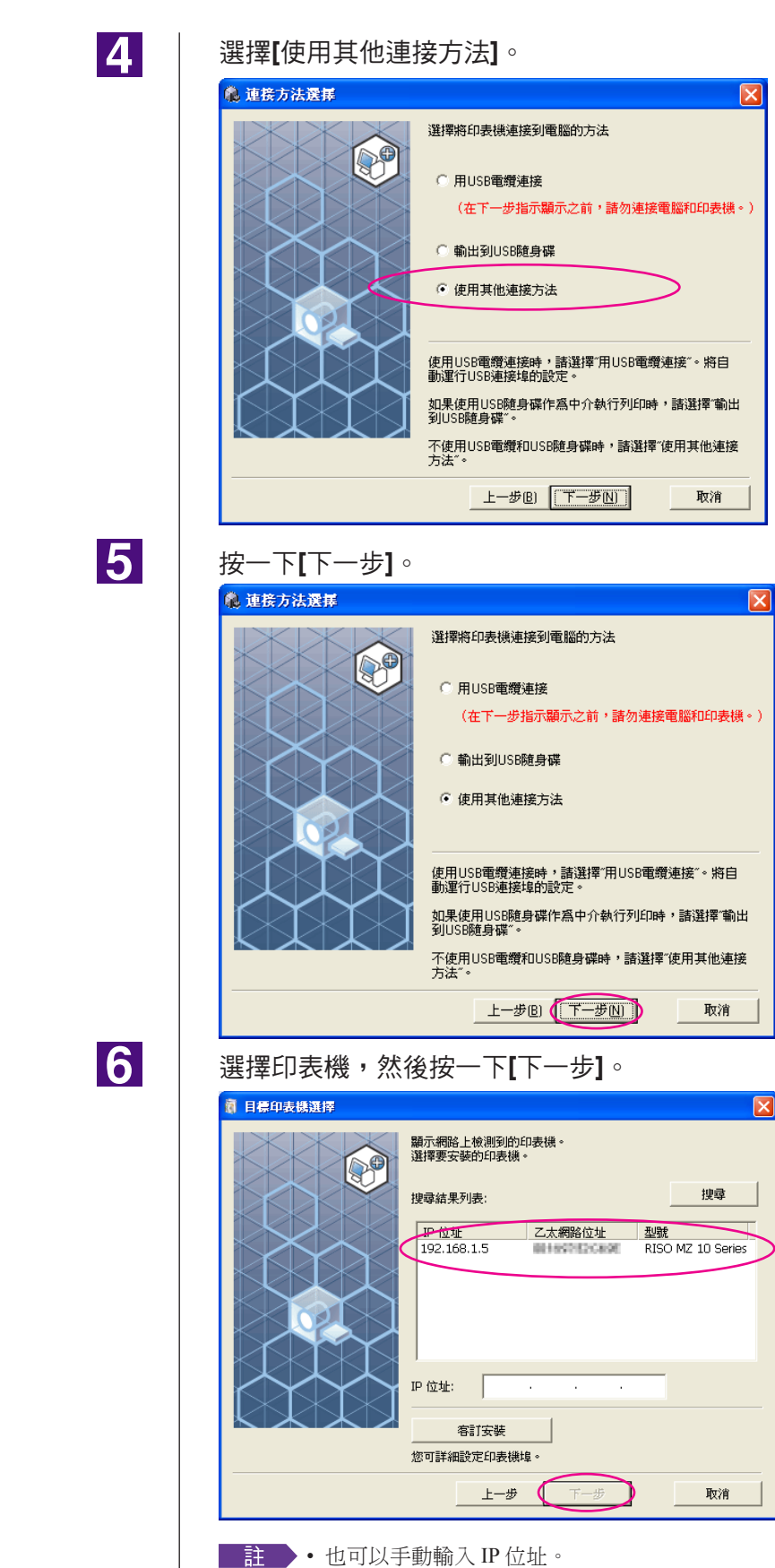

• 設定傳送系統或連接埠時,按一下[客訂安裝],然後選擇現有的連接埠或 建立新的連接埠。

下列步驟顯示如何建立標準 TCP/IP 連接埠。

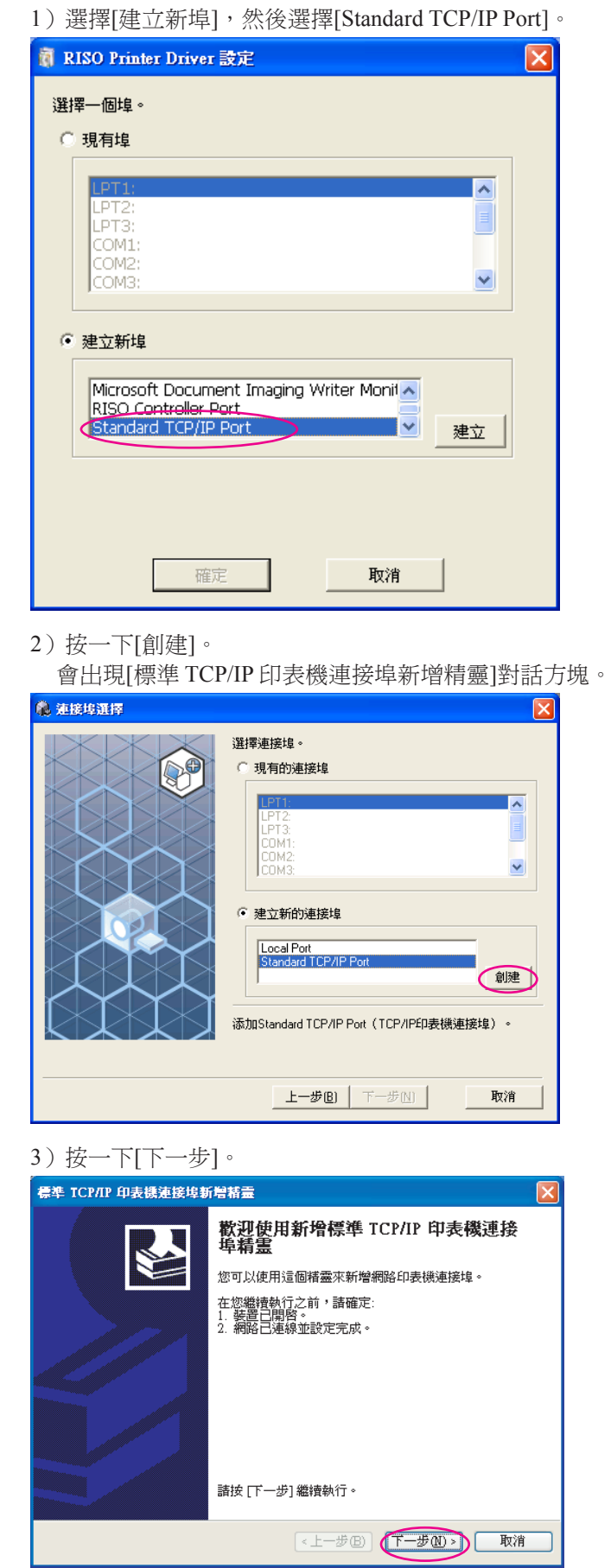

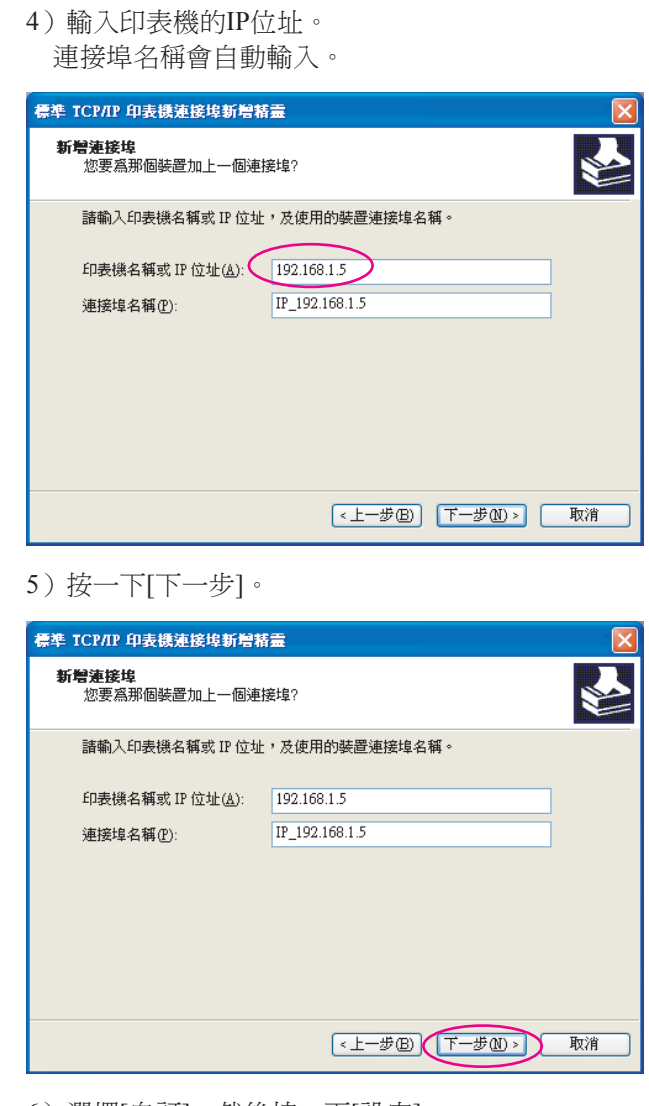

6)選擇[自訂],然後按一下[設定]。

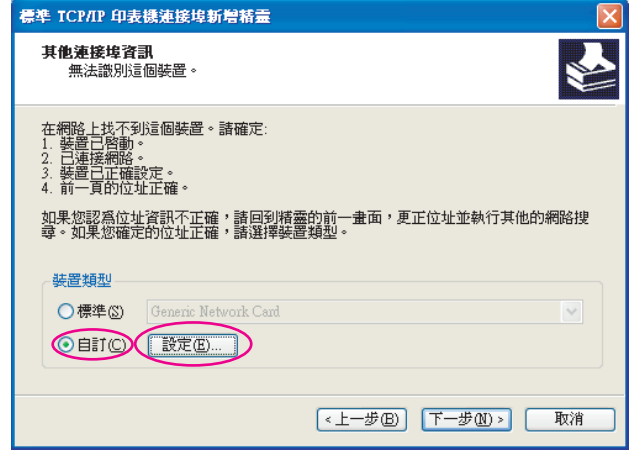

7)選擇[通訊協定]的[LPR],在[LPR 設定]下輸入「lp」作為[佇列名 稱],然後選取[啟用 LPR 位元組計數]核取方塊。

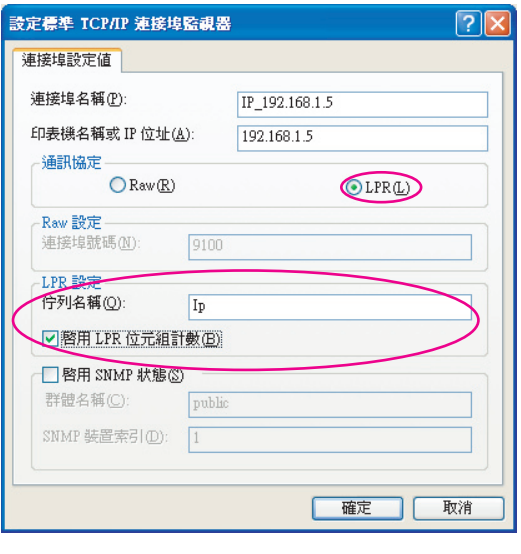

**註→此**安裝步驟假定RISO印表機已使用專用的網路介面卡,也就是RISO Network Card (RISO網路卡)(選購項目)連接網路。若要在網路 上連接到市售的印表機伺服器,請參閱製造商提供的操作手冊。新 增LPR功能後,電腦需要重新啟動。因此,務必在執行操作前將必 要資料儲存到電腦。有關詳細資訊,請參閱Windows XP/Windows Vista/Windows 7/Windows 8/Windows 8.1的操作手冊或說明。

#### 重要!

如果沒有選擇**[**啟用**LPR**位元組計數**]**,圖像可能無法正確印刷。

#### 8)按一下[確定]。

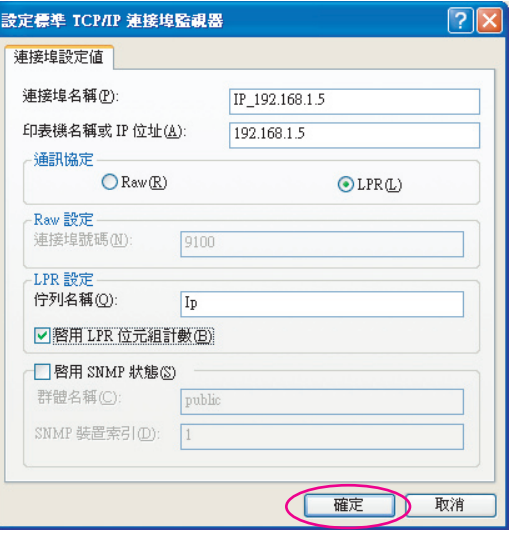

9)按一下[下一步]。

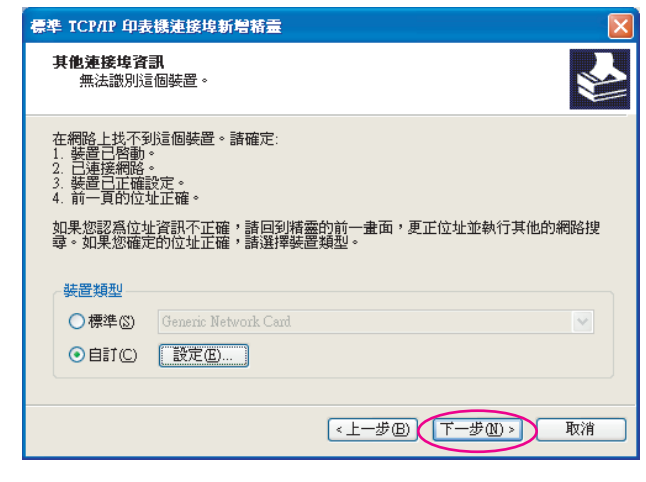

10)按一下[完成]。

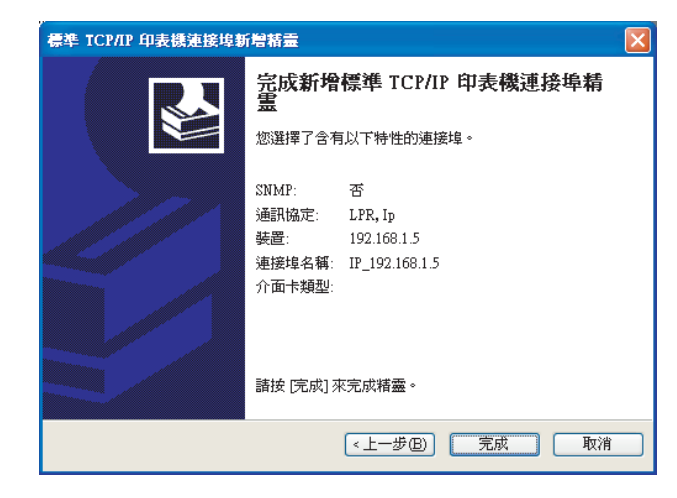

 $|7|$ 

#### 選擇要使用的印表機名稱。

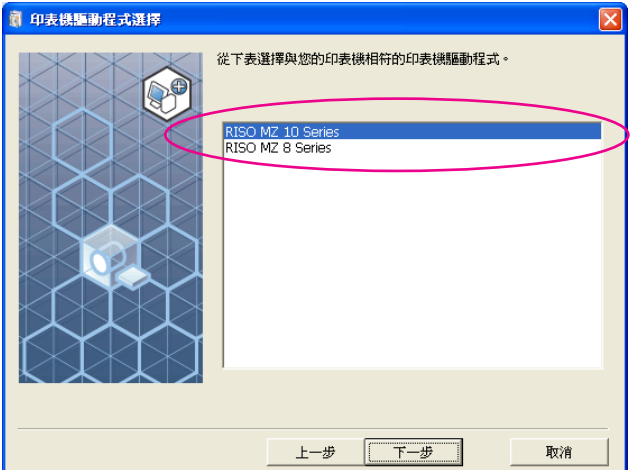

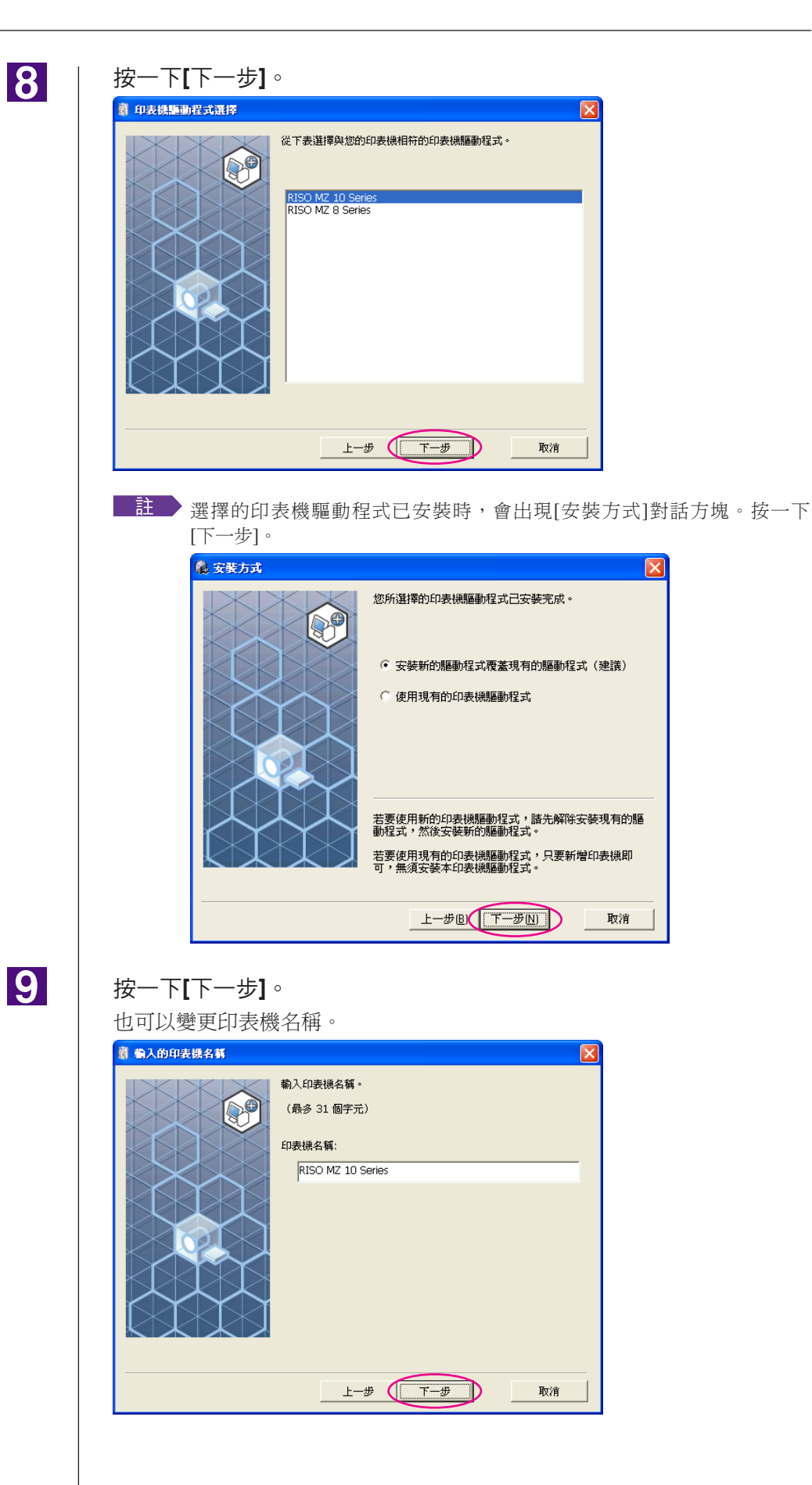

### 10

#### 按一下**[**安裝**]**。

勾選[同時安裝用戶指南(PDF)]核取方塊時,也會安裝用戶指南(PDF)。

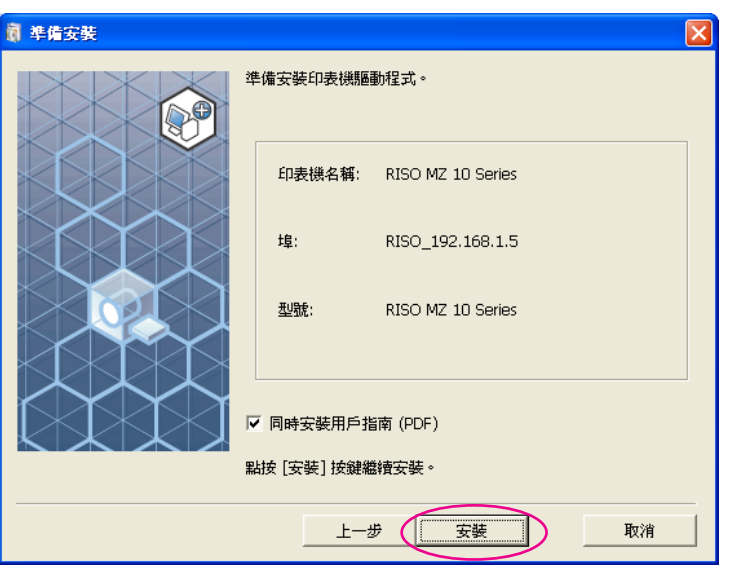

■註→ 出現[Windows標誌核可測試](Windows XP)或[Windows 安全性](Windows Vista/Windows 7/Windows 8/Windows 8.1)對話方塊時,繼續安裝。

### 11

出現**[**您要列印這一頁嗎**?]**,按一下**[**是**]**。

事先在印表機中設定A4/信紙。 主主会先裝入短邊紙張。 RISO印表機驅動程式安裝

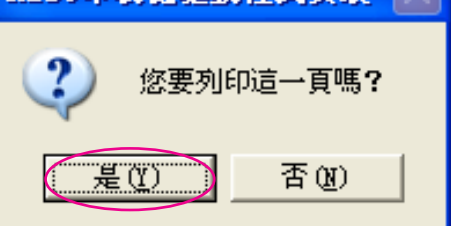

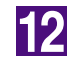

檢查測試印刷已正確印刷,然後按一下**[**確定**]**。

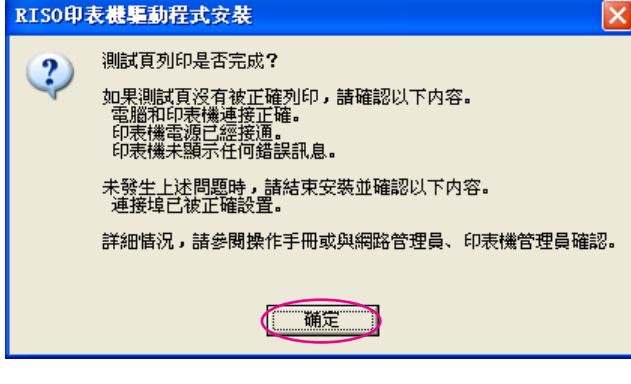

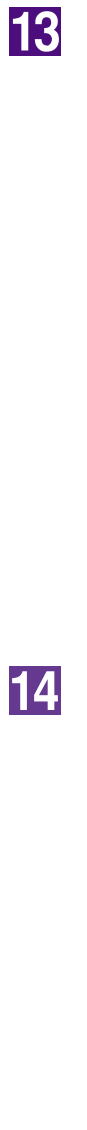

#### 按一下**[**顯示**ReadMe**檔**]**。

讀我檔案便會打開。務必閱讀所有說明及注意事項。

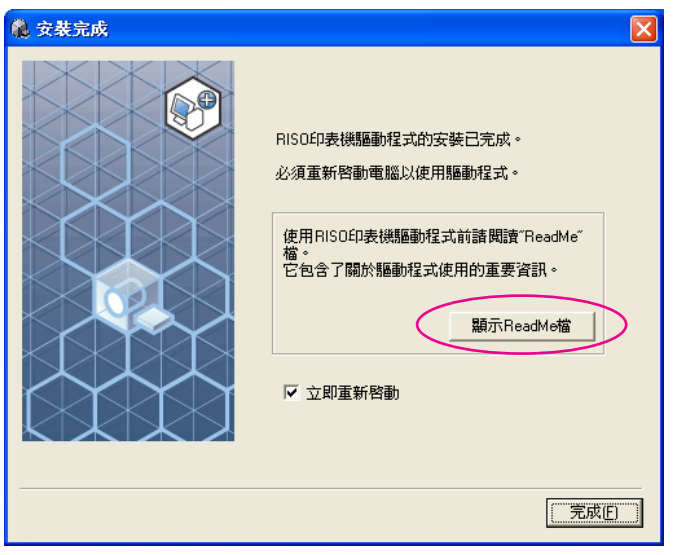

#### 按一下**[**完成**]**。

務必在使用印表機驅動程式前重新啟動電腦。如果已選取[立即重新啟動],電 腦會在按一下[完成]時關閉並重新啟動。

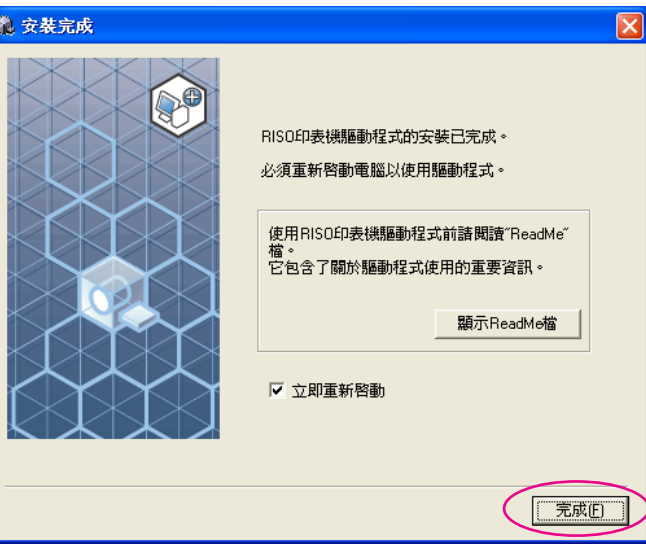

### 15

#### 然後將**[RISO Printer Driver]**光碟片從電腦的光碟機中取出。

#### 重要!

將取出的光碟片放在可以隨時找到的地方。
### ■ USB隨身碟輸出 (無法在**EZ3x1/EZ2x1**系列上使用)

### 關於**USB**隨身碟

- 使用大容量存儲裝置相容的USB隨身碟。視USB隨身碟的類型而定, 印表 機驅動程式可能無法正確運作。
- 連接或移除USB隨身碟時,用正確的方法慢慢插入或拉出。
- ●當USB隨身碟資料因天災或意外事件損壞時,儲存在USB隨身碟的資料不 保證能正常運作。建議在建立資料的電腦上備份重要資料。

### 安裝**USB**隨身碟印表機驅動程式

本節說明使用USB隨身碟印刷時,如何安裝USB隨身碟印表機驅動程式。 (有關手動安裝步驟,請參閱第93[頁。](#page-94-0))

#### 重要!

- **•** 必須具有管理員權限,才能在電腦上安裝印表機驅動程式。
- **•** 此印表機驅動程式不支援伺服器作業系統或印表機共用。

將**[RISO Printer Driver]**光碟片放入電腦的光碟機中。  $\blacksquare$ 安裝程式便會啟動。如果安裝程式沒有啟動,請按兩下以下資料夾中的 [Setup(.exe)]檔案。 **Windows XP/Windows Vista**(**32**位元)**/Windows 7**(**32**位元)**/ Windows 8**(**32** 位元)**/Windows 8.1**(**32** 位元): (光碟片):[Windows 32-bit]資料夾 **Windows Vista**(**64**位元)**/Windows 7**(**64**位元)**/Windows 8**(**64**位元)**/ Windows 8.1**(**64**位元): (光碟片):[Windows 64-bit]資料夾 ■註■ 如果出現[使用者帳戶控制]對話方塊,按一下[允許] (Windows Vista) 或[是] (Windows 7/Windows 8/Windows 8.1)。

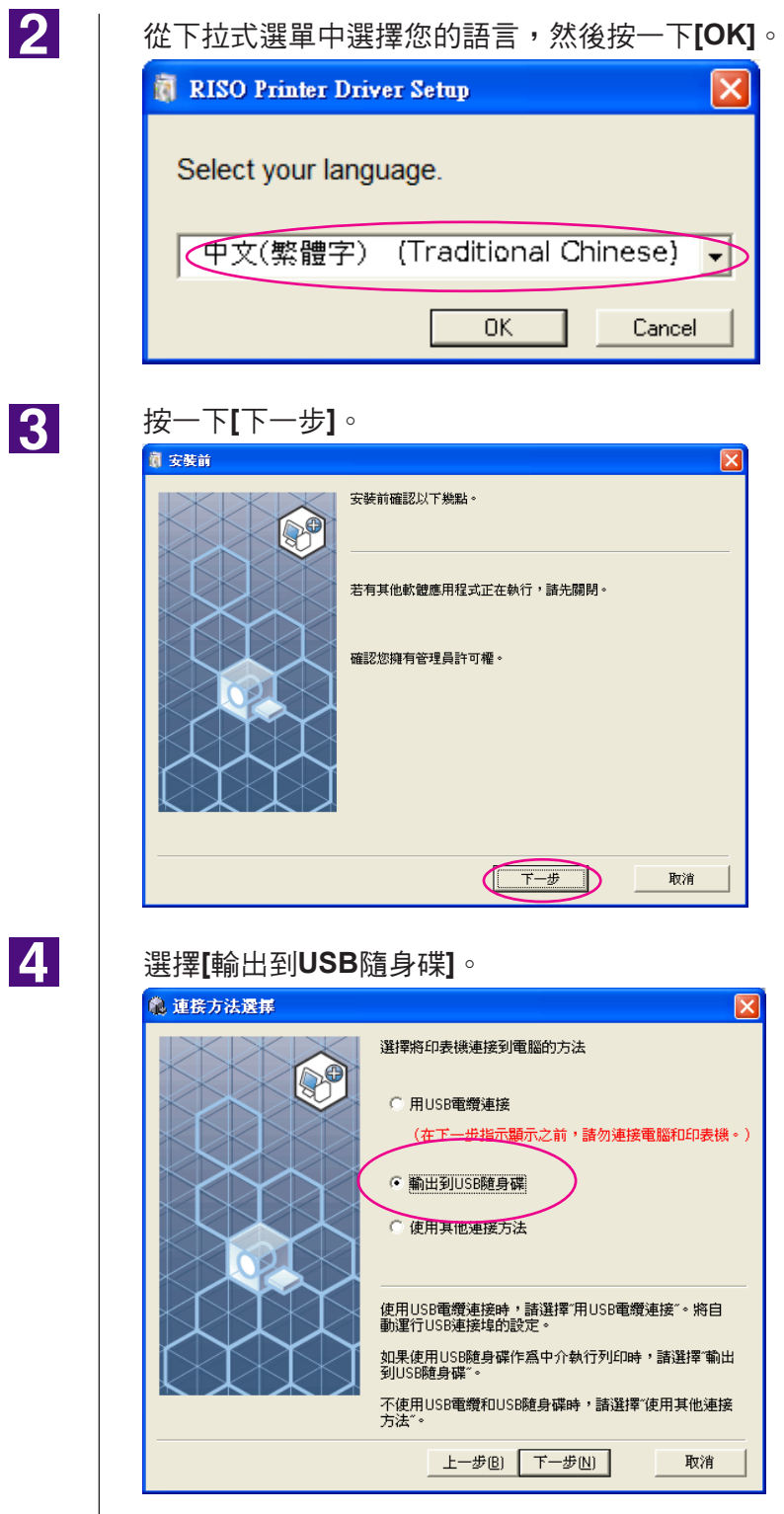

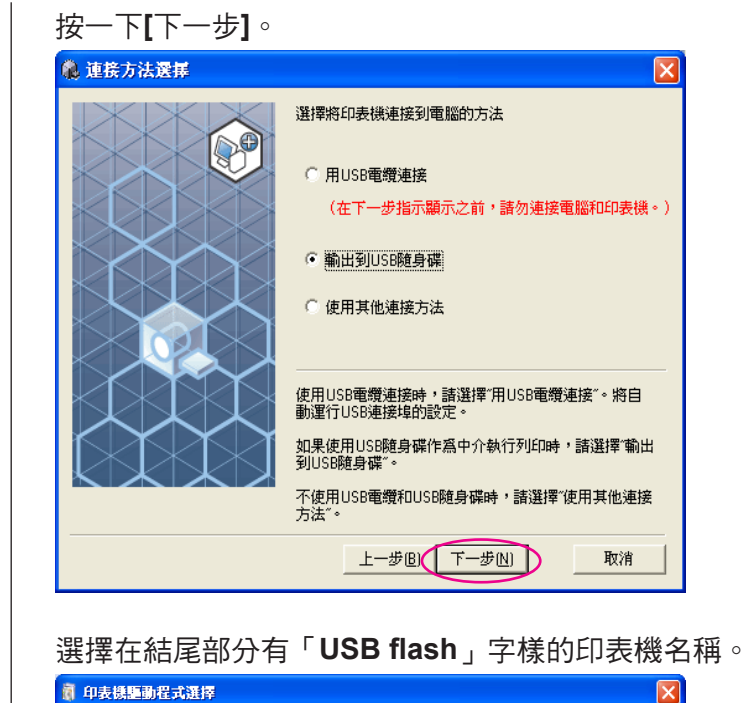

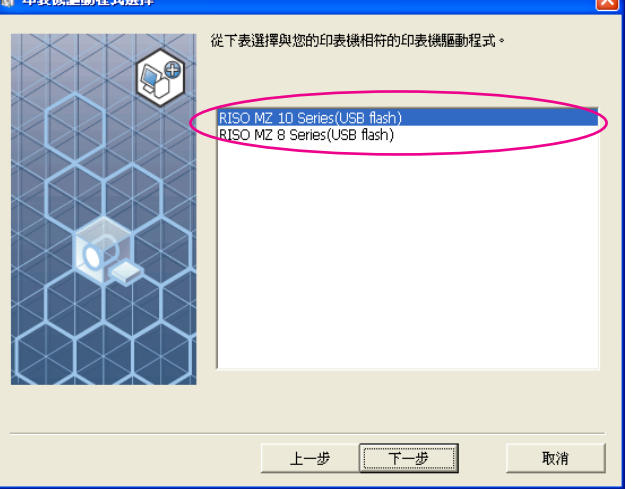

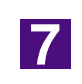

 $\overline{6}$ 

 $\overline{5}$ 

按一下**[**下一步**]**。

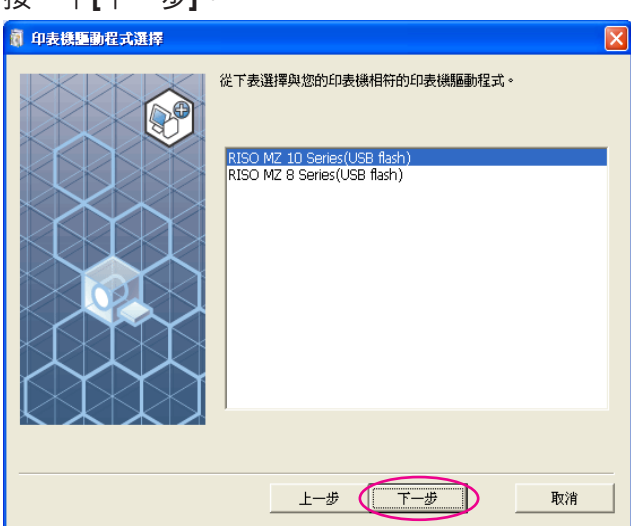

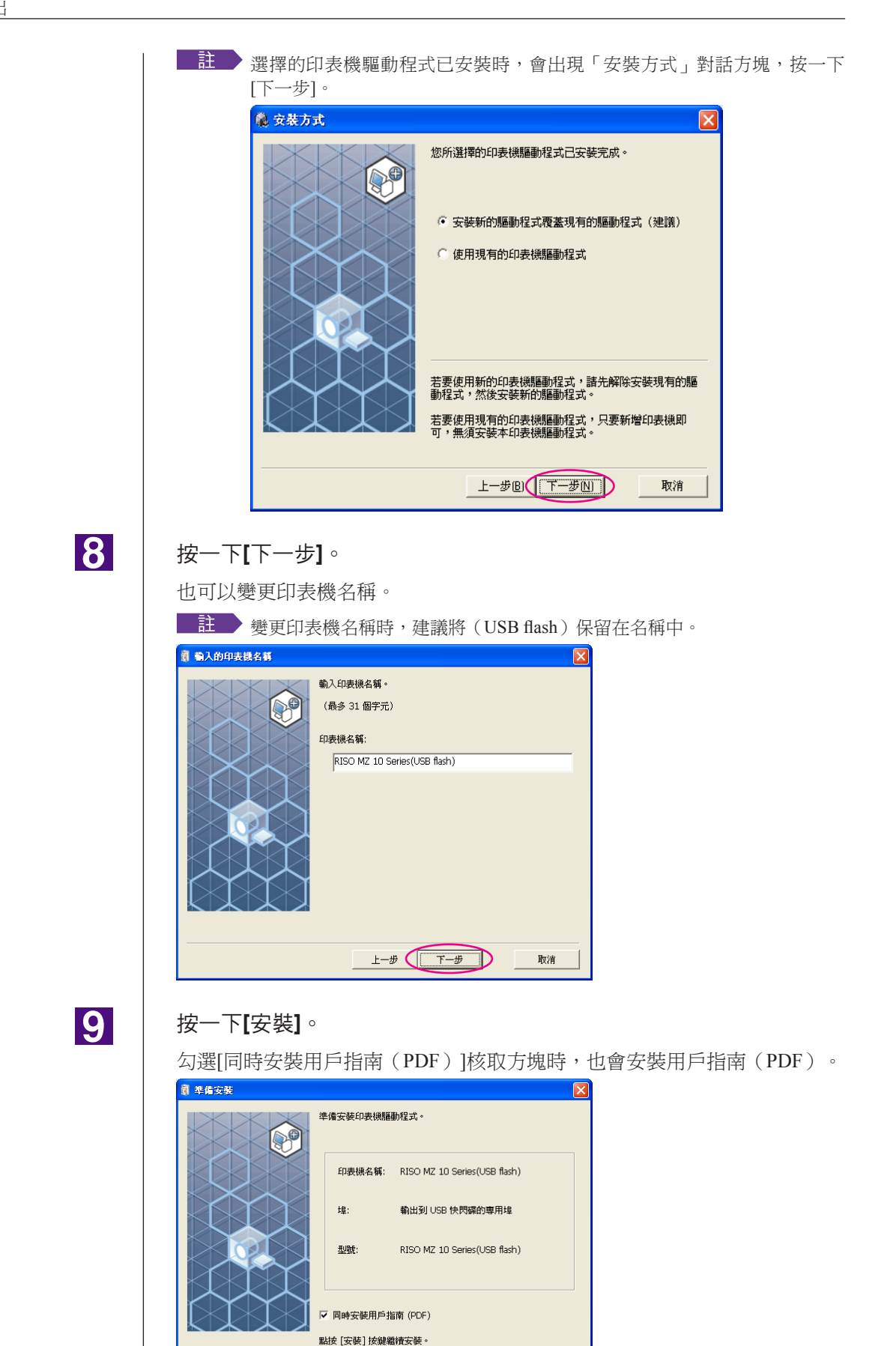

 $\pm -\frac{1}{2}$ 

取消

![](_page_40_Picture_1.jpeg)

12

10

11

#### 按一下**[**完成**]**。

務必在使用印表機驅動程式前重新啟動電腦。如果已選取[立即重新啟動],電 腦會在按一下[完成]後關閉並重新啟動。

![](_page_40_Picture_115.jpeg)

![](_page_41_Picture_1.jpeg)

#### 然後將**[RISO Printer Driver]**光碟片從電腦的光碟機中取出。

#### 重要!

將取出的光碟片放在可以隨時找到的地方。

現在印表機驅動程式安裝已完成。 繼續在USB隨身碟中建立專用資料夾。(第41[頁\)](#page-42-0)

### <span id="page-42-0"></span>建立資料夾

在USB隨身碟上建立專用資料夾的步驟如下。

重要!

使用**USB**隨身碟印刷前,務必在**USB**隨身碟中建立專用的資料夾。無法從**USB**隨身碟 印刷,因為專用的資料夾尚未建立。

**■註■**除了以下步驟外,也可以連接USB隨身碟和印表機,建立專用的資 料夾。

 $\blacksquare$ 

連接**USB**隨身碟和電腦。

 $|2|$ 

 $|3|$ 

 $\vert 4 \vert$ 

**5** 

顯示**[**列印**]**對話方塊。 打開要在電腦上印刷的原始資料,在[檔案]選單上選擇[印刷樣本]。

選擇已安裝印表機驅動程式的印表機。 務必選擇USB隨身碟印表機驅動程式。

按一下**[**內容**]**。

檢查已在**[**輸出**]**中選取**[USB**列印**]**,然後按一下**[**詳細資訊**]**。

![](_page_42_Picture_13.jpeg)

出現訊息時,按一下**[**是**]**。 專用的資料夾便建立在USB隨身碟中。

![](_page_42_Picture_15.jpeg)

7

![](_page_43_Picture_234.jpeg)

#### 重要!

在**USB**隨身碟中變更資料夾名稱,或移動原始資料時,請使用**RISO USB PRINT MANAGER**。 有關詳細資訊,請參閱「**RISO Utility Software** (**RISO**公用程式軟體)使用手冊」。

### 印刷測試頁

本節說明使用USB隨身碟印表機驅動程式印刷測試頁的步驟。

#### 重要!

使用事先已建立專用資料夾的**USB**隨身碟(第**[41](#page-42-0)**頁)。

![](_page_43_Picture_8.jpeg)

#### 打開印刷資料夾。

#### **Windows XP**

在[開始]選單上選擇[印表機與傳真],打開[印表機與傳真]資料夾。

#### **Windows Vista**

按一下[開始]圖示-[控制台]-[硬體和音效]-[印表機],打開[印表機]資料夾。

#### **Windows 7**

按一下[開始]圖示-[控制台]-[硬體和音效]-[裝置和印表機],打開[裝置和印表 機]資料夾。

#### **Windows 8/Windows 8.1**

打開「應用程式」畫面,按一下[控制台]-[硬體和音效]-[裝置和印表機],打 開|裝置和印表機]資料夾。

 $|2|$ 

#### 在已安裝**USB**隨身碟印表機驅動程式的印表機上打開內容。

在印表機(USB 隨身碟)的圖示上按一下滑鼠右鍵,然後在顯示選單上選擇 [內容] (Windows XP/Windows Vista)或[印表機內容] (Windows 7/Windows 8/ Windows 8.1)

![](_page_44_Picture_92.jpeg)

# 操作印表機 驅動程式

![](_page_45_Picture_9.jpeg)

## <span id="page-46-0"></span>■ 變更印表機驅動程式用戶環境設定

有關自定義使用、登記選購裝置、常用的自定義紙張尺寸、印刷色彩和色彩 資料。如果沒有變更印表機驅動程式設定,在指定印刷工作的印刷狀態時將 無法選擇對應選項。

■註■以下顯示的印表機驅動程式螢幕擷圖取自印表機驅動程式。(不是 USB隨身碟印表機驅動程式)

![](_page_46_Picture_4.jpeg)

### 打開印表機資料夾。

#### **Windows XP:**

在[開始]選單上選擇[印表機與傳真],打開[印表機與傳真]資料夾。

#### **Windows Vista:**

按一下[開始]圖示-[控制台]-[硬體和音效]-[印表機],打開[印表機]資料夾。

#### **Windows 7:**

按一下[開始]圖示-[控制台]-[硬體和音效]-[裝置和印表機],打開[裝置和印表 機]資料夾。

#### **Windows 8/Windows 8.1:**

打開「應用程式」畫面,按一下[控制台]-[硬體和音效]-[裝置和印表機],打開 [裝置和印表機]資料夾。

![](_page_46_Picture_14.jpeg)

#### 打開**[**內容**]**對話方塊中的**[**環境**]**索引標籤。

在[印表機資料夾]中的對應RISO印表機圖示上按滑鼠右鍵,選擇顯示選 單中的[內容](Windows XP/Windows Vista)或[印表機內容](Windows 7/ Windows 8/Windows 8.1)。然後按一下[內容]對話方塊中的[環境]。

![](_page_46_Figure_17.jpeg)

\* 在USB隨身碟印表機驅動程式的[印表機配置]和[獲得印表機資訊]下,沒有 出現[印表機的 IP 位址]、[儲存記憶卡]。

<span id="page-47-0"></span>![](_page_47_Picture_1.jpeg)

#### 必要時登記選項。

● 登記 **IP** 位址(僅限網路連線)

進行取得印表機資訊的設定(油墨顏色和選購裝置)。

#### **IP**位址

輸入已連接RISO印表機的IP位址。

#### 自動偵測

選取核取方塊 **:** 每次打開印表機內容反映印表機驅動程式的[色彩標籤]資訊 時,都要偵測安裝在印表機上的印刷色彩資料。 若是不打開印表機內容而進行的印刷步驟,則在印刷前偵測色 彩資料,並且暫時反映印表機驅動程式設定,並用安裝在印表 機上的印刷色彩輸出資料。

不選取核取方塊**:** 只有在按一下[圖像處理]索引標籤(單色印表機)或[著色] 索引標籤(雙色印表機)上的[重新整理]時,才會更新色彩 資料。

#### ● 登記選購裝置

連接選購裝置時,請選擇[已安裝]。

分頁機

選擇分頁機。

紙帶分頁機

如果RISO印表機配備紙帶分頁機,請選擇[已安裝]。

儲存記憶卡(無法使用**USB**隨身碟印表機驅動程式)

如果RISO印表機配備文件儲存記憶卡,請選擇[已安裝]。

#### ● 將自定義紙張尺寸登記為標準

可以在[內容]對話方塊中,按一下[環境]索引標籤上的[客訂紙張輸入],然後 在打開的[客訂紙張輸入]對話方塊中將自定義紙張尺寸登記為標準。自定義 紙張尺寸可以重新命名,並顯示在[基本]索引標籤的[原始大小]中。

**1**)按一下**[**客訂紙張輸入**]**,顯示**[**客訂紙張輸入**]**對話方塊。

![](_page_48_Picture_144.jpeg)

#### ● 登記印刷色彩

登記RISO印表機可以提供的所有印刷色彩。 登記的印刷色彩顯示在[基本]索引標籤的[顏色]下拉式清單中(請參閱 第[54](#page-55-0)頁)。

- **1**)按一下**[**印刷顏色登記**]**,打開**[**印刷顏色登記**]**對話方塊。
- **2**)從**[**印刷顏色登記**]**對話方塊中的**[**顏色一覽表**]**選擇**RISO**印表機有的色彩, 然後按一下**[**添加**]**。

![](_page_49_Picture_148.jpeg)

#### **3**)按一下**[**確定**]**。

■註■ 設定IP位址後按一下[獲得印表機資訊]可取得油墨顏色並新增至清 單。(僅限網路連線)

#### ● 從印表機取得資訊(僅限網路連線)

登記印表機IP位址後按一下[獲得印表機資訊] 可取得印表機資訊(油墨顏色和選購裝置)並反映在設定上。

#### ● 使設定恢復預定值

使[環境]索引標籤下的設定恢復標準值。

 $\vert 4 \vert$ 

#### 完成設定。

按一下[環境]標籤上的[確定]。

## <span id="page-50-0"></span>■ 傳送與印刷資料

按照以下步驟,直接在RISO印表機上印出文件資料。

如果對應的RISO Printer Driver還沒有安裝在電腦上,請先參閱第8[頁](#page-9-0) 的「安裝印表機驅動程式」一節以進行安裝。

#### 重要!

- 最大印刷範圍因**RISO**印表機的機型而異。若要了解文件的最大印刷範圍,請參閱 **RISO**印表機的使用手冊。
- 有關其他限制,亦請參閱**RISO**印表機的使用手冊。

![](_page_50_Picture_7.jpeg)

開啟**RISO**印表機,然後裝入紙張。

裝入適合印刷的紙張。

![](_page_50_Picture_10.jpeg)

在**[**列印**]**對話方塊中指定印刷工作。

開啟電腦,啟動Windows。 打開要印刷的文件,然後在[檔案]選單中選擇[列印],打開[列印]對話方塊。

![](_page_50_Picture_13.jpeg)

#### 選擇印表機驅動程式。

從[印表機名稱]一覽表中選擇支援印表機的印表機驅動程式。

若要從USB隨身碟印刷,選擇[印表機名稱(USB隨身碟)],然後連接USB隨 身碟和電腦。(無法在EZ3x1/EZ2x1系列上使用)

![](_page_51_Picture_1.jpeg)

#### 檢查印表機狀態。

- 在以下範圍中,指定要印刷的份數:1 到 9,999。
- 務必清除[自動分頁]核取方塊。如果選取該選項,便會在每份文件上重複製版操 作。

在[列印]對話方塊中顯示的項目視應用軟體而異。

![](_page_51_Picture_6.jpeg)

#### 重要!

如果要印刷多頁檔案,或含有不同紙張尺寸或頁面方向的檔案,在紙張範圍中選擇 **[**全部**]**可能會無法印刷。為相同頁面尺寸或方向的文件指定要印刷的頁數。

如果要為目前的印刷工作設定其他印刷條件; 按一下[列印]對話方塊中的[內容],打開[內容]對話方塊。

#### 重要!

部分印表機設定可能無法使用,視存取權限而定。

#### **[**基本**]**標籤(有關詳細的設定資訊,請參閱第[54](#page-55-0)頁)

![](_page_51_Picture_138.jpeg)

#### 重要!

此標籤的紙張尺寸和頁面方向設定必須與要使用的應用軟體設定相同。

![](_page_52_Picture_45.jpeg)

![](_page_53_Picture_74.jpeg)

 $\overline{5}$ 

#### 開始印刷。

按一下[列印]對話方塊中的[確定]。 選擇的文件資料會傳輸到RISO印表機,然後以上一個步驟指定的設定印出。

使用USB隨身碟時,資料會輸出到USB隨身碟。中斷USB隨身碟與電腦的連 接,連接USB隨身碟與印表機並印刷資料。有關印刷步驟的詳細資訊,請參 閱RISO印表機的使用手冊。

## <span id="page-54-0"></span>■ 設定印刷條件

可以在[內容]對話方塊中的索引標籤上設定多個印刷條件。

若要打開對話方塊,按一下[列印]對話方塊中的[打印首選項]。

重要!

部分印表機驅動程式設定依設定停用。 印表機驅動程式 USB隨身碟印表機驅動程式  $\perp$ USB列印 印表機驅動程式設定 | 僅印刷 | 僅儲存 (手動) 份數 啟用 停用 停用 [高級] 標籤 自動印刷 啟用 停用 停用 [布局] 標籤 180度旋轉 啟用 停用 停用 印刷速度 啟用 停用 停用 印刷濃度 啟用 停用 停用 150ppm/180ppm 啟用 停用 停用 節省油墨 啟用 啟用 啟用 [高級] 標籤

![](_page_54_Picture_328.jpeg)

啟用 : 啟動印表機驅動程式的設定。

停用 : 停用印表機驅動程式的設定(或無法設定)。印刷時用印表機的控制台 設定。

### <span id="page-55-0"></span>**[**基本**]**標籤

![](_page_55_Picture_137.jpeg)

設定值

5 設定登錄**/**呼出

- 6 預覽並編輯\*
- 7 恢復預設值

4 顏色

3 輸出

1 原始大小

2 紙張大小

\*單色印表機可以使用此選項。

(1) 原始大小 | 設定原稿尺寸與紙張方向。

#### 重要!

建立文件資料時,指定的頁面方向務必與使用的應用軟體設定相同。 先送入長邊紙張時,請選擇名稱中含有「**-R**」的紙張尺寸。

使用顯示選項以外的自定義尺寸紙張時,按一下[客訂],然後在方塊中輸入 寬度與長度。

<span id="page-56-0"></span>![](_page_56_Picture_103.jpeg)

#### 重要!

2 紙張大小

如果選擇**[**調整圖像位置**]**(第**62**[頁\)](#page-63-0),無法進行縮放。

#### <span id="page-57-0"></span>③ 輸出 | 印表機驅動程式

■ 當**[**環境**]**索引標籤中的**[**儲存記憶卡**]**設定為「已安裝」時,會出現此選項。

僅印刷

將資料傳送到RISO印表機,開始以自動流程印刷。

印刷並儲存

印刷工作已處理,資料儲存在印表機中。可以隨時重新啟動儲存在RISO印表 機上的資料。

#### 僅儲存

將要儲存的資料儲存到RISO印表機。可以隨時重新啟動儲存在RISO印表機 上的資料。

#### **USB**隨身碟印表機驅動程式

**USB**列印(手動) 將資料輸出到USB隨身碟。可以在USB隨身碟中指定儲存資料的資料夾。 [\(第](#page-58-0)57頁)

#### **USB**列印(自動印刷)

資料會傳送到USB隨身碟。根據[自動印刷]設定印刷。製版後,會自動刪除 USB隨身碟中的資料。(無法在USB隨身碟中選擇儲存資料的資料夾。資料 會儲存在[自動流程]資料夾中。)

#### **[**詳細資料**]**

為儲存的資料以及USB隨身碟輸出設定其他必要資料。以下資料會與文件資 料一起儲存。此類資料可以用來辨識資料。

#### **–** 印表機驅動程式

在[輸出]上選擇[印刷並儲存]或[僅儲存],然後按一下[詳細資訊]。按一下 [詳細資訊],打開[儲存標籤]對話方塊。

![](_page_57_Picture_173.jpeg)

#### <span id="page-58-0"></span>**– USB**隨身碟印表機驅動程式

按一下[詳細資訊],打開[USB列印標籤]對話方塊。

![](_page_58_Picture_168.jpeg)

#### 使用原始檔案名稱:

選取此核取方塊來自動使用原始檔案名稱,以便於在建立文件的應用軟體上 辨識。

工作名稱:

如果要使用有別於建立文件的應用軟體指定的名稱,請輸入ID名稱。

#### 所有人名稱:

在要儲存或輸出到USB隨身碟的資料上輸入管理員名稱。預定值為登入電腦 的使用者名稱。

資料夾:

在USB隨身碟中選擇要用於儲存或印刷的資料夾(1-6)。

磁碟機(僅限**USB**隨身碟印表機驅動程式):

選擇USB隨身碟連接的磁碟機。USB隨身碟出現在下拉式一覽表時會偵測到 磁碟機。

在刪除數據前顯示一條訊息:

選取此核取方塊,在刪除儲存的資料前在RISO印表機的控制台上顯示確認 訊息。

#### 重要!

不得在**[**工作名稱**]**和**[**所有人名稱**]**上使用以下禁止的字元。 禁止的字元:**\ / :, ; \* ?** " **< >**

![](_page_58_Picture_18.jpeg)

**言注》**若使用USB隨身碟印表機驅動程式,在[輸出]上(第56[頁\)](#page-57-0)選擇[USB列印 (自動流程)]時,資料會在印刷結束後自動刪除。

![](_page_59_Picture_232.jpeg)

## <span id="page-60-0"></span>**[**佈局**]**標籤

![](_page_60_Picture_171.jpeg)

![](_page_61_Figure_1.jpeg)

```
6 裝訂側 設定裝訂頁邊。
```
關:未設定裝訂頁邊。

- 左:裝訂頁邊設定在紙張的左側。
- 右:裝訂頁邊設定在紙張的右側。
- 上:裝訂頁邊設定在紙張的頂部。
- 下:裝訂頁邊設定在紙張的底部。
- 詳細資料:按一下[詳細資料]打開[裝訂側]對話方塊。

勾選[自動縮減]核取方塊時,如果原稿頁面尺寸沒有小於印刷紙 張,頁面尺寸會自動縮小。

![](_page_62_Picture_127.jpeg)

(7) 對準可列印範圍 | 如果原稿頁面沒有足夠的列印頁邊,通常會不使用邊距增加複印。 如果原稿頁面的頁邊較小,超過有效列印範圍的部分不會被印出。 在這種情況下,如果勾選此核取方塊,會添加頁邊(更改縮小比率)並防止 紙張邊緣被移除,然後再印出整頁。

![](_page_62_Picture_13.jpeg)

**(8) 180度旋轉 | 可以啟動此選項,將印刷圖像旋轉180度。選取此核取方塊,啟動此功能。** 

#### 重要!

可以從印表機設定180度旋轉。如果從印表機驅動程式和印表機設定,印刷 圖像不會旋轉**180**度。

<span id="page-63-0"></span>![](_page_63_Picture_112.jpeg)

## <span id="page-64-0"></span>**[**著色**]**標籤

■ 此視窗僅在雙色印表機上出現。

![](_page_64_Picture_153.jpeg)

<span id="page-65-0"></span>(2) 雙色印刷 | 選擇雙色印刷時,文件資料中的各個文字/線圖部分和照片會以雙色印刷分別 印出。

#### 重要!

- **•** 對於字元、數字和繪圖,使用字型和線的色彩建立資料。 不需要選擇安裝在印表機上的色彩,但是即使文件中的顏色超過兩種,資 料仍會以兩種顏色列印。
- •對於照片,只有彩色照片能以兩種顏色列印。如果您要印刷黑白照片,指 定顏色**1**或**2**。

#### 顏色**1**

#### 顏色**2**

從下拉式一覽表中選擇列印顏色。

■註■ 印表機連接到網路時,按一下[重新整理]可以取得 RISO印表機上的 色彩資料。 完全取得資訊時,滾筒的色彩會以藍色字母顯示在 「顏色1」和 「顏色2」旁。 如果字母沒有變為藍色,請手動選擇印刷色彩。

#### 製版顏色

如果使用雙色印刷,請選擇滾筒的色彩進行「製版」。

- 僅顏色**1** :僅使用顏色(滾筒1)進行製版。
- 僅顏色**2** :僅使用顏色(滾筒2)進行製版。

兩種顏色:使用兩個滾筒進行製版。

#### 分色

設定將原稿分為兩種顏色的方法和條件。

#### **[**自動**]**

符合設定的滾筒顏色,將[文字/線圖]和[照片]的著色設定為適當的參數。 可以完成設定時,選擇的參數會以藍色字母顯示在[手動]對話方塊上。

#### **[**手動**]**

按一下[詳細資料]按鈕,顯示[雙色印刷/手動]對話方塊。 可以為「文字/線圖」區域和「照片」區域分別設定不同的分色條件。

![](_page_66_Picture_206.jpeg)

![](_page_66_Picture_207.jpeg)

![](_page_66_Picture_208.jpeg)

![](_page_67_Picture_225.jpeg)

■註■ 假定滾筒1和滾筒2分別設定的油墨顏色,區分色彩。不需要選擇相同著色作 為實際設定的油墨顏色。不過,以選擇的色彩列印時,會區分色彩,使色彩 較接近原始照片的色彩。

#### **[**組合印刷**]**

**[**照片**]**

組合印刷時,原始資料會自動以兩種顏色著色(假設:顏色1為黑色,顏色2 為紅色),資料傳送到您的 RISO 印表機,然後進行製版。進行製版後,印 表機將停止。使用印表機控制台上的組合印刷畫面來設定份數並按start鍵。

#### **[**使用顏色分離的資料**]**

[使用顏色分離的資料]使用原始顏色分離的資料並列印。 此選項使用滾筒1對奇數頁製版,使用滾筒2對偶數頁製版,因此原稿的第一 頁和第二頁會列印在第一份上,原稿的第三頁和第四頁會列印在第二份上。 原稿總頁數為奇數時,最後一頁的製版會使用滾筒1進行,而滾筒2不製版。

![](_page_68_Figure_3.jpeg)

■註●印刷圖像: | 根據[著色]索引標籤中的設定,顯示文件資料的圖像與印刷結果。 圖像與實際的文件資料和印刷結果不同。

## <span id="page-69-0"></span>**[**圖像處理**]**標籤

![](_page_69_Picture_197.jpeg)

#### 網紋線數

可以選擇每英吋的點線數(25.4毫米)。可以從38到200的範圍之間選擇值。 預定值為71。

#### 網紋角度

可以選擇點方向的角度,以便調整波紋狀或其他問題。可以從0到90的範圍之 間選擇值。預定值為45。

#### 2 寫真類型 | 選擇寫真類型並設定圖像處理。

#### 標準

按一下[詳細資料],設定亮度與對比度。

按一下[詳細資料],打開[寫真修飾]對話方塊。

#### 肖像

此設定適用於一人或兩人的半身圖片。此種圖像處理類型對印刷臉部照片特 別有用。

#### 團體

此設定適用於過度曝光的團體相片。此種處理方式對於恢復因閃光而褪色的 臉部特徵特別有用。

■許■ 選擇[肖像]或[團體]時,[標準]上的「寫真修飾」設定會返回預定值。

#### 寫真修飾

![](_page_70_Figure_15.jpeg)

![](_page_71_Picture_202.jpeg)
### <span id="page-72-0"></span>**[**高級**]**標籤

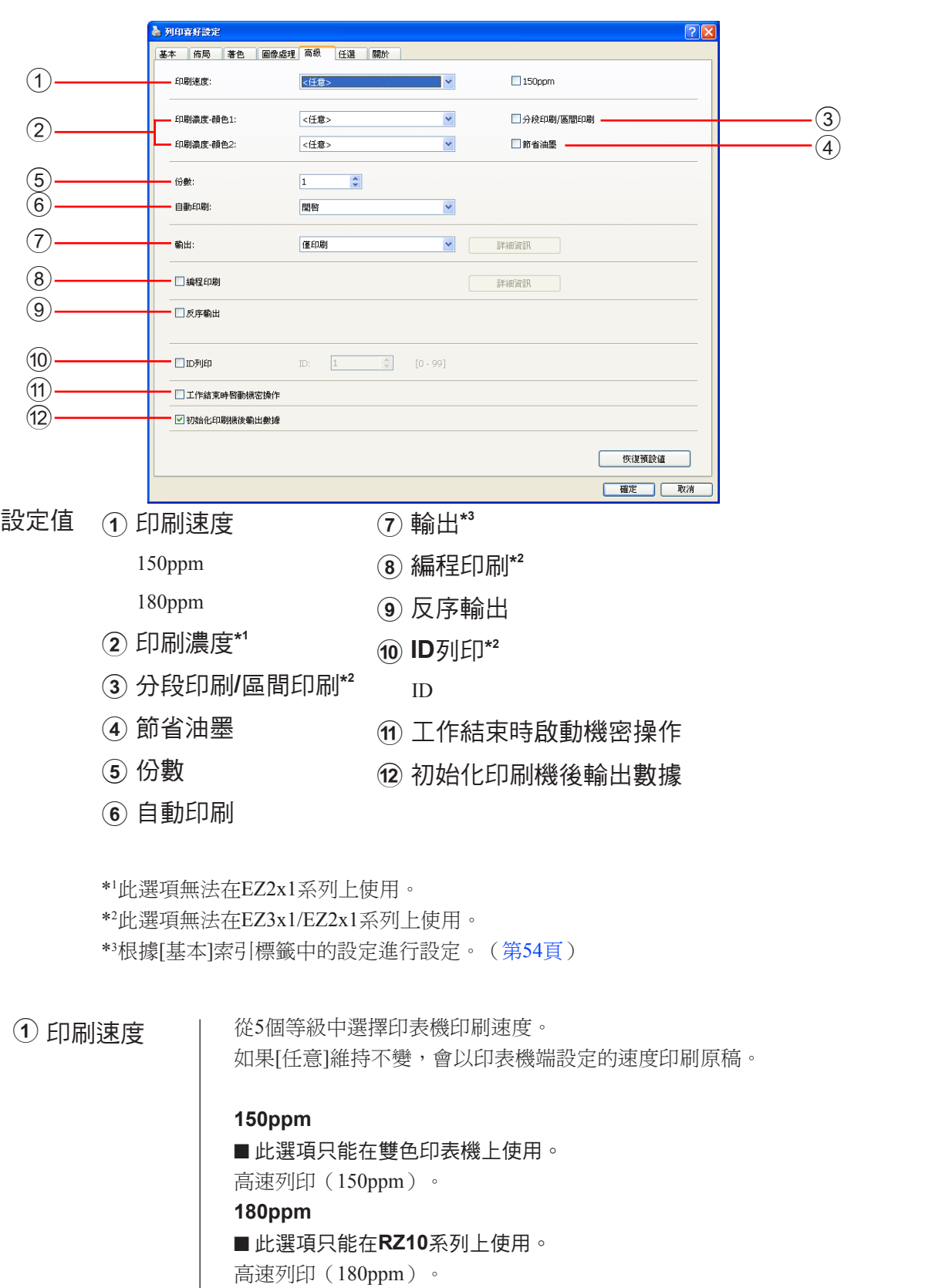

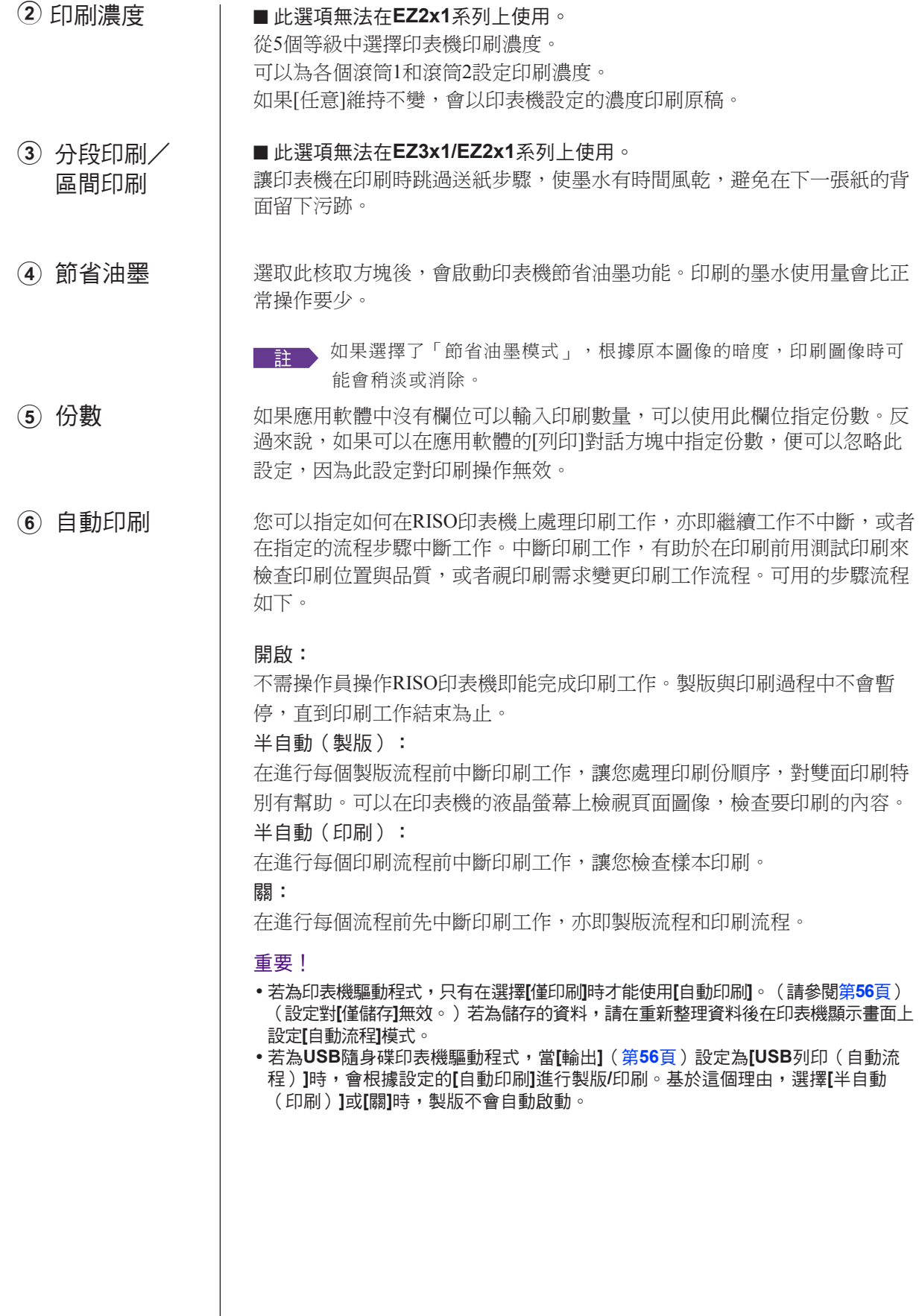

(7) 輸出 | [基本]標籤 -[輸出] [\(第](#page-57-0)56頁)

#### 8 編程印刷 ■ 此選項無法在**EZ3x1/EZ2x1**系列上使用。

進行印刷整份的工作。每份至少必須要有一頁。選擇編程印刷,按一下[詳細 資訊]。按一下[詳細資訊],打開[編程印刷]對話方塊。

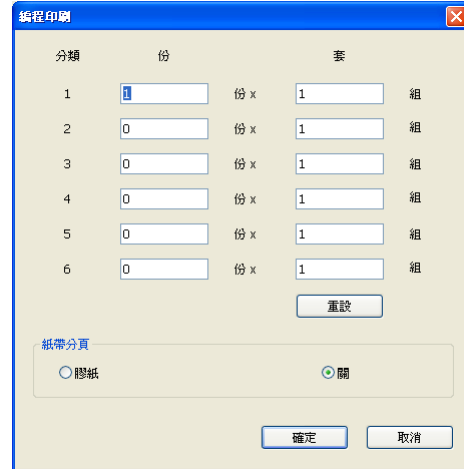

- 份 **:** 輸入每份要印刷的頁數。
- 套 **:** 輸入要印刷的組。
- 重設 **:** 使份與組恢復預定值。

紙帶分頁

膠紙:膠紙會插入每個分類中。

- 關 :不會進行紙帶分頁。
- 若要使用紙帶分頁模式,需要選購的紙帶分頁機。

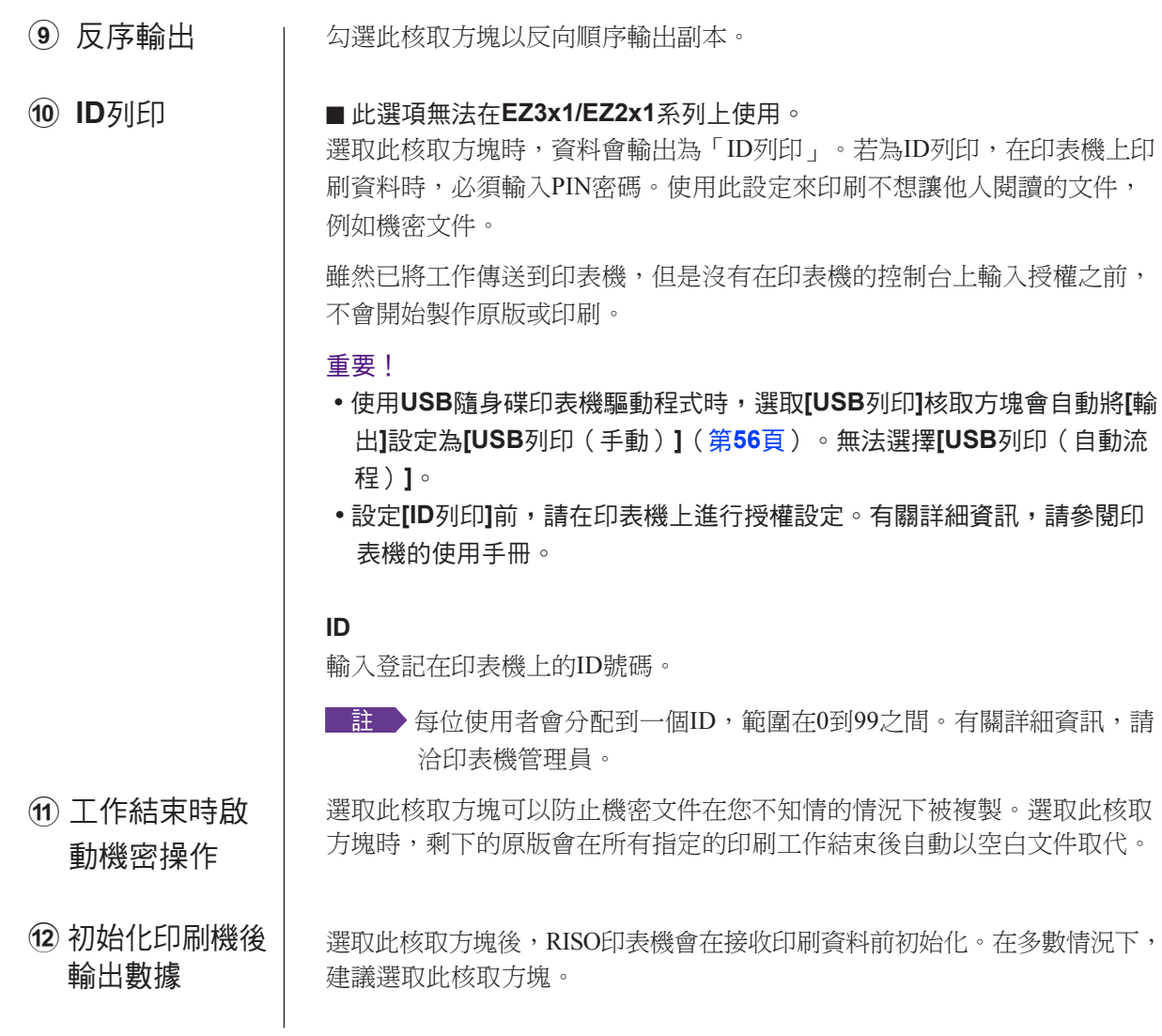

### <span id="page-76-0"></span>**[**任選**]**標籤

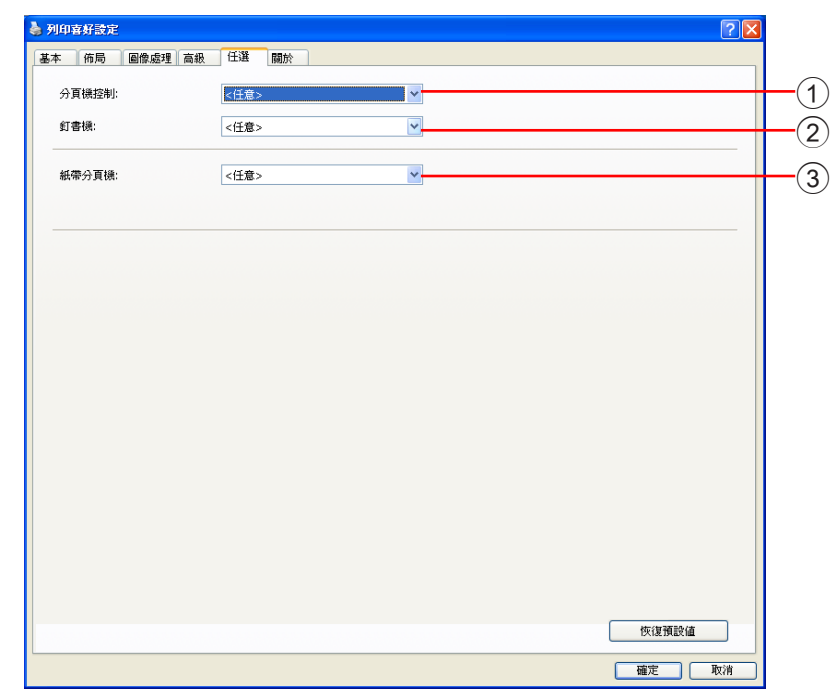

#### 設定值

- 2 釘書機
- 3 紙帶分頁機

1 分頁機控制

- 如果您的 RISO 印表機配備了選購裝置,就會顯示此選擇性設定,其可 在**[**環境**]**索引標籤(第**45**[頁\)](#page-46-0)選擇。
- 您可以為連接到RISO印表機的分頁機選擇操作模式。 **<**任意**>**:連接的分頁機會以您在RISO印表機控制台上指定的方式操作。 不分頁:印好的紙張會放進不分頁紙盤,如同未安裝分頁機,這樣可以快速 處理大量的印刷件。 分頁 :會將印好的紙張分頁,以產生所要份數的多頁文件。 分類 :印好的紙張會依照不同的文件頁數放進不同的紙盤。 順序 : 印好的紙張會重複放進連續的個別紙盤,確保印刷品不會因油墨而 髒污。 ■註■ 如需分頁機的功能和操作,請參閱分頁機的操作手冊。 1 分頁機控制

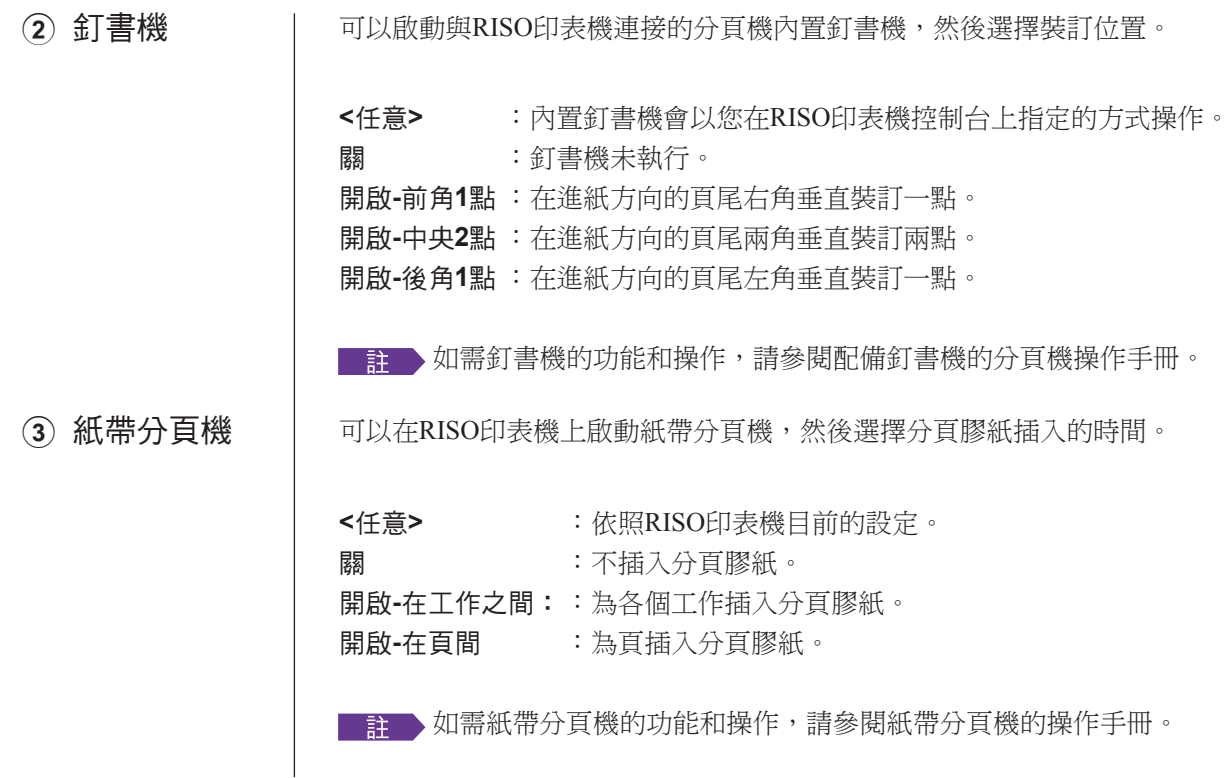

### **[**關於**]**標籤

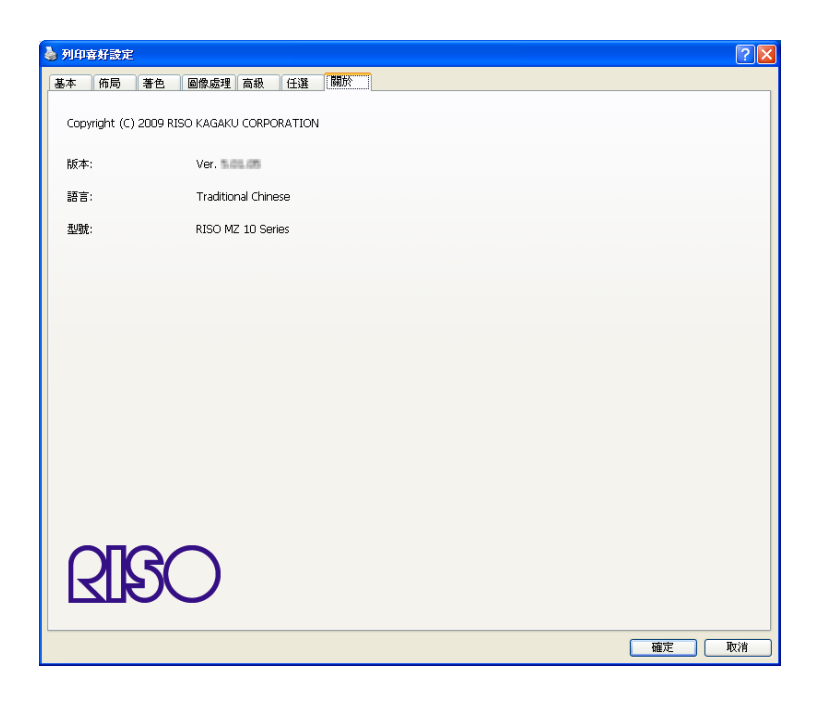

此索引標籤顯示印表機驅動程式的版本號碼、語言和機型名稱。 因功能發生錯誤而與維修技術人員聯絡前,請先查看版本號碼等。

## ■ 建立RISORINC格式檔案

使用RISO Network Card (RISO網路卡)透過FTP傳送資料前,必須先建立 RISORINC格式檔案。

**日記 人民能在RISO印表機上使用RISORINC格式檔案。** 

在印表機驅動程式上進行的設定會與檔案一起儲存。

#### 重要!

使用**[**佈局**]**功能時,建立**RISORINC**格式檔案的步驟會不同(第**[59](#page-60-0)**頁)。 請參閱「使用佈局功能建立**RISORINC**檔案」(第**[80](#page-81-0)**頁)。

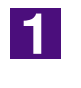

2

打開文件,然後在**[**列印**]**對話方塊中指定印刷工作。

在[檔案]選單中選擇[列印],打開[列印]對話方塊。

確認已在**[**列印**]**對話方塊的**[**印表機**]**欄位中選擇**[RISO...]**。

選擇的[RISO...]必須與文件要傳輸到的RISO印表機機型對應。否則,傳輸文 件資料可能無法在目標RISO印表機上正確印出。

#### 重要!

**• RISORINC**類型的檔案必須使用與**RISO**印表機對應的**RISO Printer Driver**建立。如果 印表機驅動程式與**RISO Printer Driver**不對應,傳輸文件資料可能無法正確印出。

**•** 不要使用**USB**隨身碟印表機驅動程式。

#### 將文件資料輸出到檔案。

 $|3|$ 

選取對應的核取方塊,例如:[列印到檔案],然後按一下[確定]。然後在顯示 的對話方塊中為要建立的RISORINC格式檔案指定名稱和目的地,然後按一 下[確定]或[儲存]。

■註■ 如果對應的核取方塊不存在於[列印]對話方塊中,請變更印表機驅動程式設 定。在[印表機]資料夾中打開[內容]對話方塊,然後在[詳細資料]或[連接埠]索 引標籤的[印刷到以下連接埠]一覽表中選擇「檔案」。接著打開[列印]對話方 塊,然後按一下[確定]。

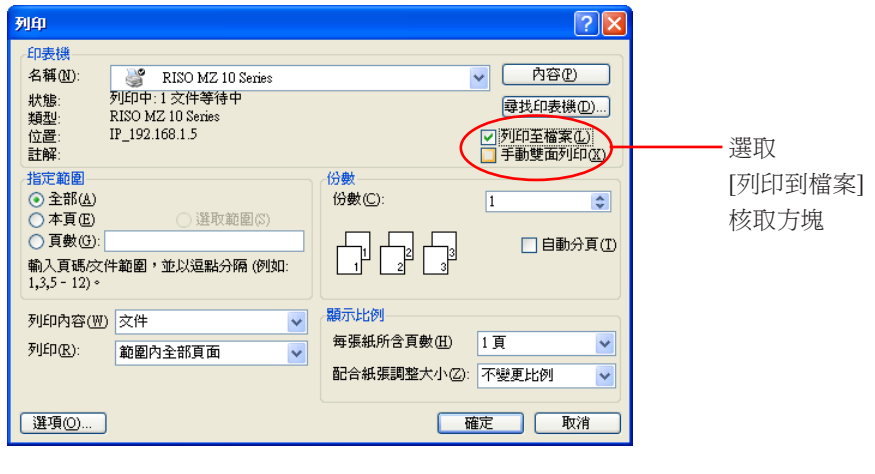

#### <span id="page-81-0"></span>使用**[**佈局**]**標籤設定建立 **RISORINC** 檔案

使用[佈局]功能時 (第59[頁\)](#page-60-0)的 ③ 至 ⑩ 設定時,無法以一般方法正確建立檔案。在本機連接埠上建立 RISORINC 檔案。

#### ■ 為**RISORINC**檔案新增本機連接埠

- 1 開啟內容對話方塊。 請參見第[45](#page-46-0)頁上的步驟1和2。
- 2 打開**[**連接埠**]**索引標籤。
- 3 按一下**[**新增連接埠**]**。
- 4 選擇**[**本機連接埠**]**,然後按一下**[**新連接埠**]**。
- 5 打開**[**新連接埠**]**對話方塊,輸入要儲存**RISORINC**檔案(亦即**C:\RISO**)的磁碟和資料夾名稱以 及檔案名稱(亦即**RISORINC.prn**),然後按一下**[**確定**]**。 如果在[連接埠名稱]中輸入「C:\RISO\RISORINC.prn」,名為「RISORINC.prn」的檔案就會儲存 在C磁碟的「RISO」資料夾中。

#### ■ 為RISORINC檔案選擇本機連接埠

- 1 開啟內容對話方塊。 請參[見第](#page-46-0)45頁上的步驟1和12。 2 打開[連接埠]索引標籤。
- 3 在**[**印表機連接埠**]**下,選取為**RISORINC**檔案新增本機連接埠核取方塊,然後按一下**[**確定**]**。

#### 重要!

使用**[**佈局**]**功能建立**RISORINC**檔案後,依設定本機連接埠的相同方法恢復一般印刷連接埠。

**言詩 >> 安裝兩個RISO Printer Driver會很方便,可以為印表機輸出登記一個,為RISORINC檔案登記另外一個。** 

#### ■ 輸出**RISORINC**檔案

- 1 打開**[**列印**]**對話方塊。 打開原始資料以轉換為RISORINC格式,然後在[檔案]選單上選擇[列印]。
- 2 檢查印表機狀態。 檢查已在[印表機名稱]一覽表中,為RISORINC檔案選擇本機連接埠中的RISO Printer Driver。
- 3 輸出至檔案。 清除[列印到檔案]核取方塊,然後按一下[確定]。檔案便會根據在本機連接埠中設定的名稱和資 料夾儲存。

#### 重要!

**•** 清除**[**列印到檔案**]**核取方塊。資料會自動輸出到檔案。

**•** 若要輸出其他原始資料,請移動或重新命名目前儲存的**RISORINC**檔案。 否則會覆寫儲存的檔案。

# 預覽並編輯

預覽並編輯是一種適用於雙色印表機驅動程式的特殊公用 程式軟體。 此軟體無法適用於單色印表機驅動程式。

預覽並編輯**[..................................................82](#page-83-0)** ■預覽並編輯視窗 .......................................... 82

#### <span id="page-83-0"></span>預覽並編輯 ■

使用 RISO Printer Driver 著色圖像後,可以透過預覽並編輯在電腦螢幕上預覽印刷圖像,然後再使用印表機印 刷圖像。

若要使用預覽並編輯預覽印刷圖像並改變印刷色彩,在 RISO Printer Driver 上勾選預覽並編輯核取方塊,然後 按一下列印。[\(第](#page-59-0)58頁)

預覽並編輯自動啟動,並出現印刷圖像。

如果顯示的預覽沒有顯示您要的顏色,可以在此畫面上部份變更顏色。

### 預覽並編輯視窗

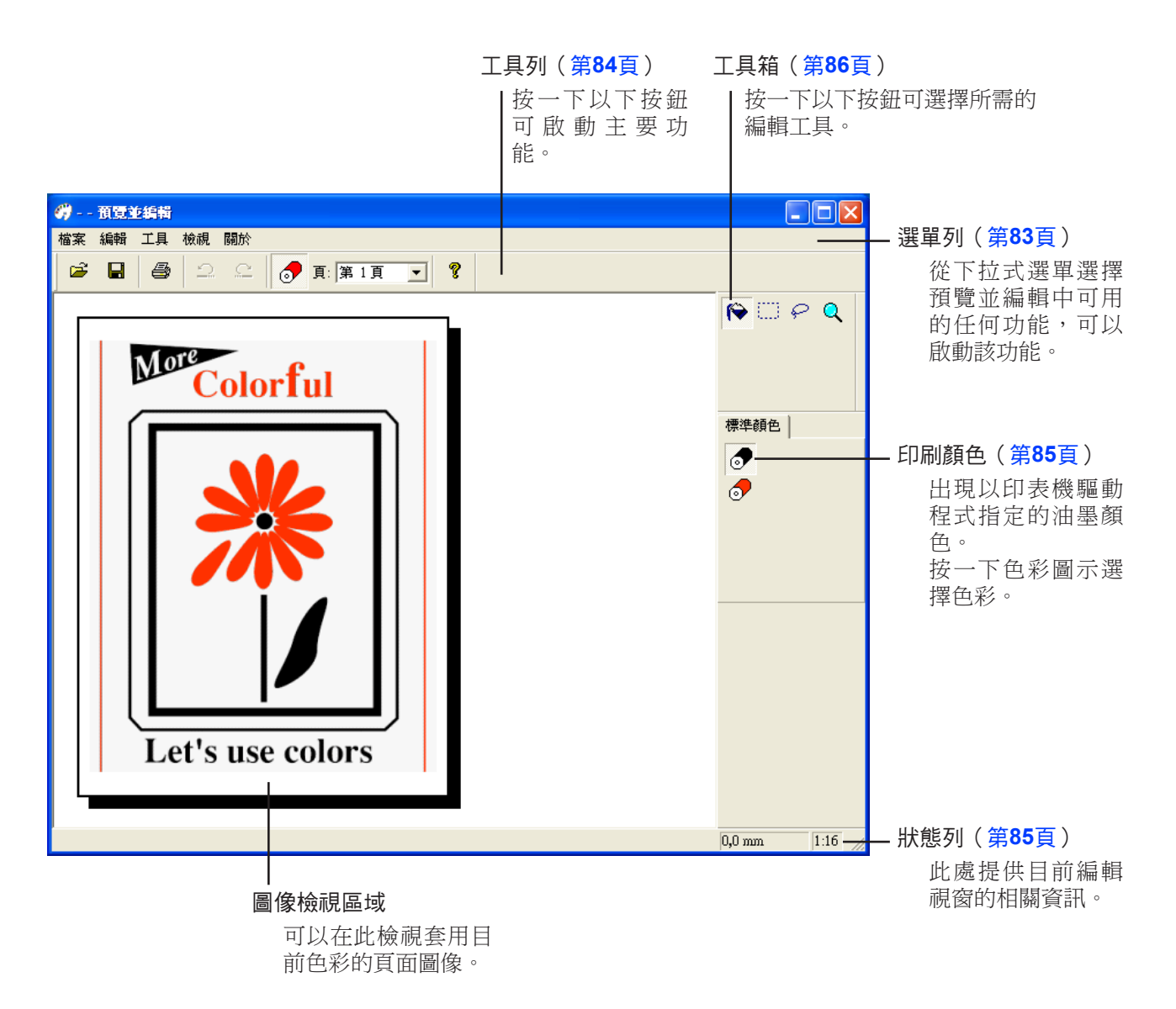

**■註■ → ·**若要退出預覽並編輯,從選單列選擇[檔案],然後選擇[結束],或是按一下右上方的[x]。

• 若要儲存編輯的檔案,然後繼續操作,可以分別啟動「預覽並編輯」。

依序選擇 Windows 的[開始]-[所有程式]-[RISO]-[MZ10\_MZ8系列]-[預覽並編輯]。 對於 Windows 8/Windows 8.1,打開「應用程式」畫面,按一下[RISO MZ10\_MZ8系列]群組中的[預覽並編輯]。

<span id="page-84-0"></span>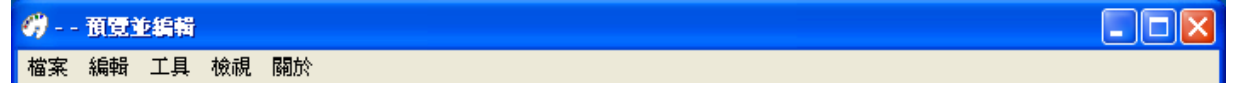

#### 檔案

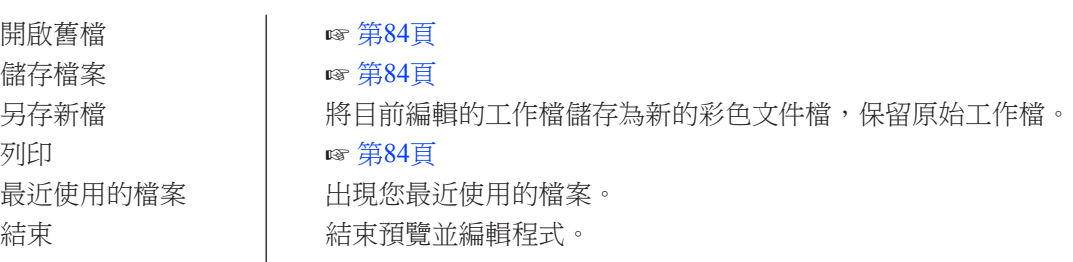

#### 編輯

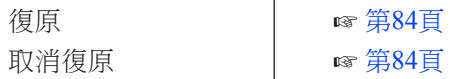

#### 工具

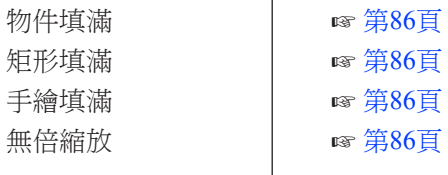

#### 檢視

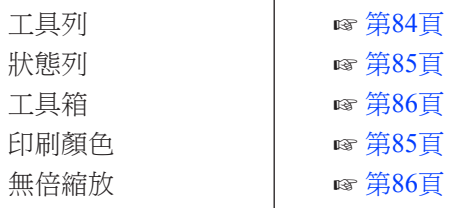

#### 關於

關於 ... 顯示目前預覽並編輯程式版本。

<span id="page-85-0"></span>工具列

#### 按一下此列中排列的工具按鈕可立即啟動主要功能。 以下功能指定到各個工具按鈕。

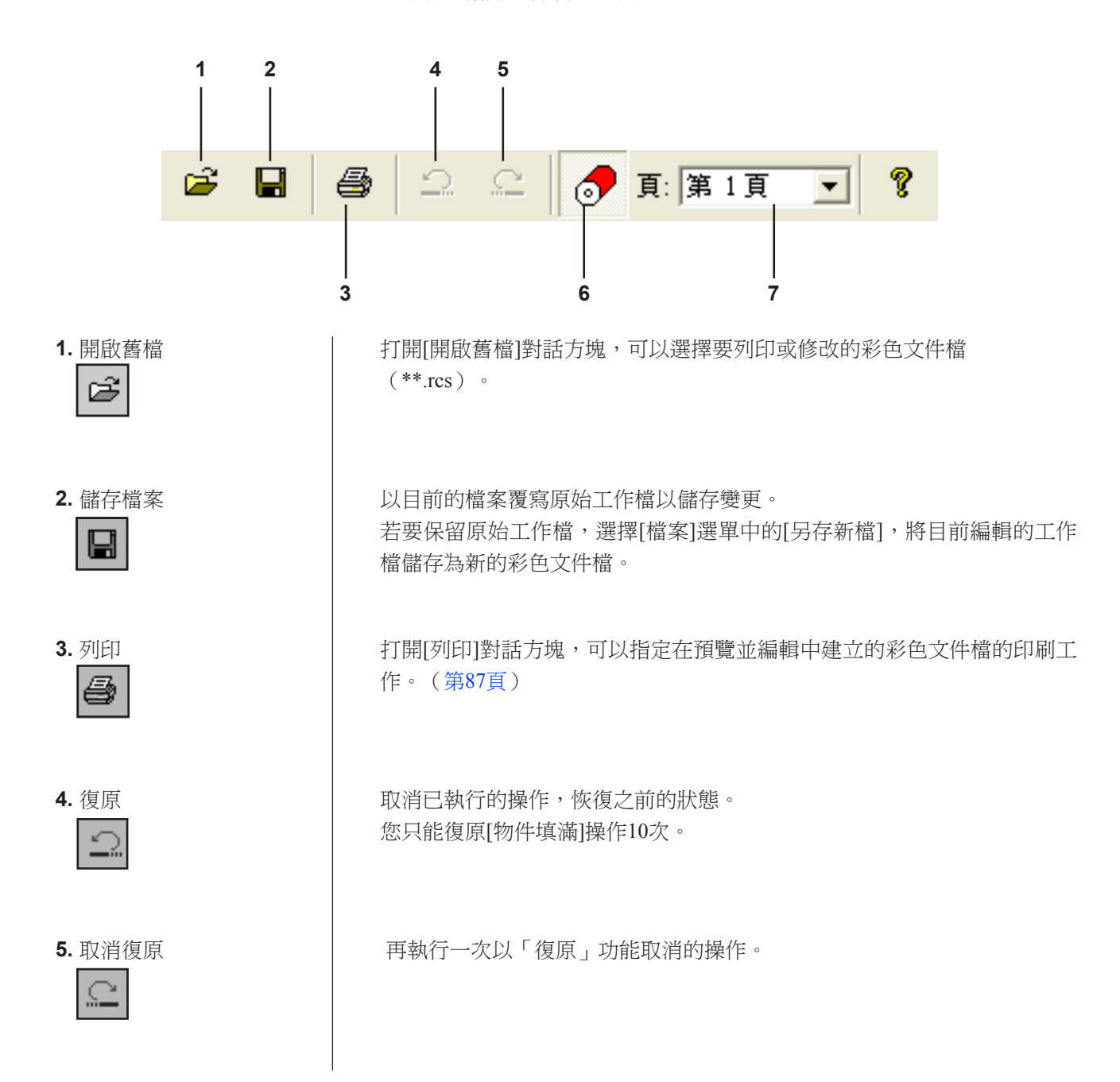

<span id="page-86-0"></span>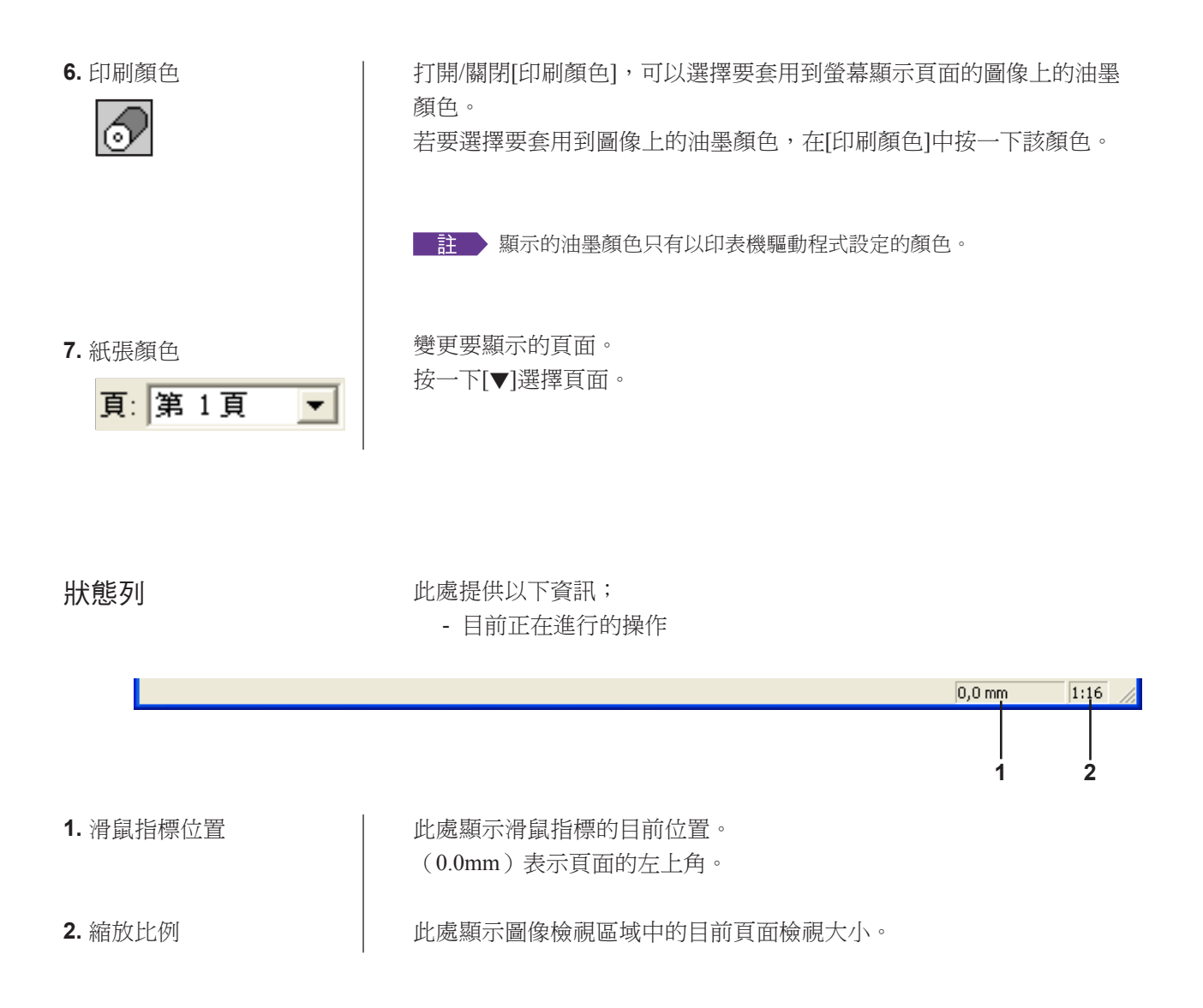

<span id="page-87-0"></span>工具箱

按一下此工具箱中排列的按鈕可選擇所需的編輯工具。 以下功能指定到各個工具按鈕。

使用此工具,可以使用從油墨顏色選擇的色彩填滿物件。

下。指定的物件將會塗滿選擇的油墨顏色。

滑鼠指標放在矩形內時,將變為[物件填滿]圖示。

若要將選擇的色彩套用到指定的物件,將此圖示放在物件內,然後按一

按一下並拖曳此圖示以顯示矩形,矩形內的所有圖像可以塗滿油墨顏色中

若要將選擇的色彩套用到圖像,將滑鼠指標放在矩形內,然後按一下。當

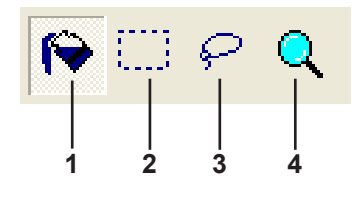

鼠指標的位置。

鼠指標的位置。

選擇的色彩。

滑鼠指標的位置。

滿[印刷顏色]中選擇的色彩。

1. 物件填滿 **2000 Trang Temm Trang Temm Trang Trang Trang Trang Trang Trang Trang Trans** 

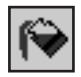

#### **2.** 矩形填滿 選擇[矩形填滿]圖示,當滑鼠指標放在頁面上時,該圖示會出現在畫面上滑

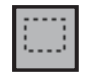

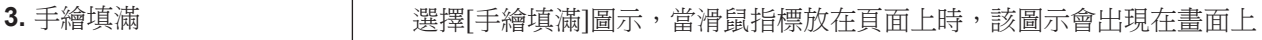

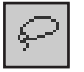

**4.** 無倍縮放

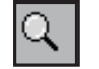

選擇[無倍縮放]圖示,當滑鼠指標放在頁面上時,該圖示會出現在畫面上滑 鼠指標的位置。

按一下並拖曳此圖示以顯示手繪封閉線,手繪封閉線內的所有圖像可以塗

若要將選擇的色彩套用到圖像,將滑鼠指標放置在封閉線內,然後按一

下。當滑鼠指標放在封閉線內時,將變為[物件填滿]圖示。

在頁面上按一下此圖示,可以放大或縮小頁面圖像。若要放大,只要按一 下滑鼠左鍵。若要縮小,按住[Ctrl]鍵,同時按一下滑鼠左鍵。可以使用以 下六個比例放大和縮小頁面圖像,亦即1:1、1:2、1:4、1:8、1:16和1:32。 您也可以在選單列上,從[檢視]選單中的[無倍縮放]選擇比例。

<span id="page-88-0"></span>按一下工具列上的[列印]圖示或從選單列選擇[檔案]-[列印]時,會出現[列 印]對話方塊。 列印對話方塊

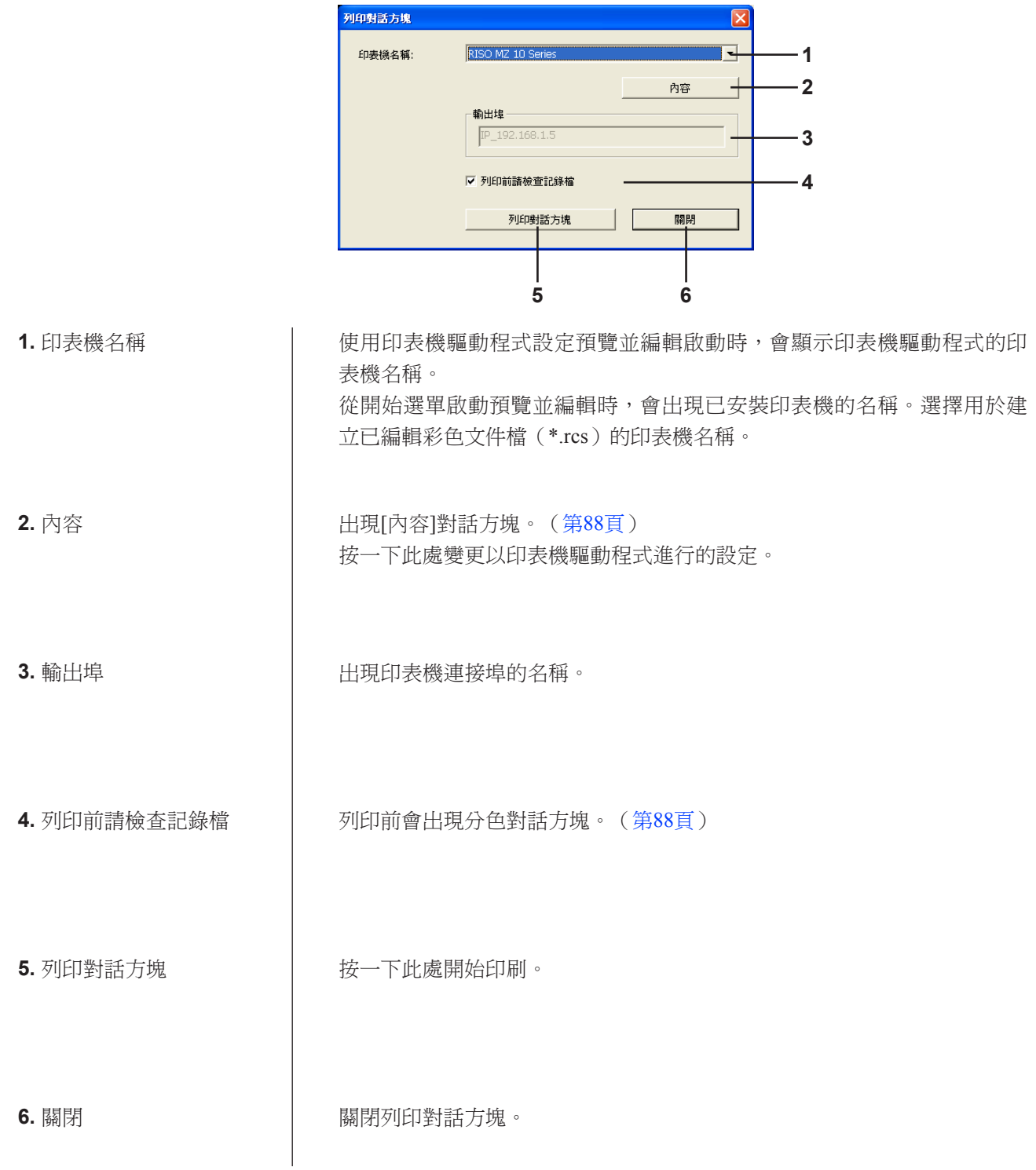

#### <span id="page-89-0"></span>內容對話方塊

可以變更以印表機驅動程式進行的以下設定。

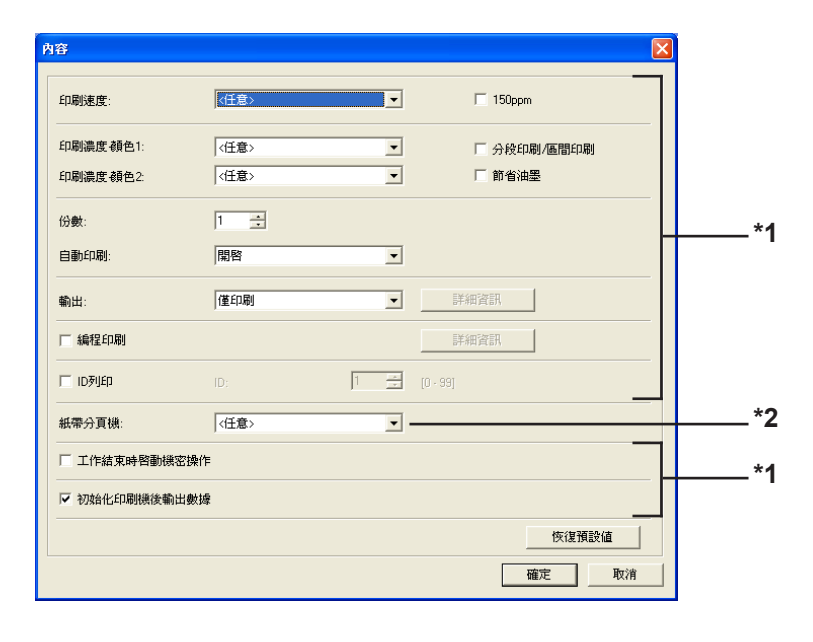

\*1 請參閱印表機驅動程式的[高級]索引標籤。(第71[頁\)](#page-72-0)

\*2 請參閱印表機驅動程式的[任選]索引標籤。(第75[頁\)](#page-76-0)

#### 分色對話方塊

出現要用於列印的滾筒安裝位置。 按一下[確定]開始印刷。

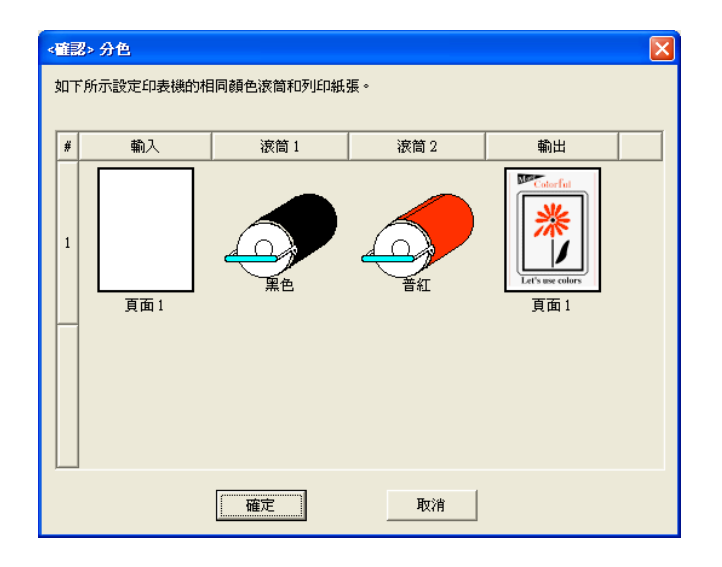

# 解除安裝印表機驅 動程式

使用解除安裝程式來解除安裝印表機驅動程式的步驟如下。

Windows Vista/Windows 7/Windows 8/Windows 8.1 使用解除安裝程式來解除安裝時,無法刪除驅動程式封裝。 若是基於重新安裝印表機驅動程式的原因而必須刪除驅動程 式封裝,請手動解除安裝印表機驅動程式。

■ [解除安裝印表機驅動程式](#page-91-0) ..............................90

## <span id="page-91-0"></span>■ 解除安裝印表機驅動程式

解除安裝印表機驅動程式的步驟如下。 (有關手動解除安裝的步驟,請參閱第93[頁。](#page-94-0))

#### 重要!

若要解除安裝印表機驅動程式,登入**Windows**的帳戶必須具有變更系統設定的權限 (管理員等)。

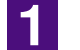

2

#### 啟動解除安裝程式。

**Windows XP/Windows Vista/Wındows 7:** 依序按一下[開始]-[所有程式]-[RISO]-[(您的印表機機型、XX系列)]-[Uninstaller]。

**Windows 8/Windows 8.1:**

打開「應用程式」畫面, 按一下(您的印表機機型、XX系列)群組中的 [Uninstaller]。

從下拉式選單中選擇您的語言,然後按一下**[OK]**。

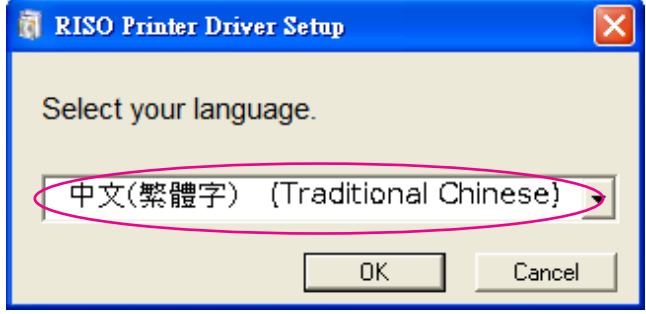

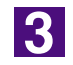

#### 按一下**[**下一步**]**。

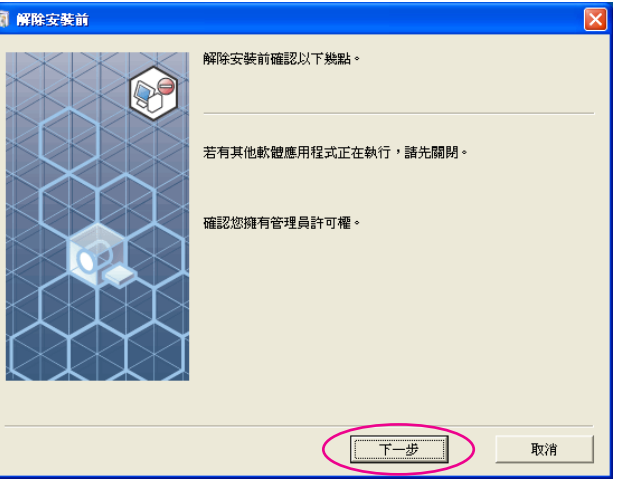

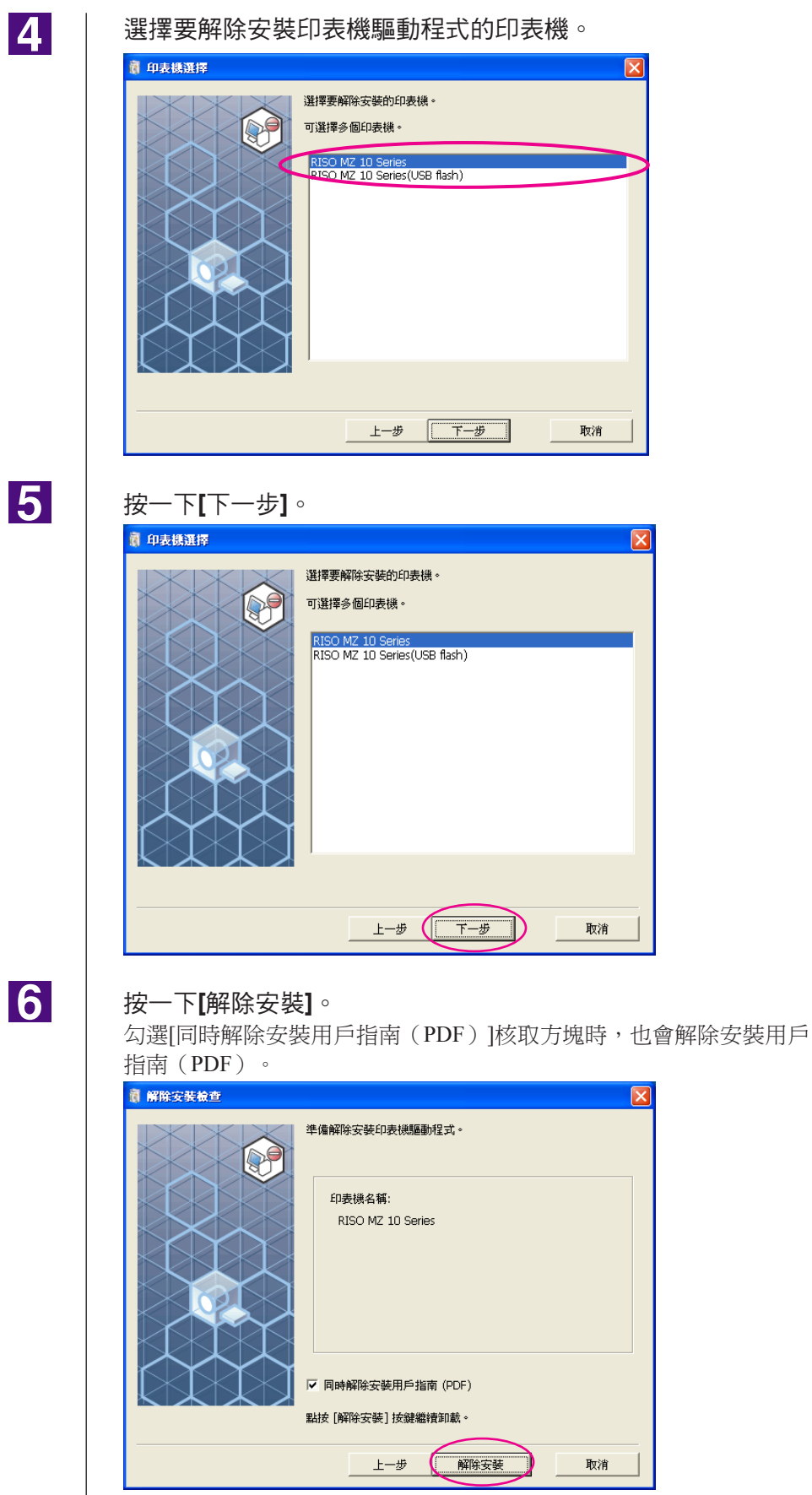

5

6

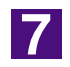

#### 按一下**[**完成**]**。

解除安裝印表機驅動程式後,務必重新啟動電腦。 若選取[立即重新啟動], 電腦會在按一下[完成]後重新啟動。

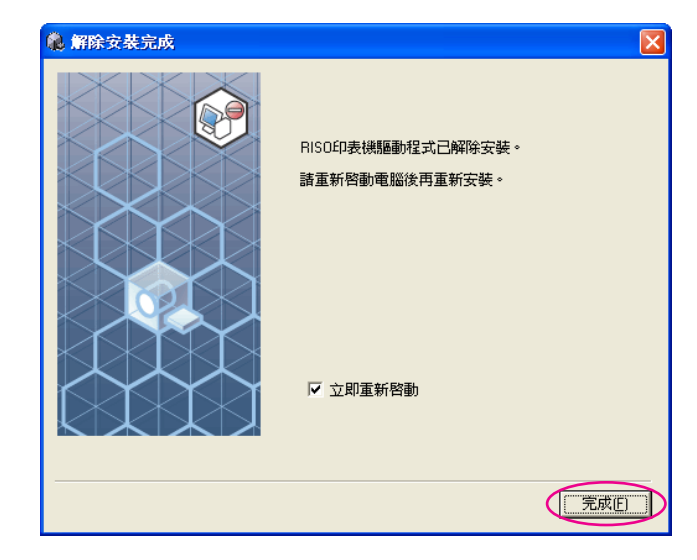

# <span id="page-94-0"></span>手動安裝/解除安 裝印表機驅動程式

不使用安裝程式/解除安裝程式來安裝/解除安裝印表機驅動程 式的步驟如下。

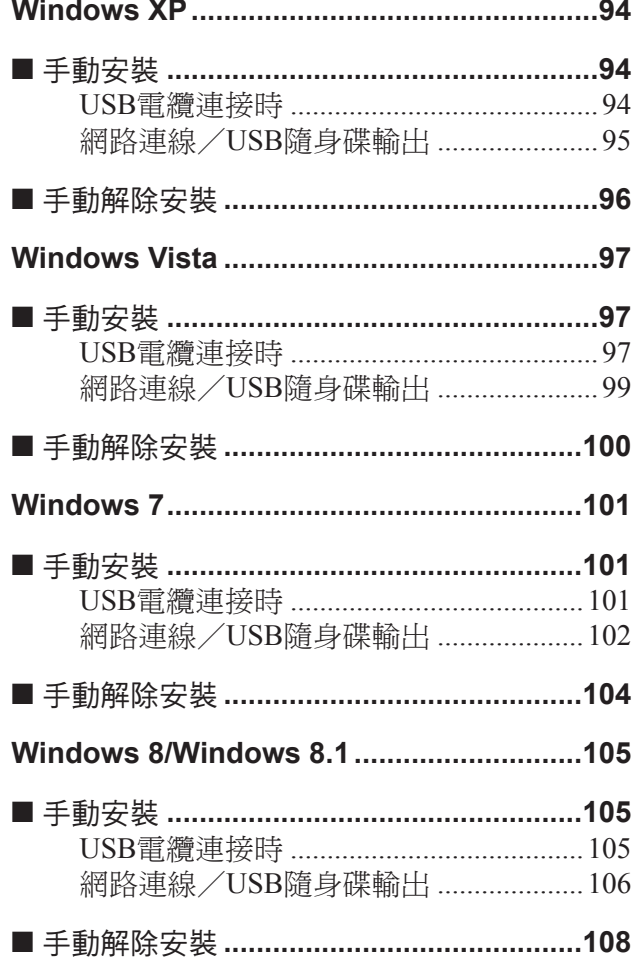

## <span id="page-95-0"></span>**Windows XP**

## ■ 手動安裝

#### 重要!

- **•** 若要安裝印表機驅動程式,登入**Windows**的帳戶必須具有變更系統設定的權限(管 理員等)。
- **•** 不支援伺服器作業系統與印表機共用。

### **USB**電纜連接時

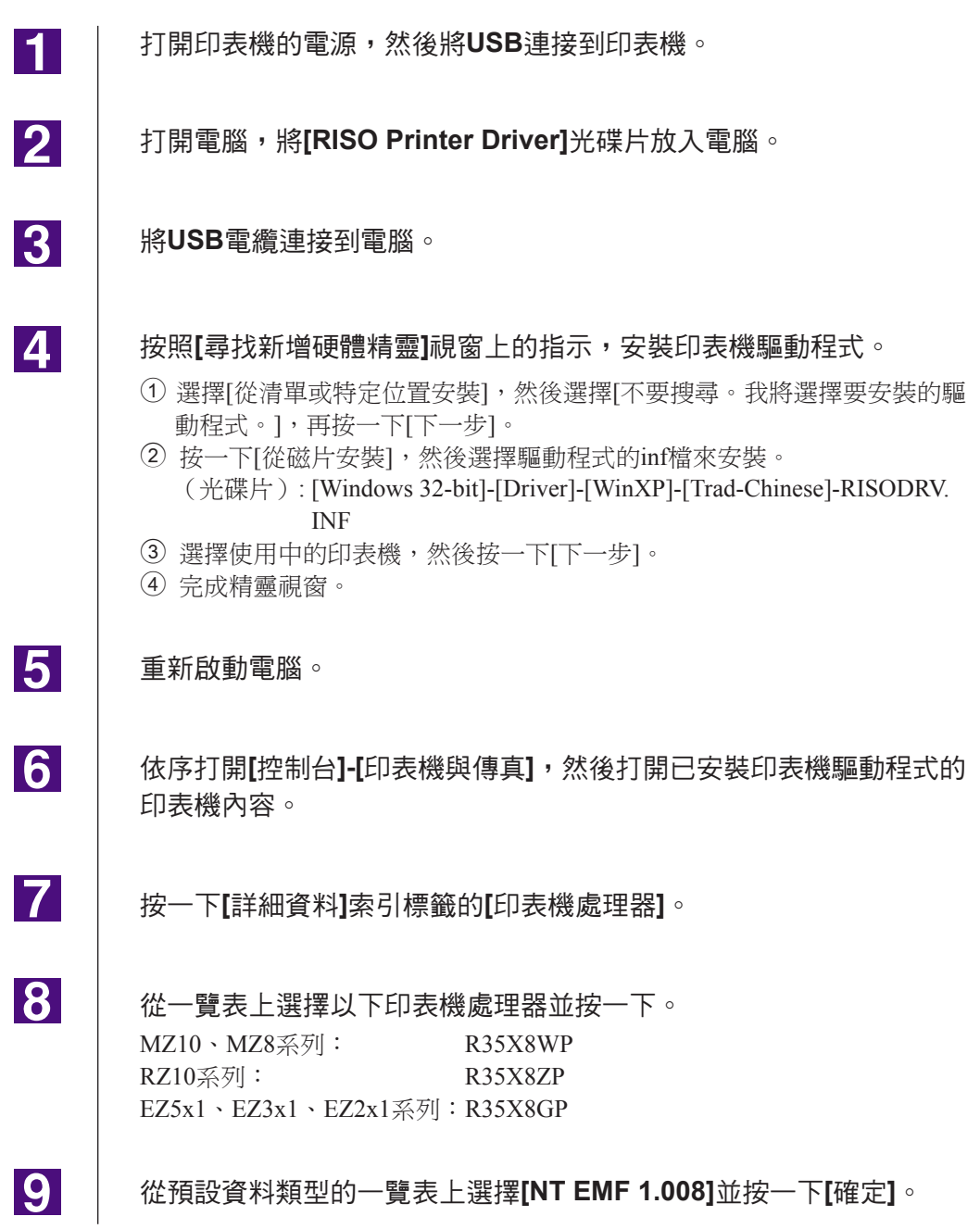

<span id="page-96-0"></span>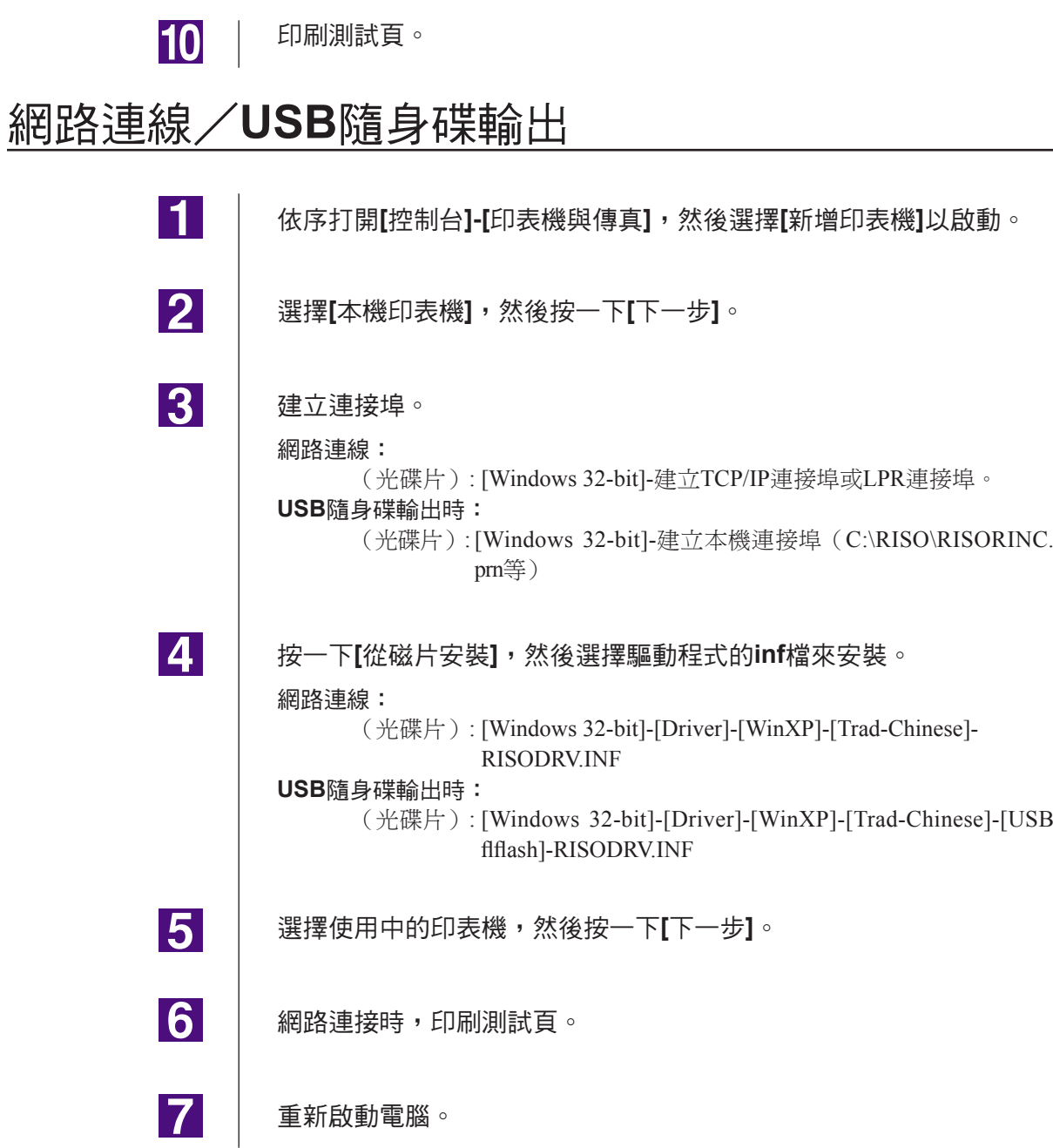

## <span id="page-97-0"></span>■ 手動解除安裝

 $\vert$ 1

 $|2|$ 

 $\overline{3}$ 

依序打開**[**控制台**]-[**印表機與傳真**]**,然後刪除印表機以解除安裝。

在**[**印表機與傳真**]**資料夾的選單中,打開**[**檔案**]**,然後打開**[**伺服器內容**]**。

在**[**驅動程式**]**索引標籤上,選擇要解除安裝的印表機驅動程式,然後 按一下**[**刪除**]**。

## <span id="page-98-0"></span>**Windows Vista**

## ■ 手動安裝

#### 重要!

- 若要安裝印表機驅動程式,登入Windows的帳戶必須具有變更系統設定的權限(管
- 理員等)。
- **•** 不支援印表機共用。

### **USB**電纜連接時

 $\blacksquare$ 

2

3

**14** 

 $\overline{5}$ 

<u>|6|</u>

17

8

<u>[9]</u>

**10** 

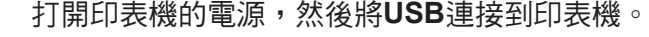

開啟電腦。

將**USB**電纜連接到電腦。

在**[**找到新硬體**]**視窗中,選擇**[**找出並安裝驅動程式軟體**]**,然後選擇**[**不 要透過網際網路搜尋**]**。

選擇**[**我沒有磁片。請顯示其他選項。**]**,然後選擇**[**瀏覽電腦,搜尋印 表機驅動程式軟體**]**。

將**[RISO Printer Driver]**光碟片放入電腦。

在**[**瀏覽**]**視窗中,選擇驅動程式的**inf**檔來安裝。 Windows Vista (32 位元): (光碟片):[Windows 32-bit]-[Driver]-[WinVista\_8]-[Trad-Chinese]-RISODRV.INF

Windows Vista (64 位元): (光碟片):[Windows 64-bit]-[Driver]-[WinVista 8]-[Trad-Chinese]-RISODRV.INF

選擇使用中的印表機,然後按一下**[**下一步**]**。

重新啟動電腦。

依序打開**[**控制台**]-[**硬體和音效**]-[**印表機**]**,然後打開已安裝印表機驅動 程式的印表機內容。

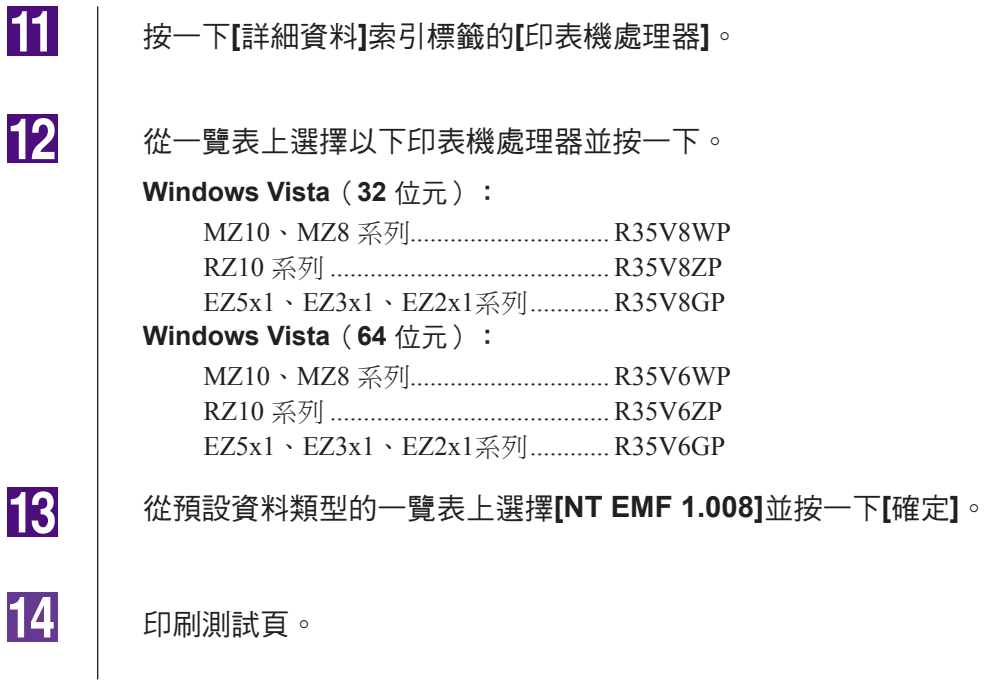

### <span id="page-100-0"></span>網路連線/**USB**隨身碟輸出

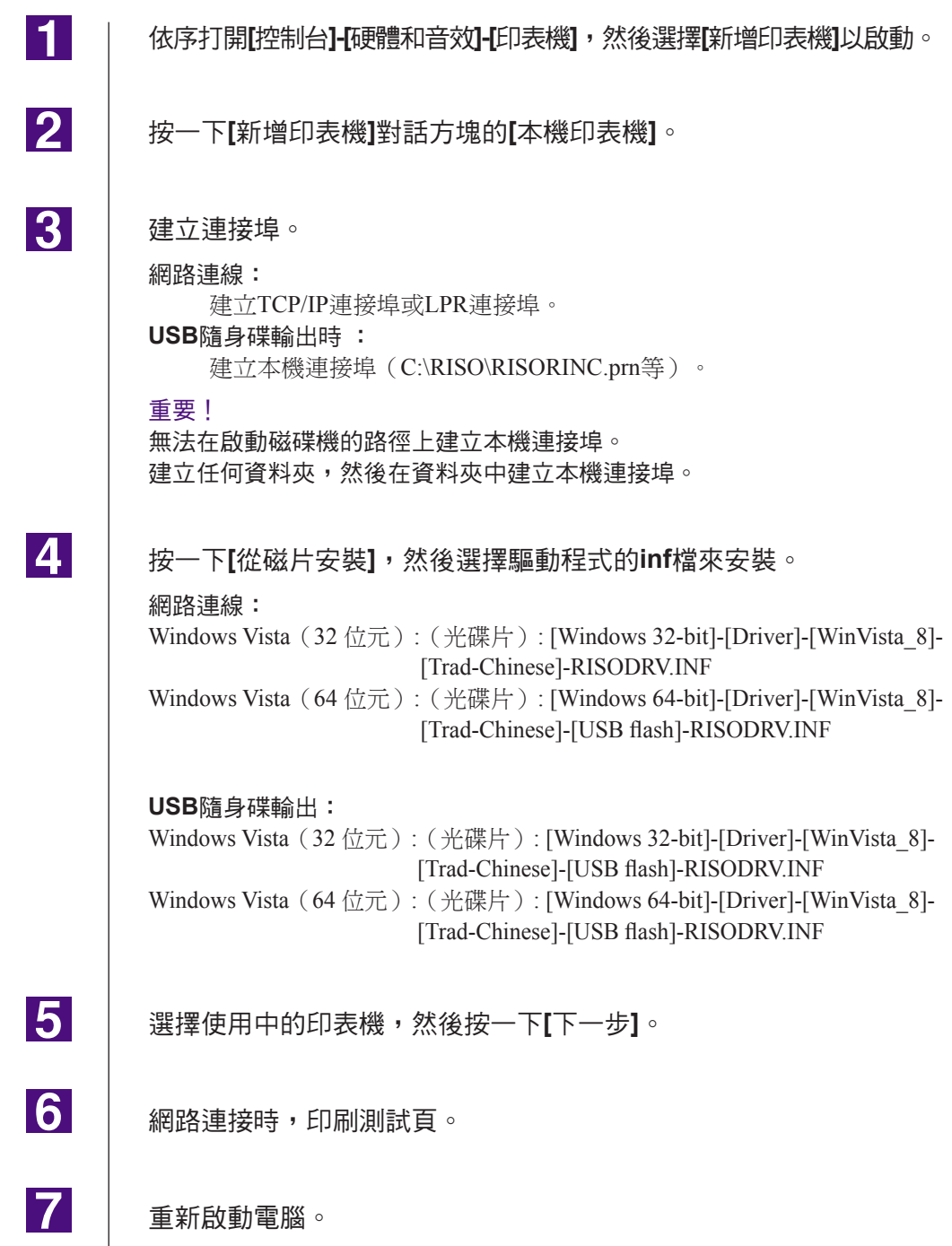

## <span id="page-101-0"></span>■ 手動解除安裝

 $\vert$ 1

 $\overline{\mathbf{2}}$ 

 $\overline{3}$ 

 $|4|$ 

依序打開**[**控制台**]-[**硬體和音效**]-[**印表機**]**,然後刪除印表機以解除 安裝。

在**[**印表機**]**資料夾的邊界按一下滑鼠右鍵,然後在顯示的選單中選擇 **[**以系統管理員身分執行**]**,再選擇**[**伺服器內容**]**。

在**[**驅動程式**]**索引標籤上,選擇要解除安裝的印表機驅動程式,然後按 一下**[**刪除**]**。

打開**[**刪除驅動程式與封裝**]**對話方塊時,選擇**[**刪除驅動程式與封裝**]**, 刪除驅動程式與驅動程式封裝。

## <span id="page-102-0"></span>**Windows 7**

### ■ 手動安裝

#### 重要!

- **•** 若要安裝印表機驅動程式,登入**Windows**的帳戶必須具有變更系統設定的權限 (管理員等)。
- **•** 不支援印表機共用。

### **USB**電纜連接時

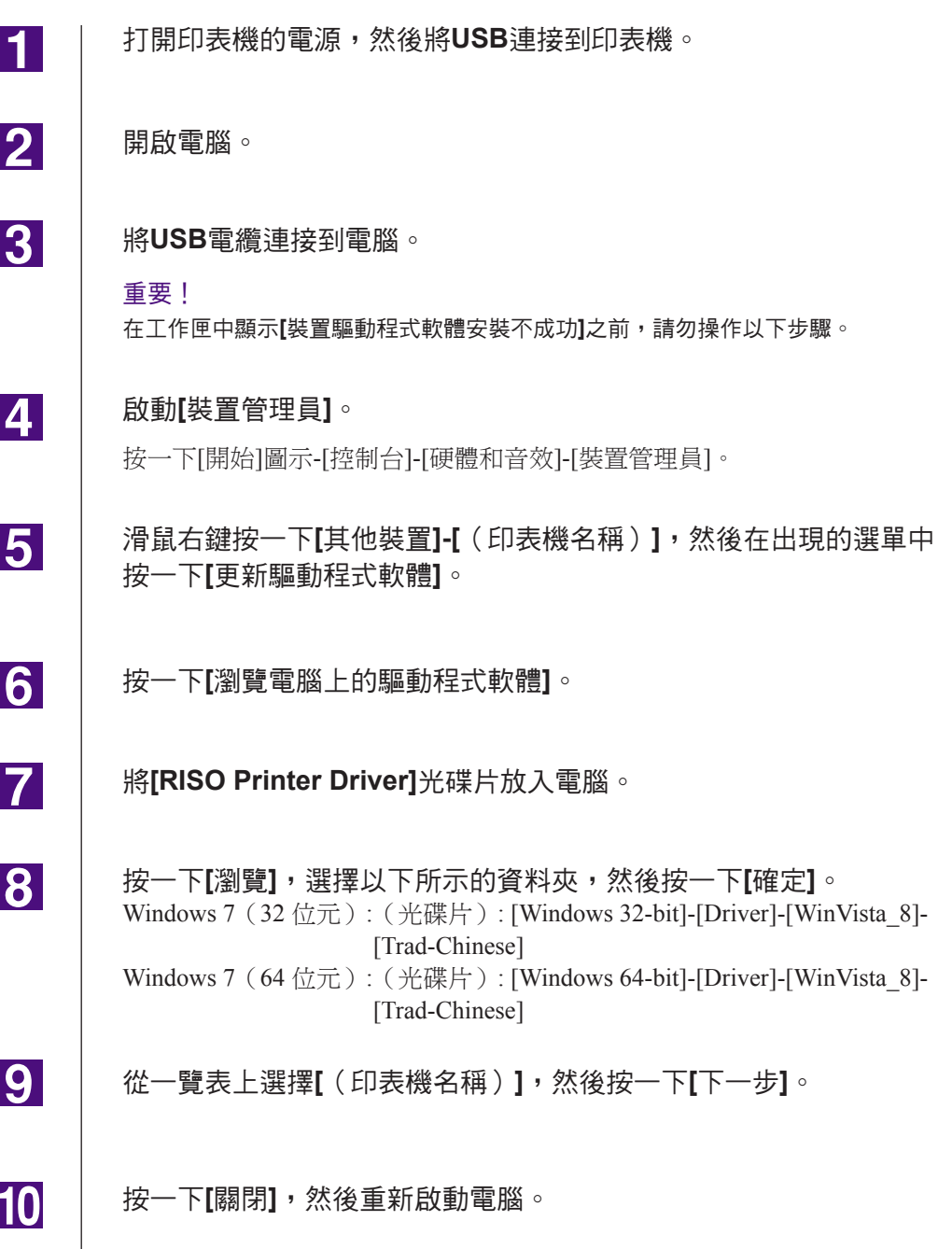

<span id="page-103-0"></span>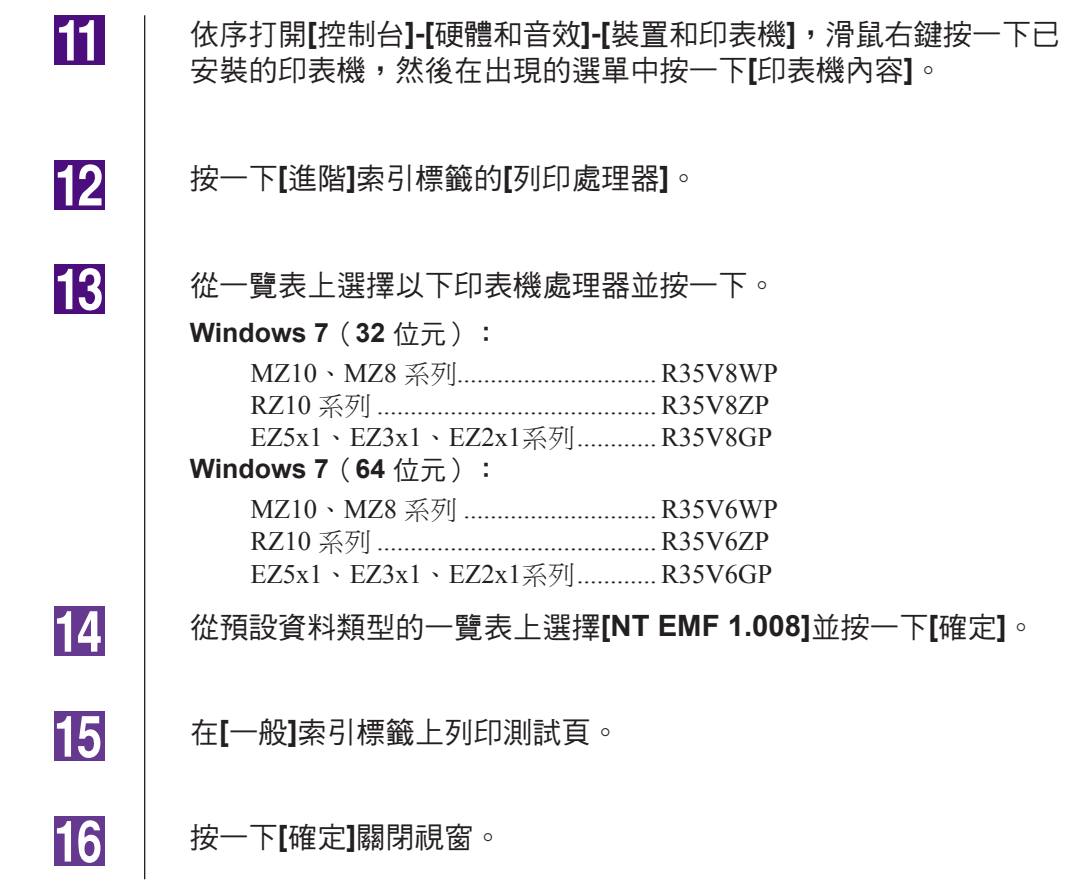

### 網路連線/**USB**隨身碟輸出

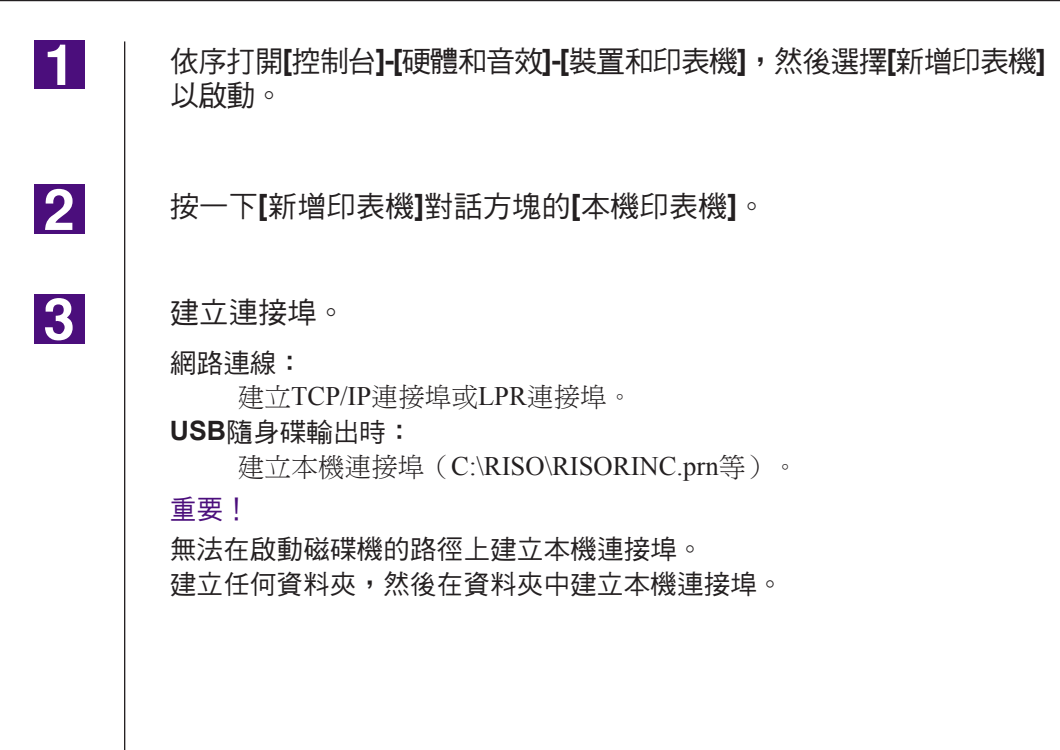

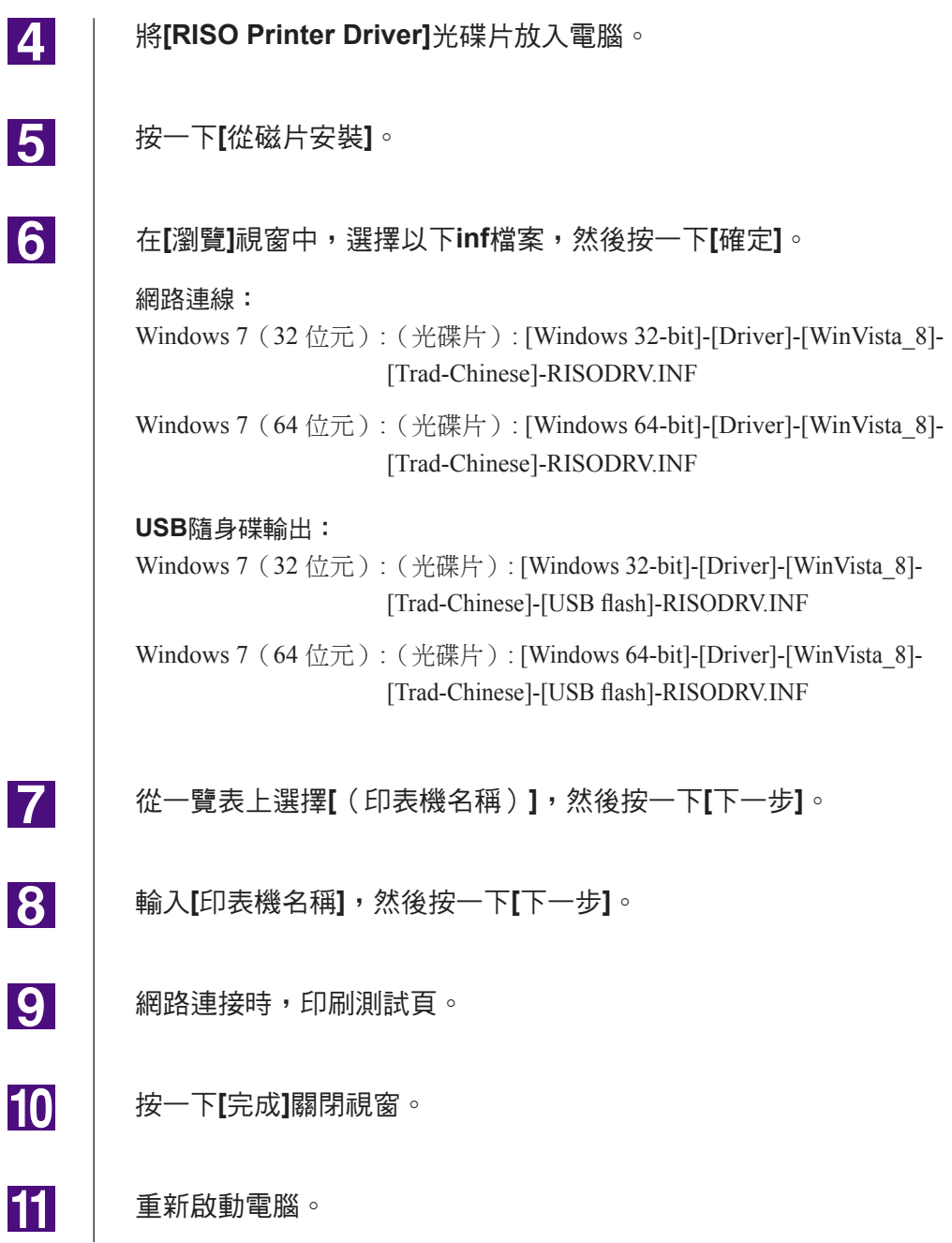

## <span id="page-105-0"></span>■ 手動解除安裝

 $\blacksquare$ 

 $\overline{2}$ 

 $\overline{3}$ 

 $\vert 4 \vert$ 

依序打開**[**控制台**]-[**硬體和音效**]-[**裝置和印表機**]**,然後從印表機資料 夾刪除印表機以解除安裝。

按一下現有的印表機,然後按一下視窗上方的**[**列印伺服器內容**]**。

在**[**驅動程式**]**索引標籤上,選擇要解除安裝的印表機驅動程式,然後 按一下**[**移除**]**。

打開**[**移除驅動程式與套件**]**對話方塊時,選擇**[**移除驅動程式與驅動程 式套件**]**, 刪除驅動程式與驅動程式封裝。

## <span id="page-106-0"></span>**Windows 8/Windows 8.1**

## ■ 手動安裝

#### 重要!

- **•** 若要安裝印表機驅動程式,登入**Windows**的帳戶必須具有變更系統設定的權限(管 理員等)。
- **•** 不支援印表機共用。

### **USB**電纜連接時

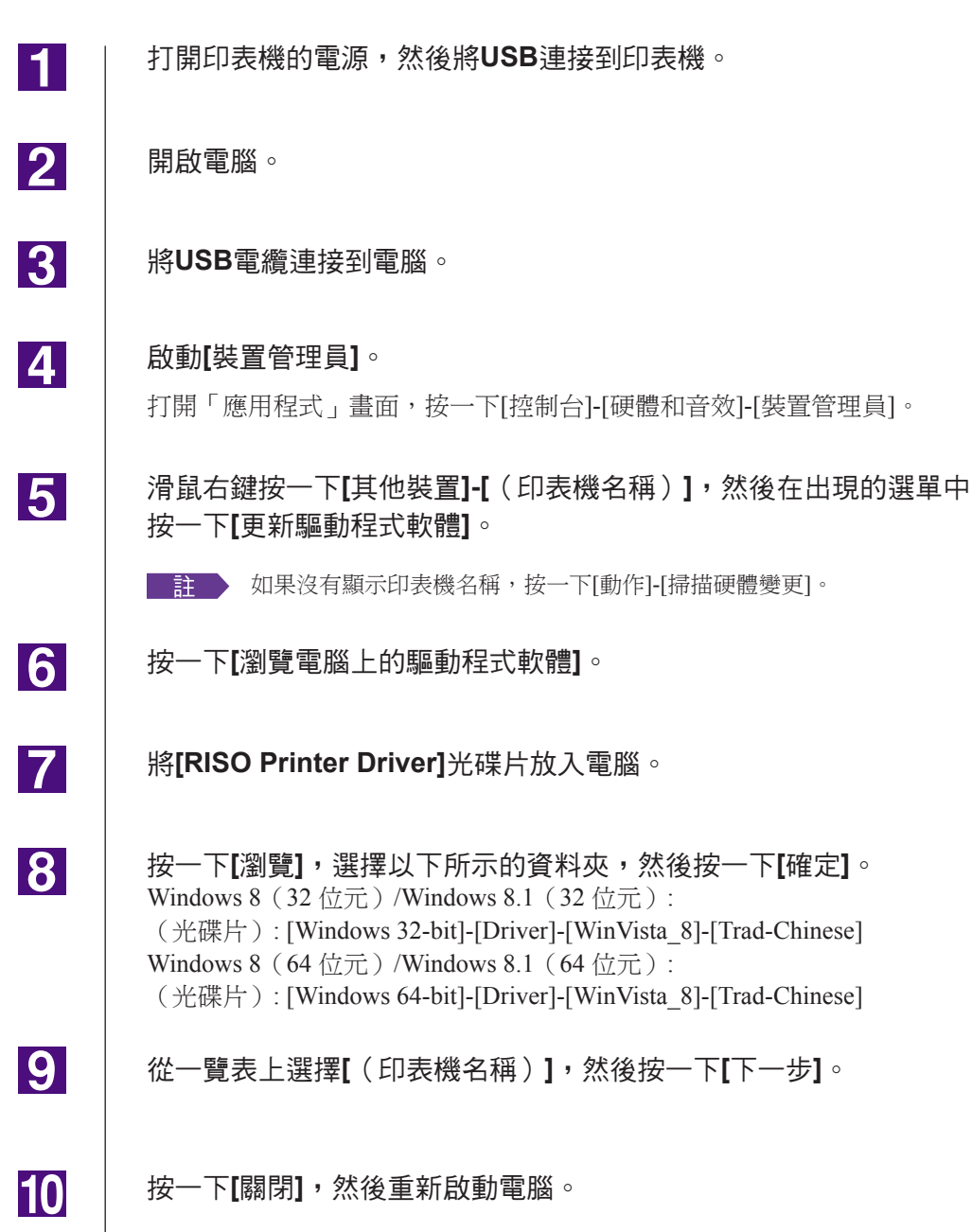

<span id="page-107-0"></span>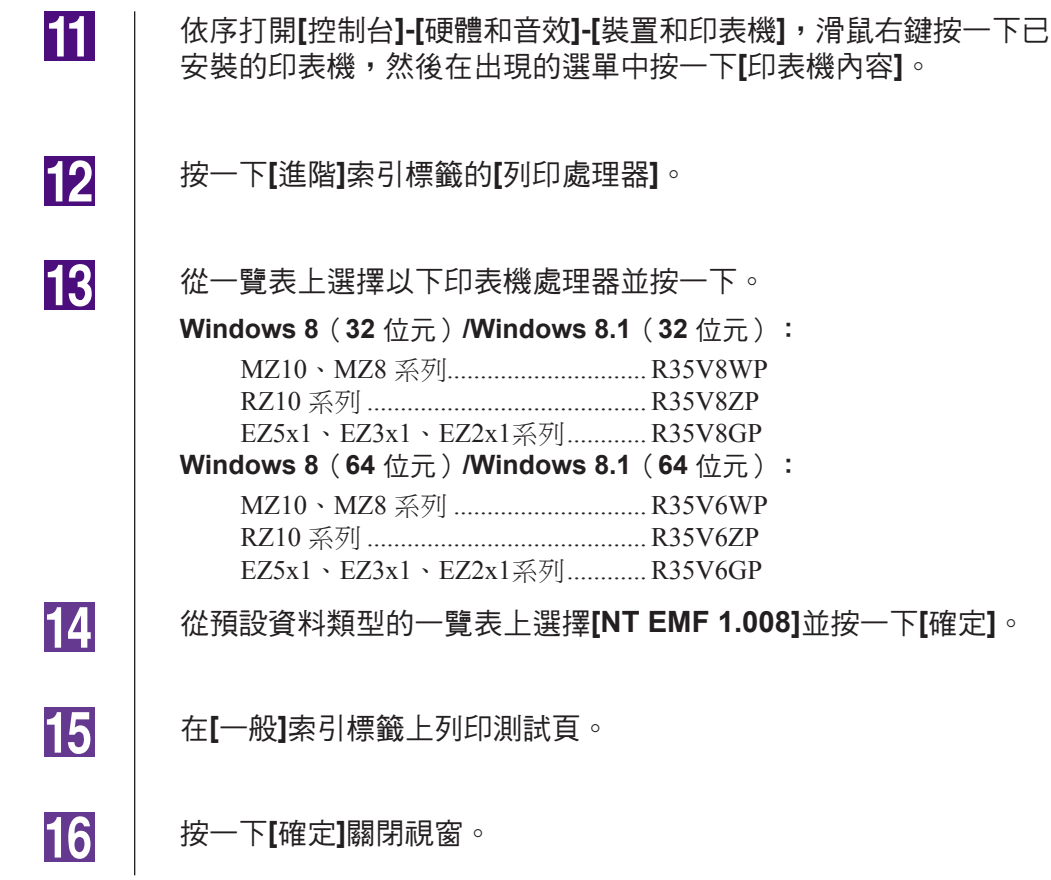

### 網路連線/**USB**隨身碟輸出

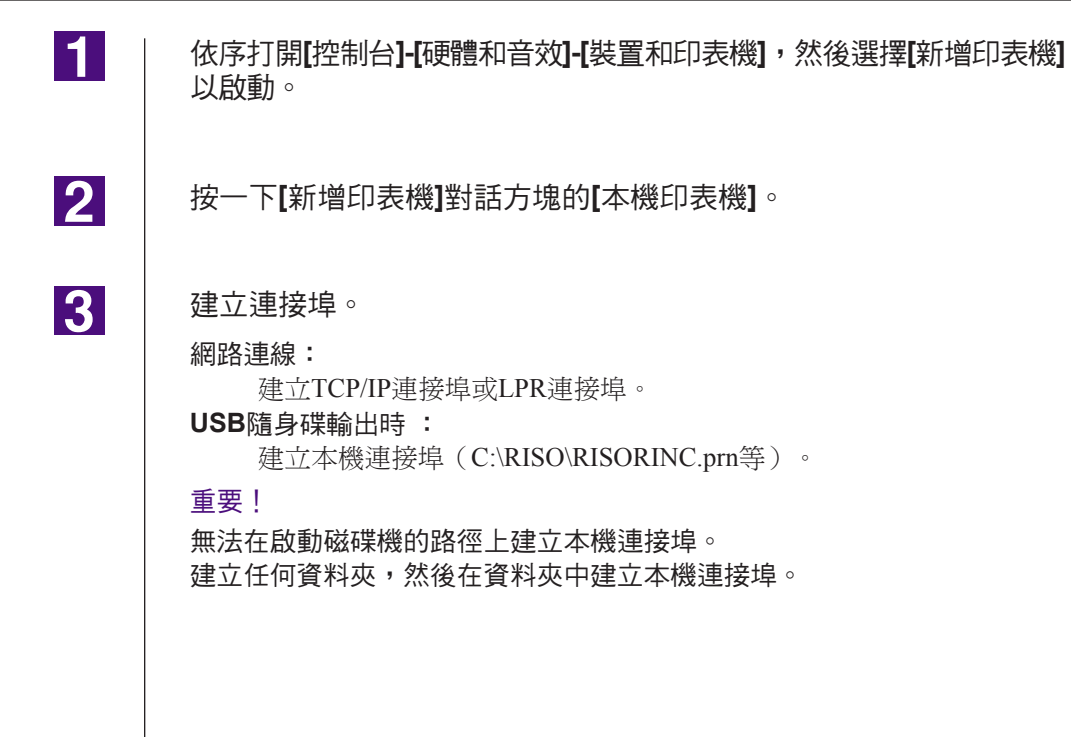
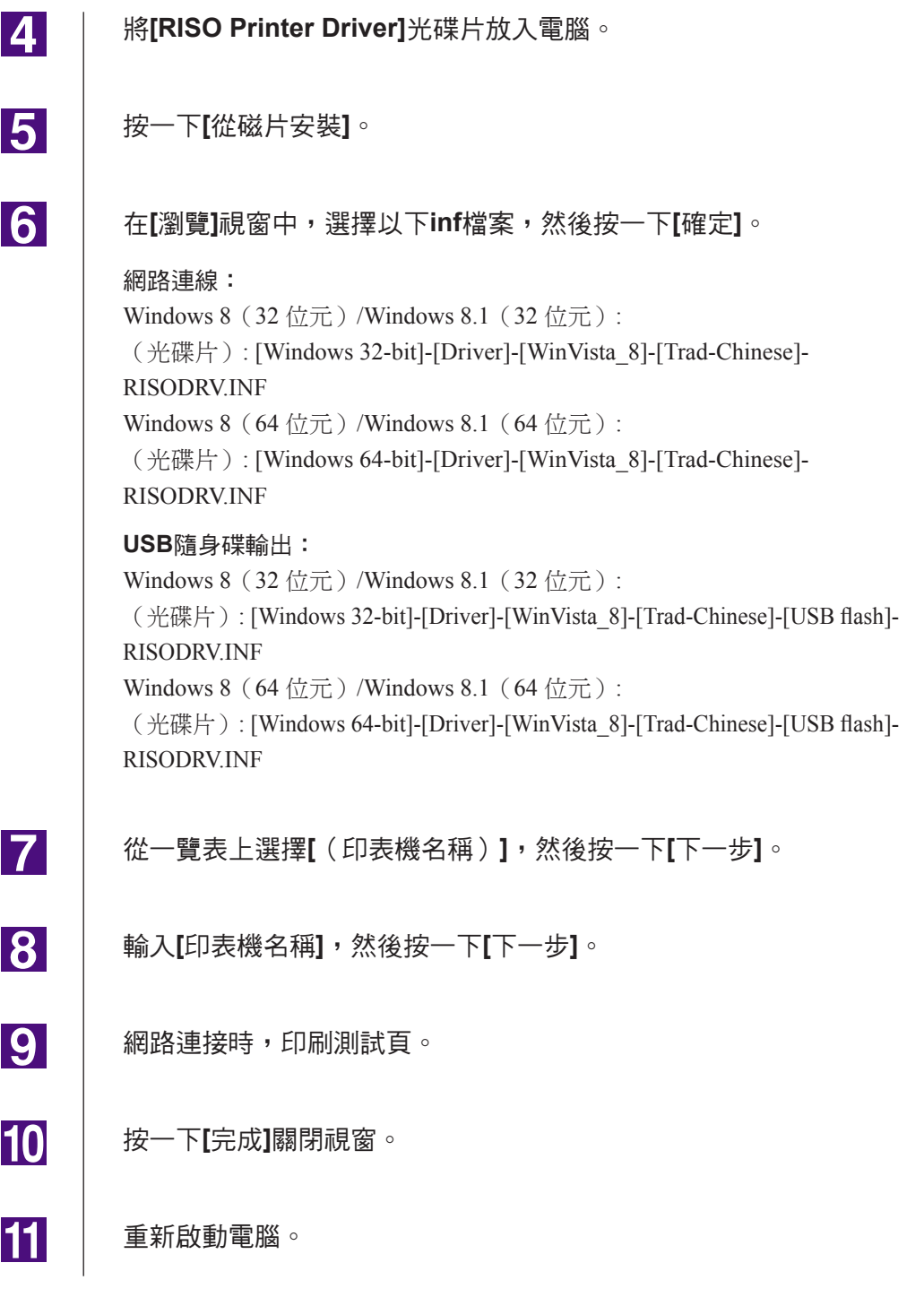

## ■ 手動解除安裝

 $\blacksquare$ 

 $\overline{2}$ 

 $\overline{3}$ 

 $\vert 4 \vert$ 

依序打開**[**控制台**]-[**硬體和音效**]-[**裝置和印表機**]**,然後從印表機資料 夾刪除印表機以解除安裝。

按一下現有的印表機,然後按一下視窗上方的**[**列印伺服器內容**]**。

在**[**驅動程式**]**索引標籤上,選擇要解除安裝的印表機驅動程式,然後 按一下**[**移除**]**。

打開**[**移除驅動程式與套件**]**對話方塊時,選擇**[**移除驅動程式與驅動程 式套件**]**, 刪除驅動程式與驅動程式封裝。

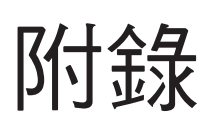

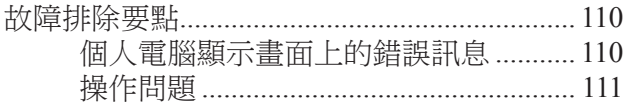

## <span id="page-111-0"></span>故障排除要點

## 個人電腦顯示畫面上的錯誤訊息

如果在個人電腦顯示畫面上出現錯誤訊息,請進行以下步驟。

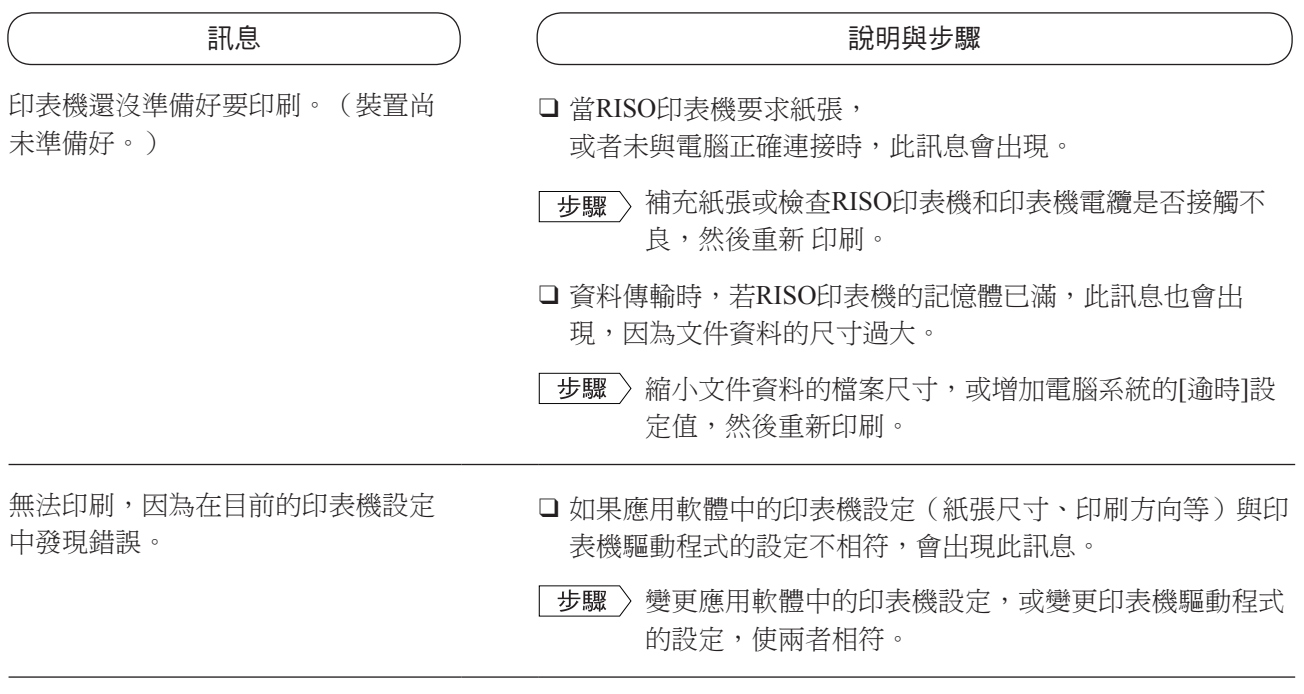

## <span id="page-112-0"></span>操作問題

如果發生以下操作問題,請依照以下步驟檢查系統設定。如果仍無法解決問題,請聯絡維修人員要求 協助。

印不出來 **\_\_\_\_\_\_\_\_\_\_\_\_\_\_\_\_\_\_\_\_\_\_\_\_\_\_\_\_\_\_\_\_\_\_\_\_**

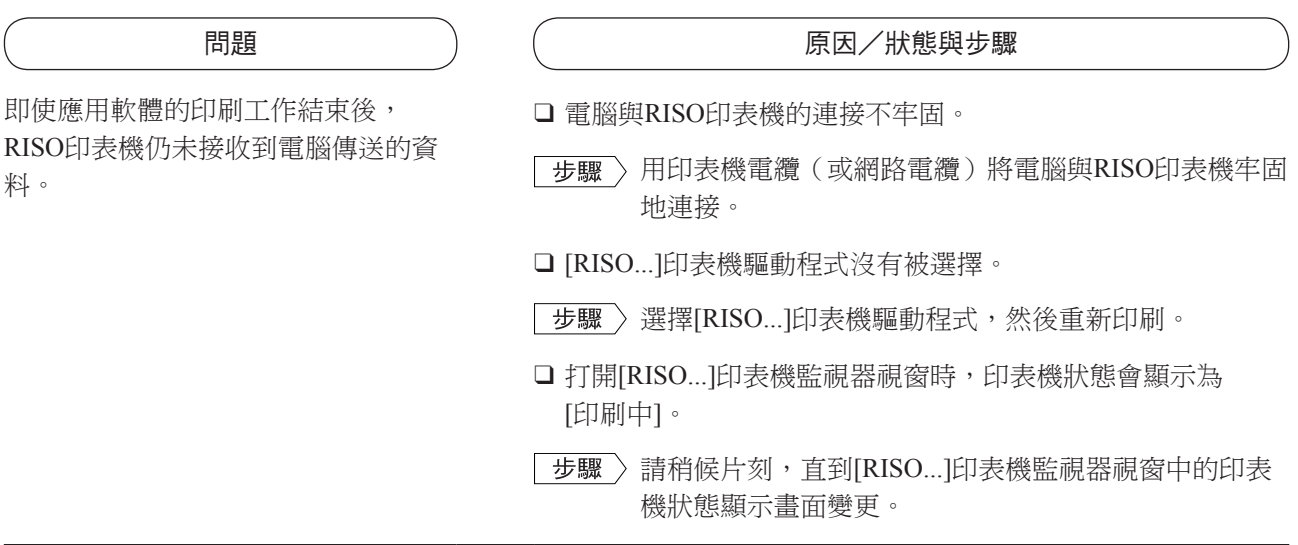

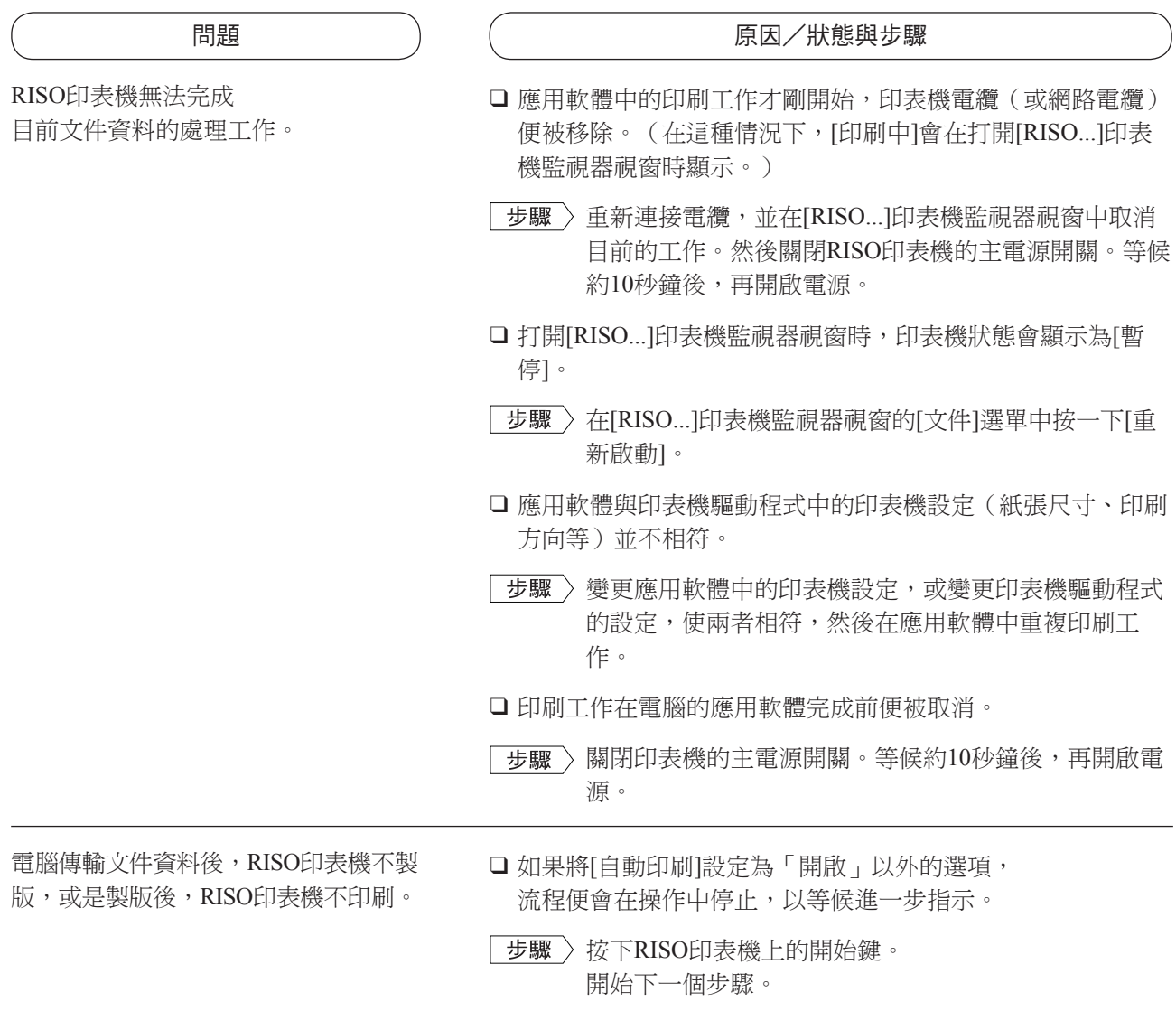

印刷結果不如預期 **\_\_\_\_\_\_\_\_\_\_\_\_\_\_\_\_\_\_\_\_\_\_\_\_\_\_\_\_\_**

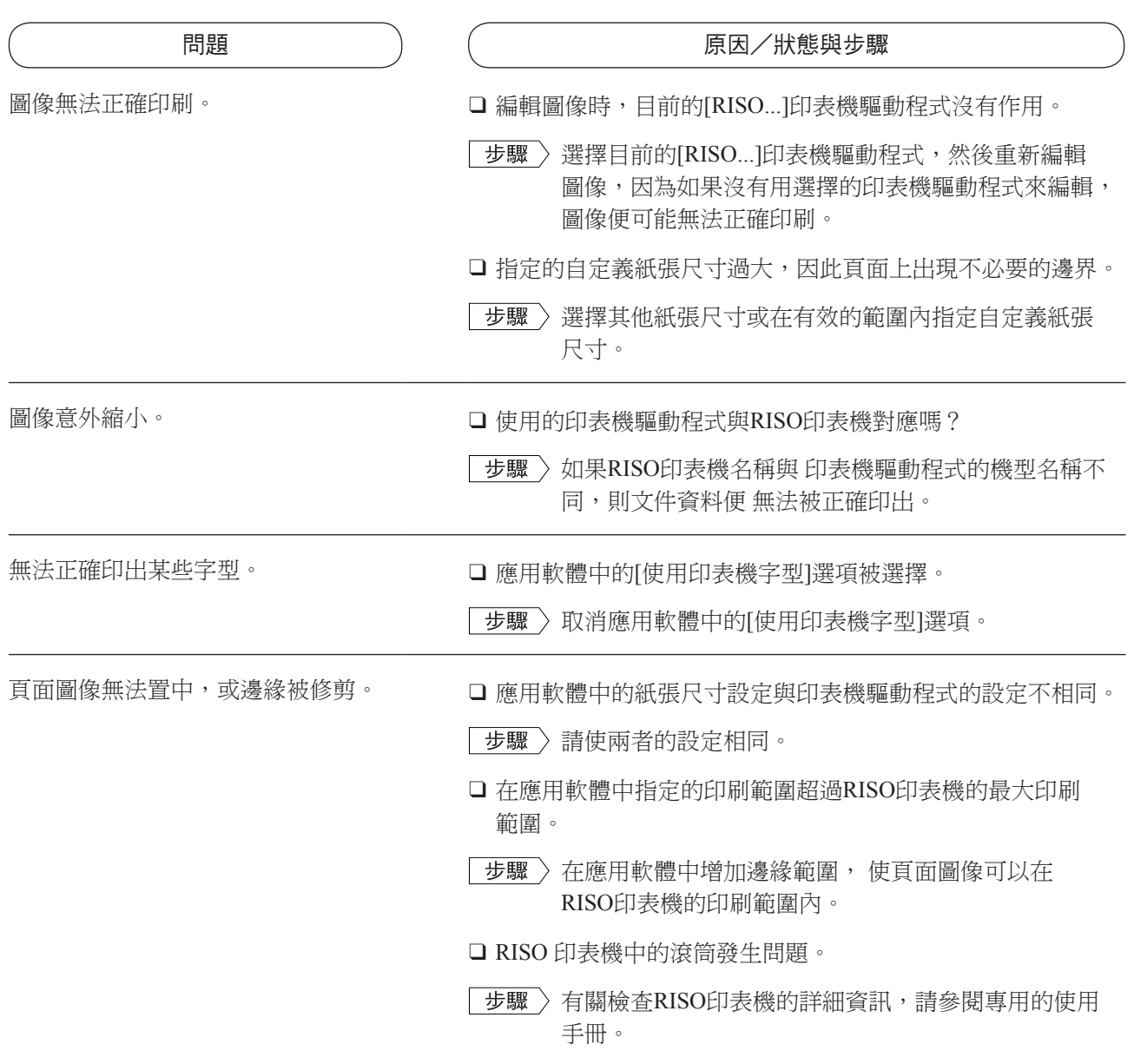

發生非預期的情況 **\_\_\_\_\_\_\_\_\_\_\_\_\_\_\_\_\_\_\_\_\_\_\_\_\_\_\_\_\_**

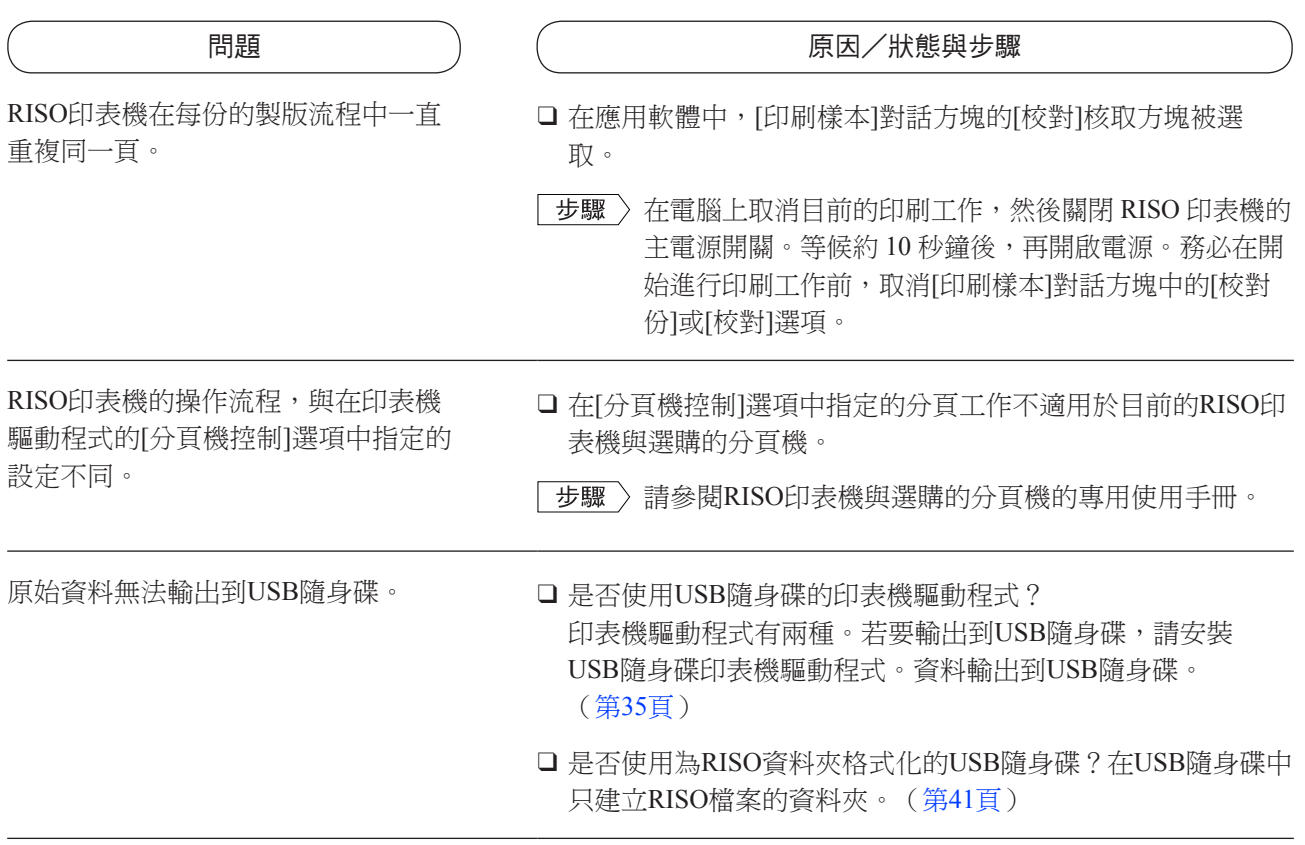

無法指定設定**\_\_\_\_\_\_\_\_\_\_\_\_\_\_\_\_\_\_\_\_\_\_\_\_\_\_\_\_\_\_\_\_\_**

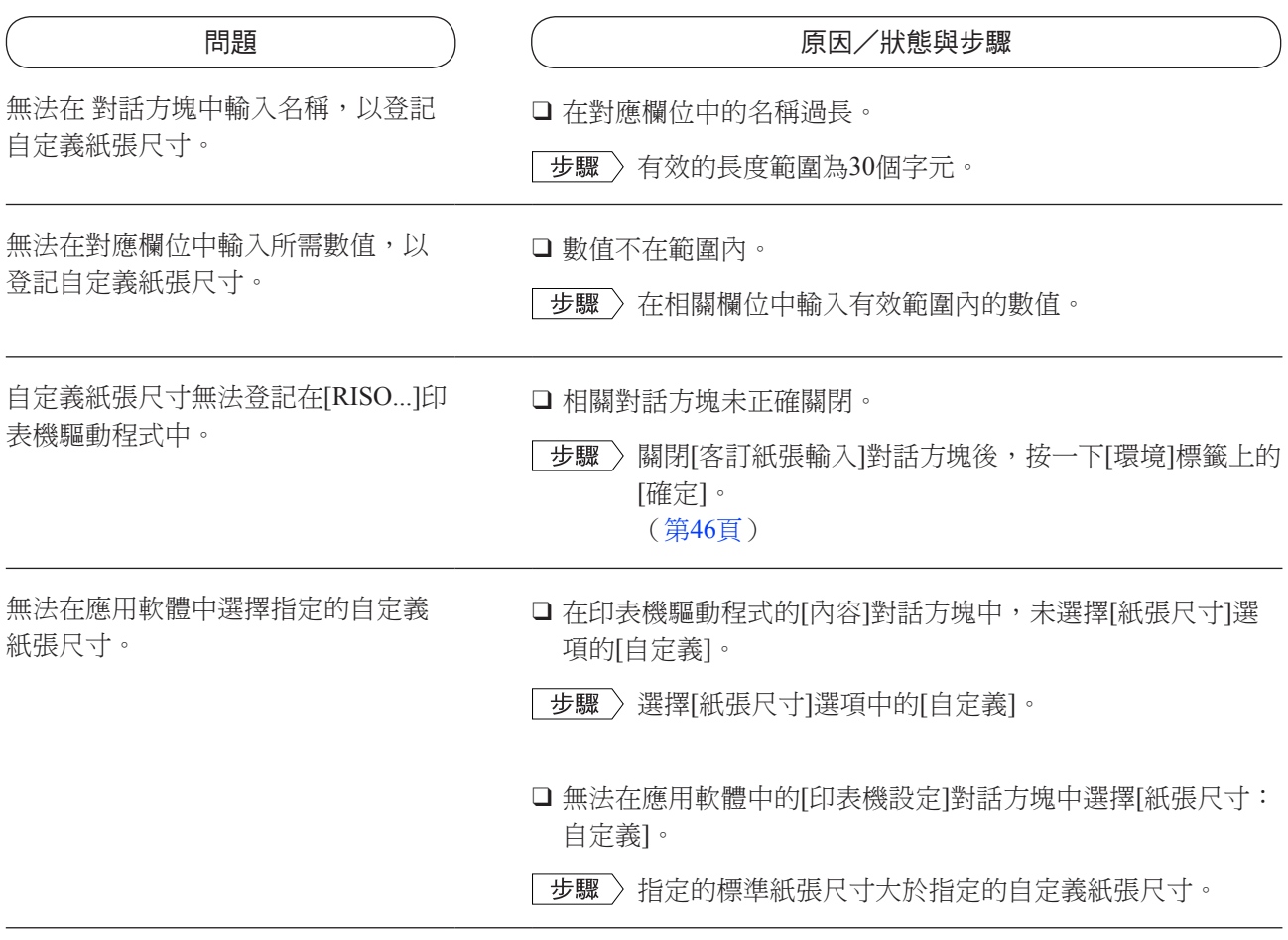

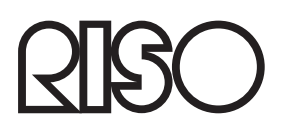